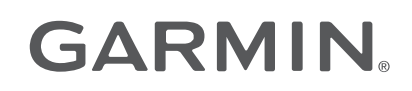

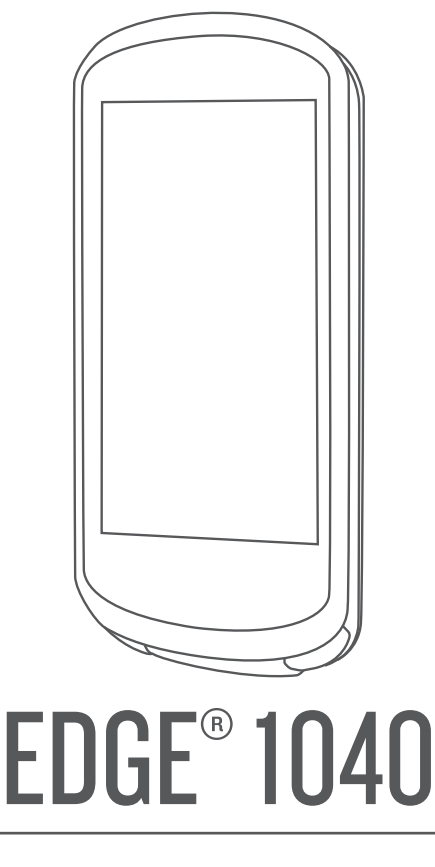

# Manuel d'utilisation

#### © 2022 Garmin Ltd. ou ses filiales

Tous droits réservés. Conformément aux lois relatives au copyright en vigueur, toute reproduction du présent manuel, qu'elle soit partielle ou intégrale, sans l'autorisation préalable écrite de Garmin, est interdite. Garmin se réserve le droit de modifier ou d'améliorer ses produits et d'apporter des modifications au contenu du présent manuel sans obligation d'en avertir quelque personne physique ou morale que ce soit. Consultez le site Web de Garmin à l'adresse [www.garmin.com](http://www.garmin.com) pour obtenir les dernières mises à jour, ainsi que des informations complémentaires concernant l'utilisation de ce produit.

Garmin®, le logo Garmin, ANT+®, Auto Lap®, Auto Pause®, Edge®, Forerunner®, inReach®, VIRB® et Virtual Partner® sont des marques commerciales de Garmin Ltd. ou de ses filiales, déposées aux Etats-Unis et dans d'autres pays. Connect IQ™, Firstbeat Analytics™, Garmin Connect™, Garmin Express™, HRM-Dual™, HRM-Pro™, Rally™, TrueUp™, Varia™ et Vector™ sont des marques commerciales de Garmin Ltd. ou de ses filiales. Ces marques commerciales ne peuvent pas être utilisées sans l'autorisation expresse de Garmin.

Android™ est une marque commerciale de Google Inc. Apple® et Mac® sont des marques commerciales d'Apple Inc., déposées aux Etats-Unis et dans d'autres pays. La marque et les logos BLUETOOTH® sont la propriété de Bluetooth SIG, Inc., et leur utilisation par Garmin est soumise à une licence. The Cooper Institute®, ainsi que les marques commerciales associées, sont la propriété de The Cooper Institute. Di2™ et Shimano STEPS™ sont des marques commerciales de Shimano, Inc. Shimano® est une marque déposée par Shimano, Inc. Training Stress Score™ (TSS), Intensity Factor™ (IF), et Normalized Power™ (NP) sont des marques commerciales de Peaksware, LLC. STRAVA et Strava™ sont des marques commerciales de Strava, Inc. Wi-Fi® est une marque déposée par la Wi-Fi Alliance Corporation. Windows® et Windows NT® sont des marques déposées par Microsoft Corporation aux États-Unis et dans d'autres pays. Les autres marques et noms commerciaux sont la propriété de leurs détenteurs respectifs.

Ce produit est certifié ANT+®. Pour obtenir la liste des produits et applications compatibles, consultez le site [www.thisisant.com/directory.](http://www.thisisant.com/directory)

M/N: A04211, AA4211

# Table des matières

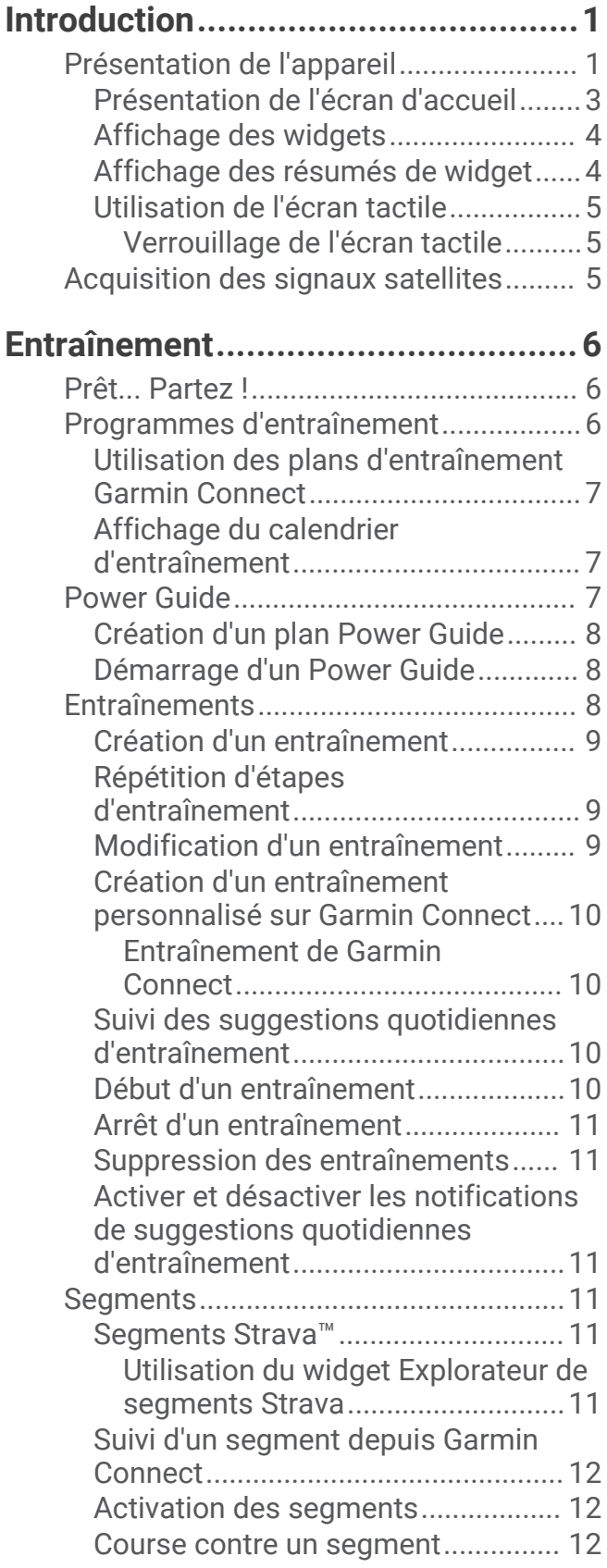

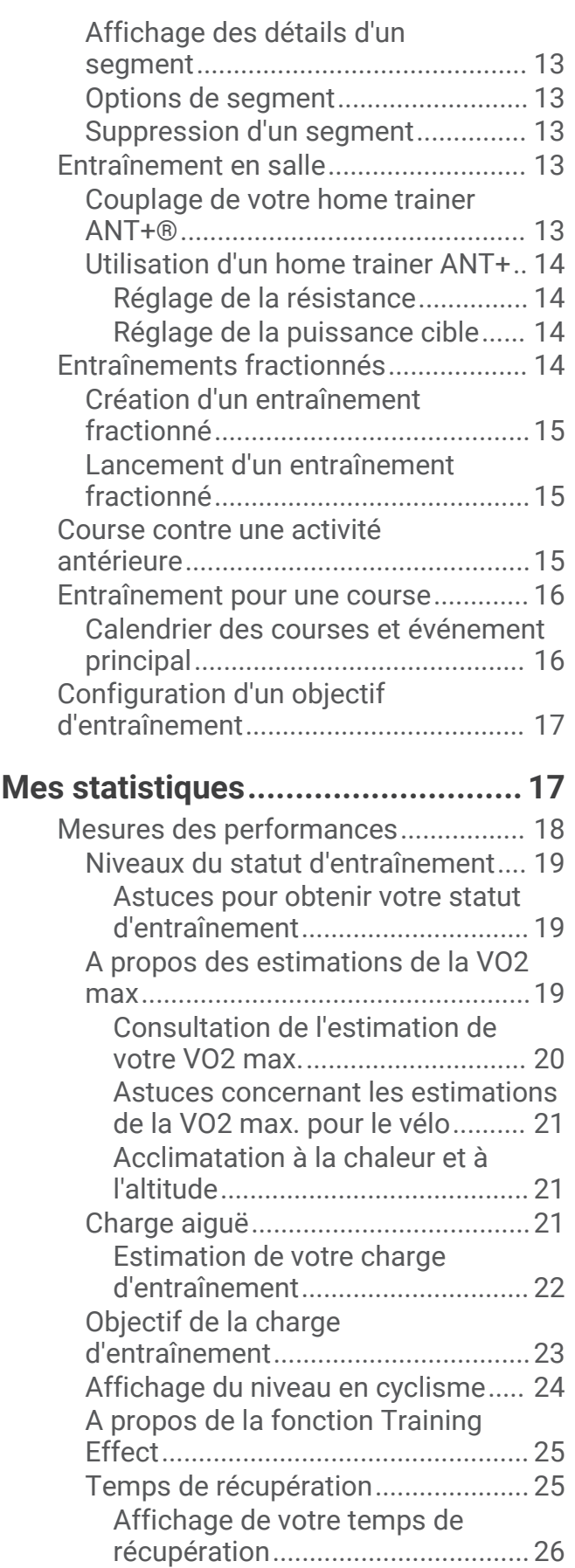

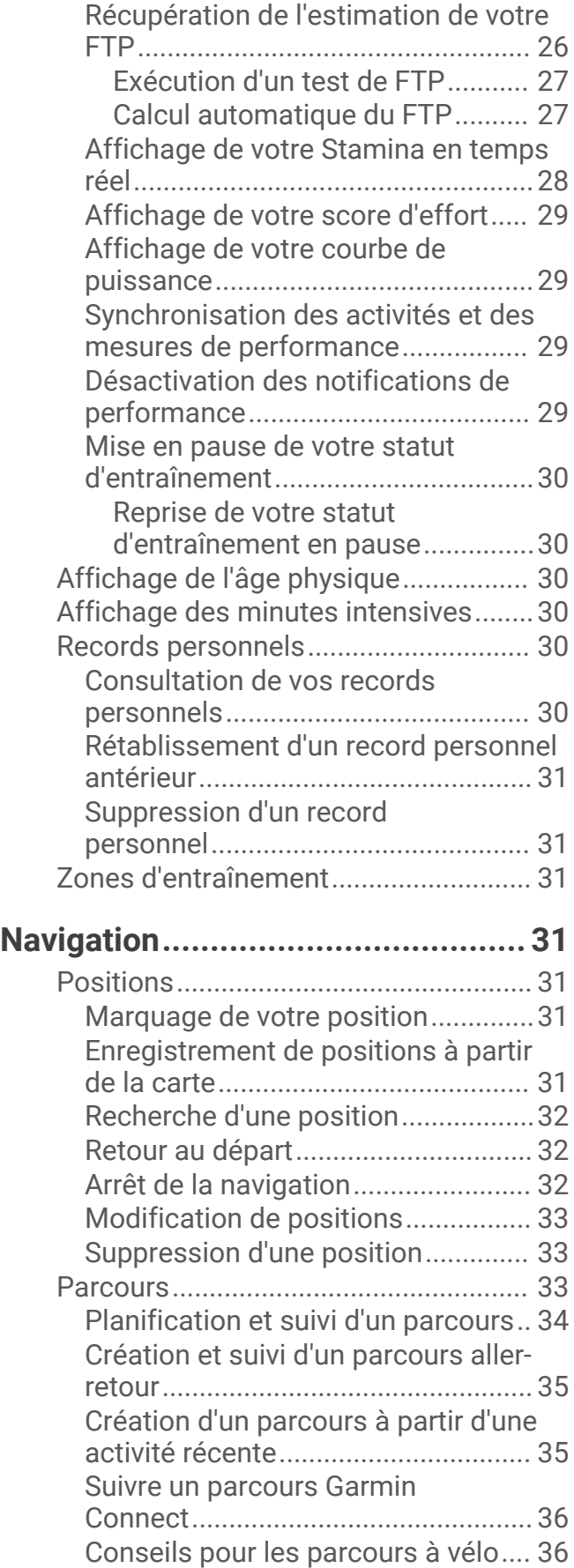

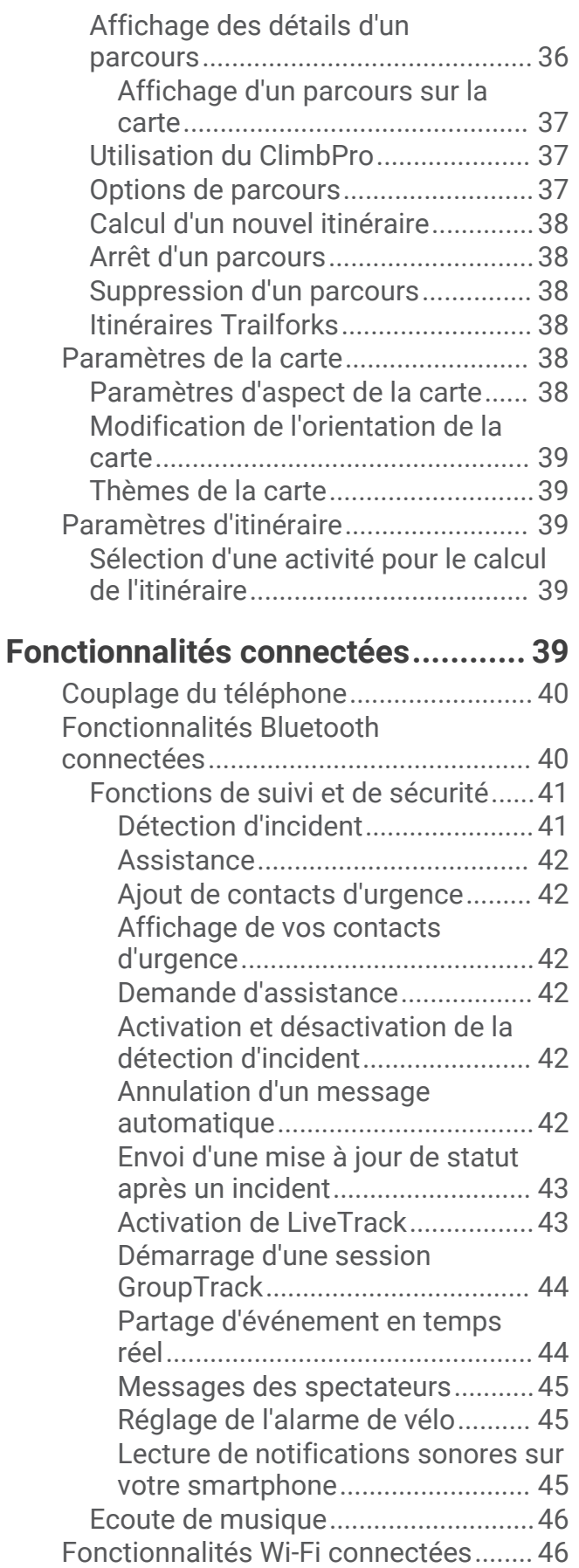

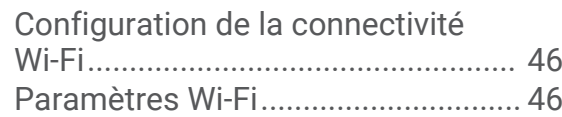

# **[Capteurs sans fil............................](#page-54-0) 47**

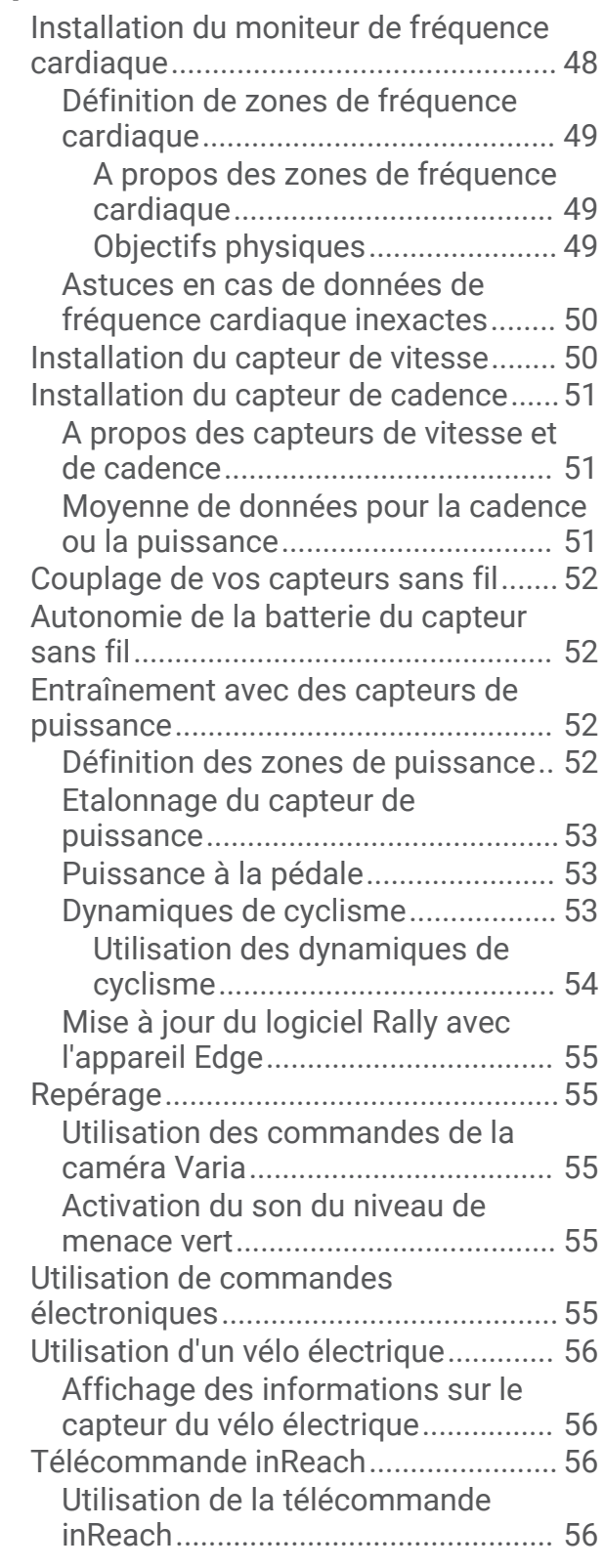

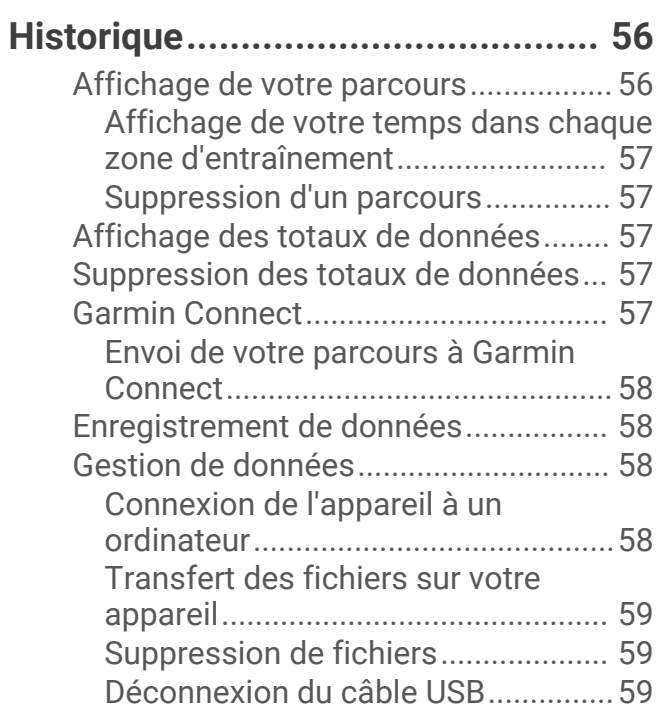

# **[Personnalisation de l'appareil.........](#page-67-0) 60**

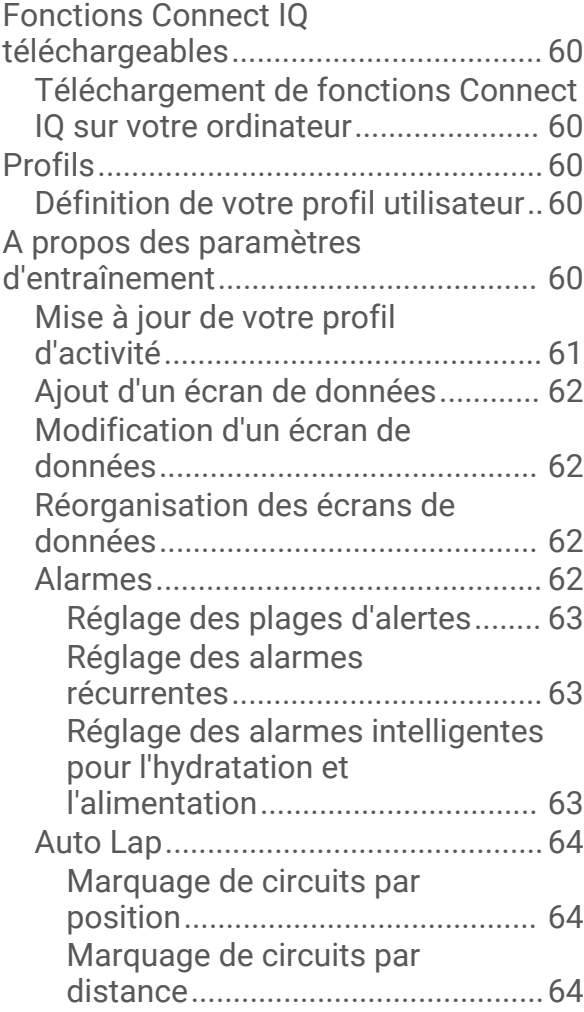

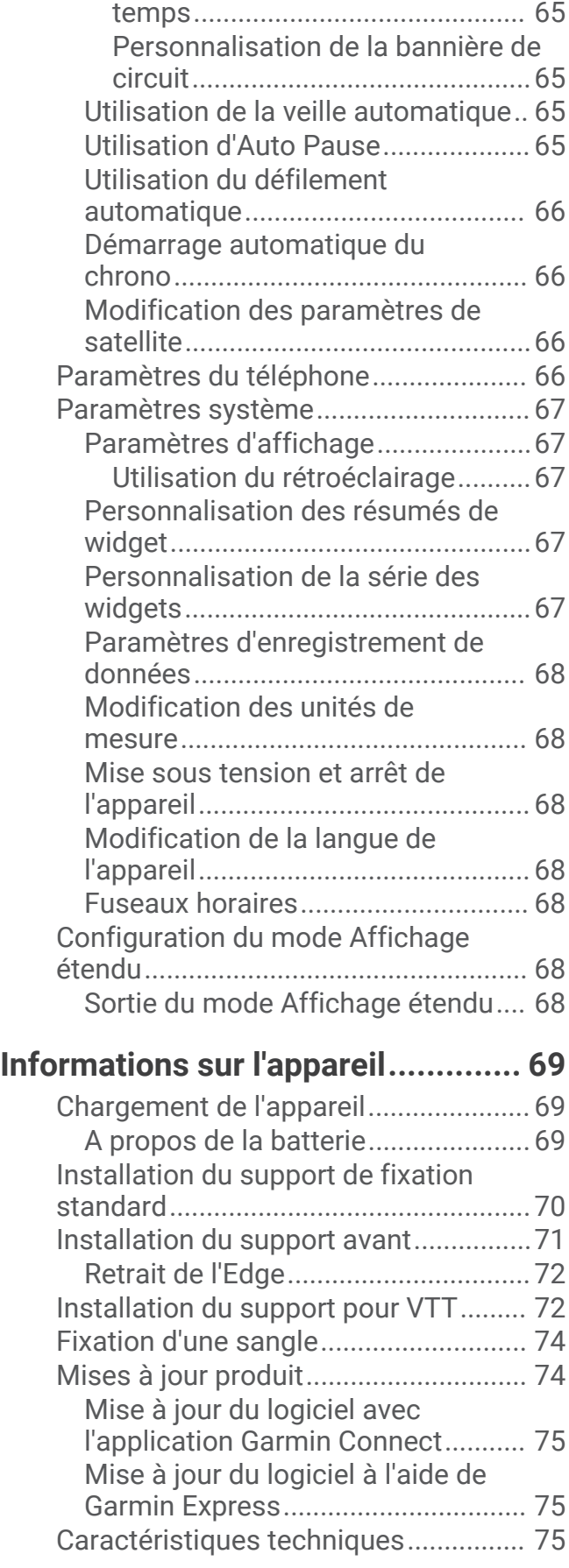

[Marquage de circuits en fonction du](#page-72-0) 

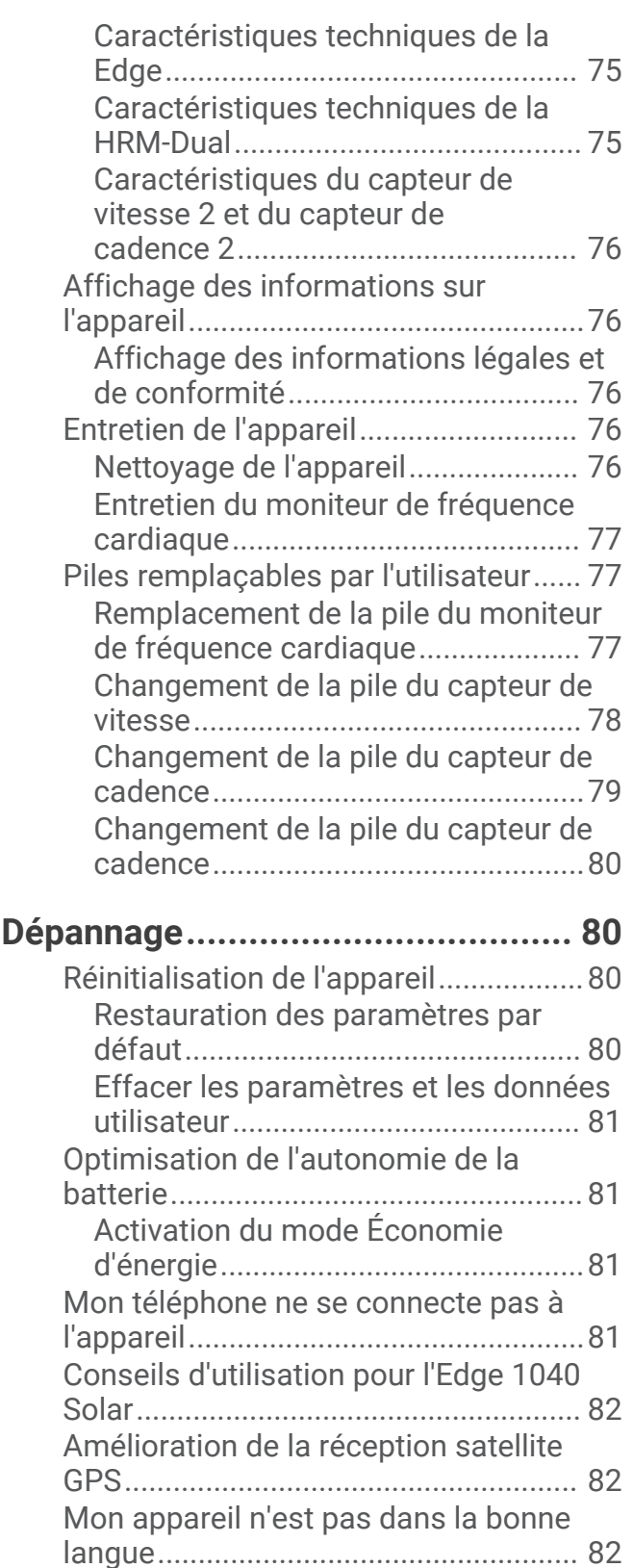

[Définition de votre altitude...................](#page-89-0) 82 [Données de température......................](#page-90-0) 83 [Joints toriques de remplacement........](#page-90-0) 83 [Informations complémentaires............83](#page-90-0)

iv Table des matières

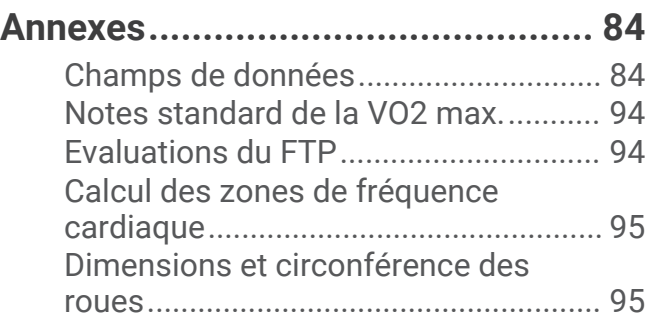

# Introduction

#### **AVERTISSEMENT**

<span id="page-8-0"></span>Consultez le guide *Informations importantes sur le produit et la sécurité* inclus dans l'emballage du produit pour prendre connaissance des avertissements et autres informations importantes sur le produit.

Consultez toujours votre médecin avant de commencer ou de modifier tout programme d'exercice physique.

# Présentation de l'appareil

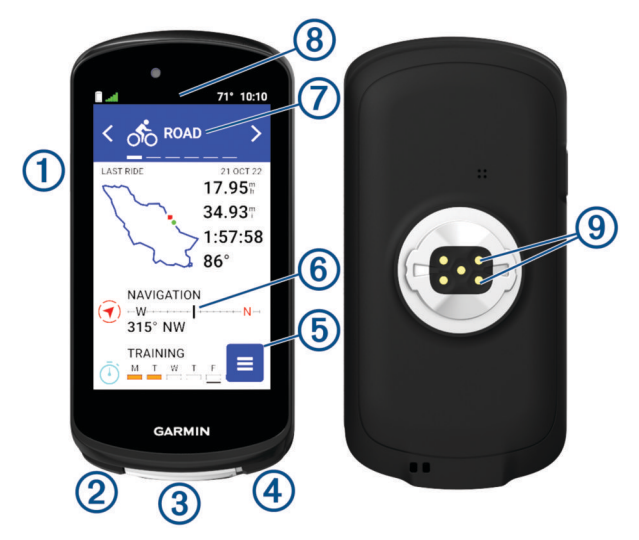

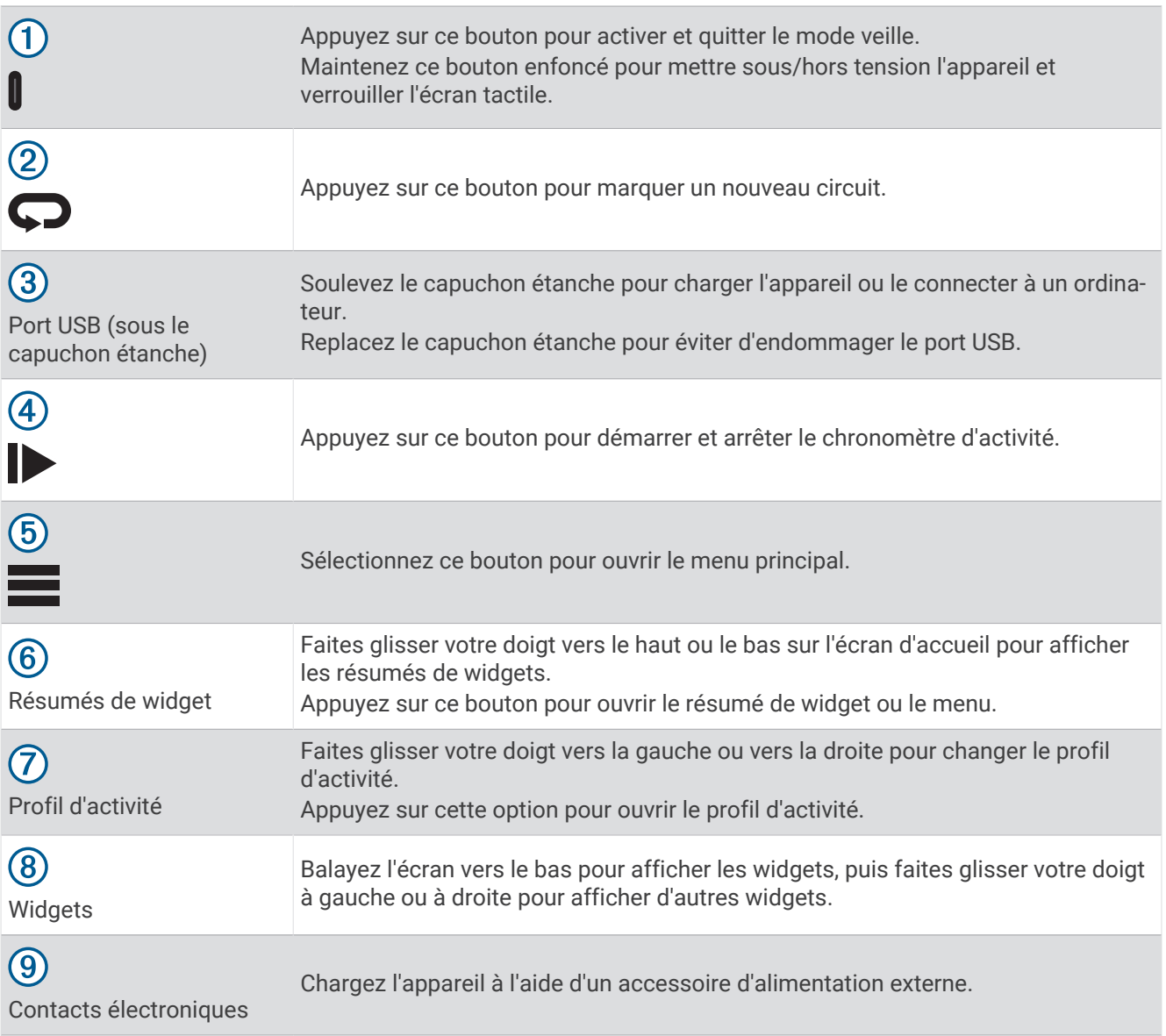

**REMARQUE :** pour acheter des accessoires en option, rendez-vous sur le site [buy.garmin.com.](http://buy.garmin.com)

# <span id="page-10-0"></span>Présentation de l'écran d'accueil

L'écran d'accueil vous permet d'accéder rapidement à toutes les fonctions de l'appareil Edge.

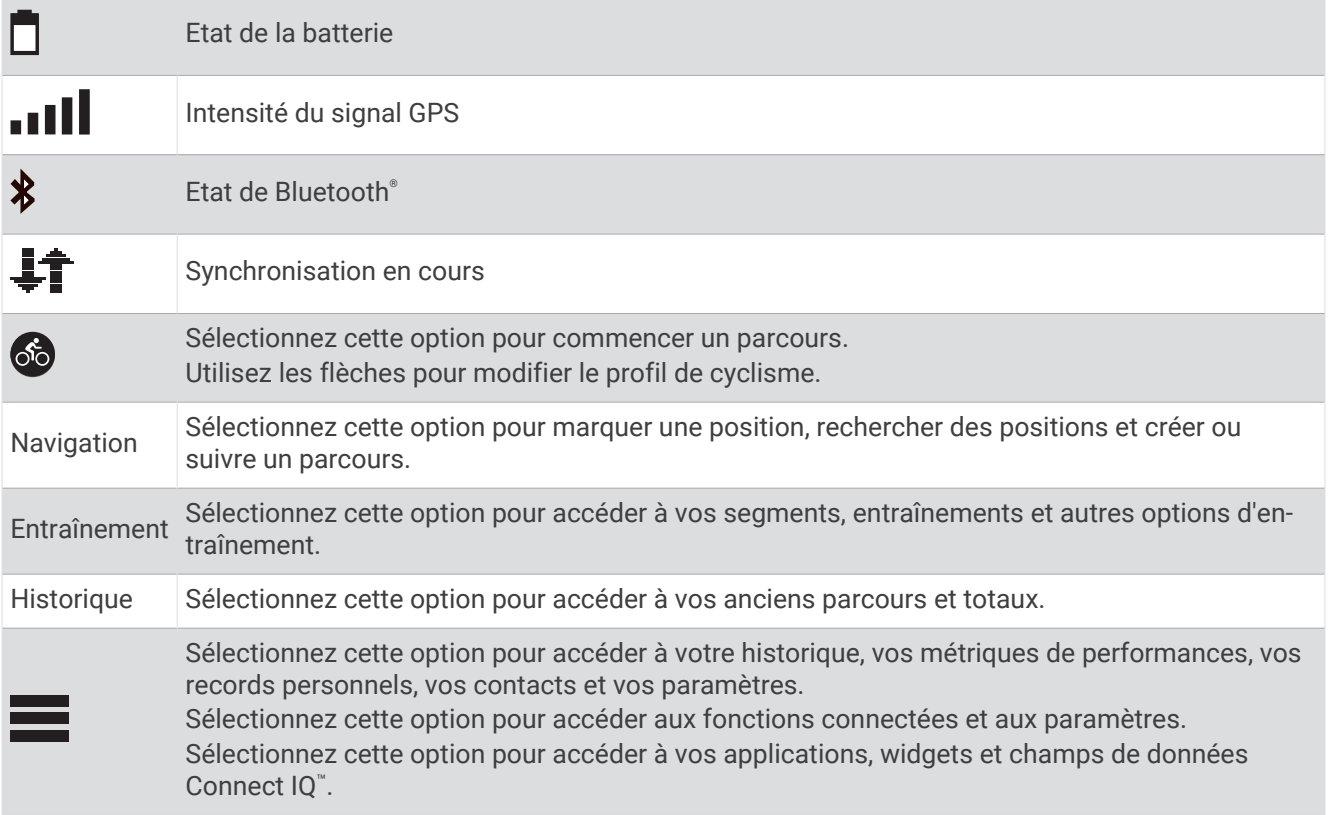

#### <span id="page-11-0"></span>Affichage des widgets

Si votre appareil est fourni préchargé avec plusieurs widgets, vous pouvez en télécharger d'autres lorsque vous couplez votre appareil avec un smartphone ou un autre appareil compatible.

**1** Depuis l'écran d'accueil, faites glisser votre doigt vers le bas à partir du haut de l'écran.

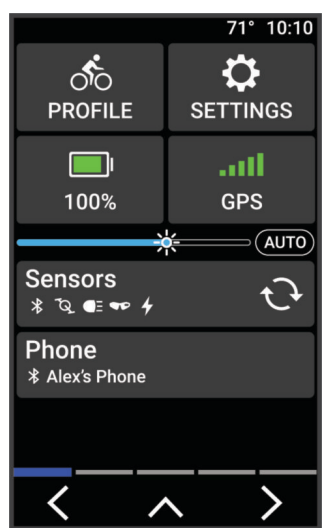

Le widget des paramètres s'affiche. Une icône clignotante signifie que l'appareil recherche un signal. Une icône fixe signifie que le signal a été trouvé ou que le capteur est connecté. Vous pouvez sélectionner n'importe quelle icône afin de modifier les paramètres.

**2** Faites glisser votre doigt vers la gauche ou la droite pour afficher plus de widgets.

La prochaine fois que vous ferez glisser votre doigt vers le bas pour afficher les widgets, le dernier widget consulté s'affichera.

#### Affichage des résumés de widget

Les résumés de widget fournissent un accès rapide aux données de santé, aux informations sur les activités, aux capteurs intégrés et bien plus encore.

• Sur l'écran d'accueil, faites glisser votre doigt vers le haut ou vers le bas.

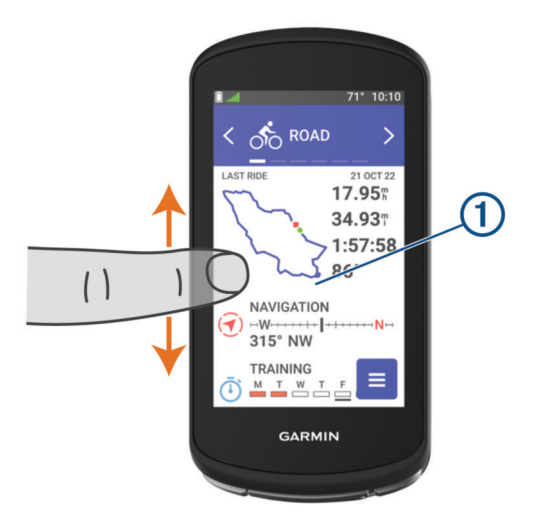

L'appareil fait défiler les résumés de widgets.

- Sélectionnez un résumé de widget  $\bigcirc$  pour afficher des informations supplémentaires.
- Sélectionnez  $\triangle$  pour personnaliser les résumés de widgets (*[Personnalisation des résumés de widget](#page-74-0)*, [page 67\)](#page-74-0).

### <span id="page-12-0"></span>Utilisation de l'écran tactile

- Lorsque le chrono est en marche, touchez l'écran pour afficher le recouvrement du chrono. Le recouvrement du chrono vous permet de revenir à l'écran d'accueil lors d'un parcours.
- $\cdot$  Sélectionnez  $\bigoplus$  pour revenir à l'écran d'accueil.
- Faites glisser votre doigt sur l'écran ou utilisez les flèches pour faire défiler l'écran.
- $\cdot$  Sélectionnez  $\leftarrow$  pour revenir à la page précédente.
- $\cdot$  Sélectionnez  $\blacktriangledown$  pour enregistrer vos modifications et fermer la page.
- Sélectionnez  $\blacktriangleright$  pour fermer la page et revenir à la page précédente.
- Sélectionnez  $\mathsf Q$  pour effectuer une recherche à proximité d'une position.
- Sélectionnez  $\blacksquare$  pour supprimer un élément.
- Sélectionnez  $\bigoplus$  pour plus d'informations.

#### Verrouillage de l'écran tactile

Vous pouvez verrouiller l'écran pour éviter les fausses manipulations.

- Maintenez la touche **I** enfoncée, puis sélectionnez **Verrouiller l'écran**.
- Pendant une activité, appuyez sur  $\mathbf{\mathbb{I}}$ .

# Acquisition des signaux satellites

Pour acquérir des signaux satellites, l'appareil doit disposer d'une vue dégagée sur le ciel. L'heure et la date sont réglées automatiquement en fonction de la position GPS.

**ASTUCE :** pour plus d'informations sur la fonction GPS, rendez-vous sur le site [www.garmin.com/aboutGPS](http://www.garmin.com/aboutGPS).

**1** Placez-vous à l'extérieur dans une zone dégagée.

Orientez la face avant de l'appareil vers le ciel.

**2** Patientez pendant que l'appareil recherche des satellites.

La procédure de recherche de signaux satellite peut prendre 30 à 60 secondes.

# Entraînement

# <span id="page-13-0"></span>Prêt... Partez !

Si vous utilisez un accessoire ou un capteur sans fil, celui-ci peut être couplé et activé durant la configuration initiale (*[Couplage de vos capteurs sans fil](#page-59-0)*, page 52). Si votre appareil était vendu avec un capteur sans fil, alors ils sont déjà couplés et peuvent être activés durant la configuration initiale.

- **1** Maintenez le bouton lenfoncé pour allumer l'appareil.
- **2** Sortez et patientez pendant que l'appareil recherche des satellites. Les barres des satellites deviennent vertes lorsque l'appareil est prêt.
- **3** Sur l'écran d'accueil, appuyez sur  $\leq$  ou  $\geq$  pour changer le profil de cyclisme.
- **4** Sélectionnez **pour lancer le chronomètre d'activité.**

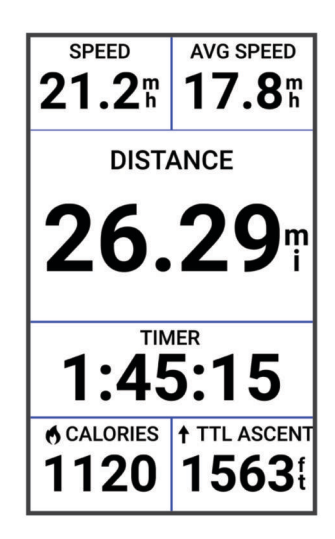

**REMARQUE :** l'historique est enregistré uniquement si le chronomètre d'activité est en marche.

- **5** Faites glisser votre doigt vers la gauche ou la droite pour afficher des écrans supplémentaires. Vous pouvez faire glisser votre doigt du haut vers le bas sur un écran de données pour afficher les widgets.
- **6** Si besoin, appuyez sur l'écran pour afficher les données de statut superposées (y compris l'autonomie de la batterie) ou retourner à l'écran d'accueil.
- **7** Appuyez sur pour arrêter le chronomètre d'activité.

**ASTUCE :** avant d'enregistrer ce parcours et de le partager sur votre compte Garmin Connect™ , vous pouvez modifier le type de parcours. Il est important de disposer de données précises sur la sortie, afin de créer des parcours adaptés au vélo.

- **8** Sélectionnez **Enregistrer**.
- 9 Sélectionnez  $\sqrt{\cdot}$ .

# Programmes d'entraînement

Vous pouvez configurer un programme d'entraînement sur votre compte Garmin Connect et envoyer les exercices sur votre appareil. Tous les entraînements programmés envoyés sur l'appareil apparaissent dans le calendrier d'entraînement.

#### <span id="page-14-0"></span>Utilisation des plans d'entraînement Garmin Connect

Pour pouvoir télécharger et utiliser un programme d'entraînement , vous devez créer un compte Garmin Connect (*[Garmin Connect](#page-64-0)*, page 57), puis coupler l'appareil Edge avec un smartphone compatible.

- 1 Dans l'application Garmin Connect, sélectionnez ou ...
- **2** Sélectionnez **Entraînement et planification** > **Programmes d'entraînement**.
- **3** Sélectionnez et programmez un plan d'entraînement.
- **4** Suivez les instructions présentées à l'écran.
- **5** Vérifiez votre plan d'entraînement dans votre calendrier.

#### Affichage du calendrier d'entraînement

Quand vous sélectionnez un jour dans le calendrier d'entraînement, vous pouvez voir ou démarrer l'entraînement correspondant. Vous pouvez aussi y voir les activités enregistrées.

- **1** Sélectionnez **Entraînement** > **Programme d'entraînement**.
- **2** Sélectionnez ...
- **3** Sélectionnez un jour pour afficher un entraînement planifié ou une activité enregistrée.

### Power Guide

Vous pouvez créer et utiliser une stratégie de puissance pour planifier vos efforts sur un parcours. Votre appareil Edge utilise votre FTP, l'altitude du parcours et le temps prévu pour le terminer afin de créer un Power Guide personnalisé.

L'une des étapes les plus importantes dans la planification d'une stratégie Power Guide réussie consiste à choisir votre niveau d'effort. Le fait de choisir un niveau d'effort plus important dans le parcours augmentera les recommandations de puissance, tandis que choisir un niveau d'effort plus facile les réduira (*[Création d'un](#page-15-0)  [plan Power Guide](#page-15-0)*, page 8). L'objectif principal d'un Power Guide est de vous aider à terminer le parcours en fonction de ce que l'on sait de vos capacités, et non d'atteindre un temps cible spécifique. Vous pouvez ajuster le niveau d'effort pendant votre activité.

Les Power Guides sont toujours associés à un parcours et ne peuvent pas être utilisés avec des entraînements ou des segments. Vous pouvez afficher et modifier votre stratégie dans Garmin Connect et la synchroniser avec les appareils Garmin® compatibles. Cette fonction nécessite un capteur de puissance, qui doit être couplé avec votre appareil (*[Couplage de vos capteurs sans fil](#page-59-0)*, page 52). Une fois les appareils couplés, vous pouvez personnaliser les champs de données facultatifs (*[Champs de données](#page-91-0)*, page 84).

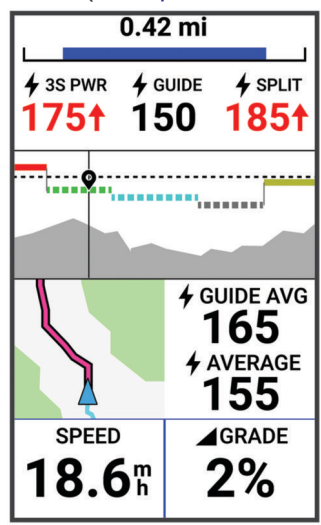

#### <span id="page-15-0"></span>Création d'un plan Power Guide

Pour pouvoir créer un Power Guide, vous devez coupler un capteur de puissance à votre appareil (*[Couplage de](#page-59-0) [vos capteurs sans fil](#page-59-0)*, page 52).

- **1** Sélectionnez **Entraînement** > **Guide de puissance** >  $\mathbf{P}$ .
- **2** Sélectionner une option :
	- Sélectionnez **Util. parc. enregistré** pour utiliser un parcours enregistré, puis sélectionnez le parcours.
	- Sélectionnez Créateur de parcours pour créer un nouveau parcours, puis sélectionnez  $\cdot$  > Créer un quide **de puissance**.
- **3** Saisissez un nom pour le Power Guide, puis sélectionnez  $\blacktriangleright$ .
- **4** Sélectionnez une position de conduite.
- **5** Sélectionnez un poids d'entraînement.
- **6** Sélectionnez **Enregistrer**.

#### Démarrage d'un Power Guide

Pour pouvoir démarrer un Power Guide, vous devez en créer un (*Création d'un plan Power Guide*, page 8).

- **1** Sélectionnez **Entraînement** > **Guide de puissance**.
- **2** Sélectionnez un Power Guide.
- **3** Sélectionnez **Aller**.
- 4 Sélectionnez **pour lancer le chronomètre d'activité.**

### **Entraînements**

Vous pouvez créer des entraînements personnalisés qui englobent des objectifs pour chaque étape d'entraînement et pour des valeurs variables de distance, temps et calories. Vous pouvez créer des entraînements à l'aide de Garmin Connect, et les transférer sur votre appareil. Toutefois, vous pouvez également créer et enregistrer directement un entraînement sur votre appareil.

Vous pouvez programmer des entraînements à l'aide de Garmin Connect. Vous pouvez programmer des entraînements à l'avance et les enregistrer sur votre appareil.

#### <span id="page-16-0"></span>Création d'un entraînement

- **1** Sélectionnez **Entraînement** > **Entraînements** > .
- **2** Sélectionnez : ► **Renommer**, attribuez un nom à l'entraînement, puis sélectionnez ✔ (facultatif).
- **3** Sélectionnez **Ajouter étape**.
- **4** Sélectionnez le type d'étape d'entraînement. Par exemple, sélectionnez Repos pour utiliser l'étape comme circuit de repos.

Pendant un circuit repos, le chronomètre continue de tourner et les données sont enregistrées.

- **5** Sélectionnez la durée de l'étape d'entraînement. Par exemple, sélectionnez Distance pour mettre fin à l'étape après une distance donnée.
- **6** Si besoin, saisissez une valeur personnalisée pour la durée.
- **7** Sélectionnez le type d'objectif de l'étape d'entraînement.

Par exemple, sélectionnez Zone de fréquence cardiaque pour conserver une fréquence cardiaque constante pendant l'étape.

**8** Si nécessaire, sélectionnez une zone cible ou saisissez une plage personnalisée.

Par exemple, vous pouvez sélectionner une plage cardiaque. Chaque fois que vous êtes au-dessus ou au-dessous de la fréquence cardiaque indiquée, l'appareil émet un signal sonore et affiche un message. **REMARQUE :** vous pouvez également sélectionner une cible secondaire. Par exemple, vous pouvez rouler pendant cinq minutes dans une zone de puissance comme cible principale, avec un taux de cadence comme cible secondaire.

- 9 Sélectionnez **V** pour enregistrer l'étape.
- **10** Sélectionnez **Ajouter étape** pour ajouter des étapes à l'entraînement.
- 11 Sélectionnez **Ajouter étape** > **Répéter** >  $\sqrt{\ }$  pour répéter une étape.
- 12 Sélectionnez *pour enregistrer l'entraînement.*

#### Répétition d'étapes d'entraînement

Avant de pouvoir répéter une étape d'entraînement, vous devez créer un entraînement contenant au moins une étape.

- **1** Sélectionnez **Ajouter étape**.
- **2** Sélectionner une option :
	- Sélectionnez **Répéter** pour répéter une étape une ou plusieurs fois. Par exemple, vous pouvez répéter dix fois une étape de 5 miles.
	- Sélectionnez **Répéter jusqu'à** pour répéter une étape pendant une durée donnée. Par exemple, vous pouvez répéter une étape de 5 miles pendant 60 minutes ou jusqu'à ce que votre fréquence cardiaque atteigne 160 bpm.
- **3** Sélectionnez **Retour à l'étape**, puis sélectionnez l'étape à répéter.
- 4 Sélectionnez pour enregistrer l'étape.

#### Modification d'un entraînement

- **1** Sélectionnez **Entraînement** > **Entraînements**.
- **2** Sélectionnez un entraînement.
- **3** Sélectionnez .
- **4** Sélectionnez une étape.
- **5** Modifiez les attributs de l'étape, puis sélectionnez  $\blacklozenge$ .
- **6** Si nécessaire, sélectionnez : > Supprimer >  $\sqrt{\ }$  pour supprimer l'étape.
- **7** Sélectionnez ✔ pour enregistrer l'entraînement.

#### <span id="page-17-0"></span>Création d'un entraînement personnalisé sur Garmin Connect

Pour pouvoir créer un entraînement dans l'application Garmin Connect, vous devez disposer d'un compte Garmin Connect (*[Garmin Connect](#page-64-0)*, page 57).

- 1 Dans l'application Garmin Connect, sélectionnez  $\blacksquare$  ou • •.
- **2** Sélectionnez **Entraînement et planification** > **Entraînements** > **Créer un entraînement**.
- **3** Sélectionnez une activité.
- **4** Créez votre entraînement personnalisé.
- **5** Sélectionnez **Enregistrer**.
- **6** Saisissez le nom de votre entraînement, puis sélectionnez **Enregistrer**.

Le nouvel entraînement s'affiche dans la liste de vos entraînements.

**REMARQUE :** vous pouvez envoyer cet entraînement sur votre appareil (*Entraînement de Garmin Connect*, page 10).

#### Entraînement de Garmin Connect

Avant de pouvoir télécharger un entraînement depuis Garmin Connect, vous devez disposer d'un compte Garmin Connect (*[Garmin Connect](#page-64-0)*, page 57).

- **1** Sélectionner une option :
	- Ouvrez l'application Garmin Connect.
	- Rendez-vous sur [connect.garmin.com.](http://connect.garmin.com)
- **2** Sélectionnez **Entraînement et planification** > **Entraînements**.
- **3** Recherchez un entraînement ou créez et enregistrez un nouvel entraînement.
- **4** Sélectionnez **[4]** ou **Envoyer vers l'appareil**.
- **5** Suivez les instructions présentées à l'écran.

#### Suivi des suggestions quotidiennes d'entraînement

Vous devez pédaler avec un moniteur de fréquence cardiaque et un capteur de puissance pendant une semaine pour obtenir des recommandations d'entraînements.

- **1** Sélectionnez **Entraînement** > **Entraînements** > **Suggestion quotidienne d'entraînement**.
- **2** Sélectionnez **Aller**.

#### Début d'un entraînement

- **1** Sélectionnez **Entraînement** > **Entraînements**.
- **2** Sélectionnez un entraînement.
- **3** Sélectionnez **Aller**.
- **4** Sélectionnez **pour démarrer le chronomètre d'activité.**

Une fois que vous commencez un entraînement, l'appareil affiche chaque étape de l'entraînement, l'objectif (le cas échéant) et les données en cours. Une alarme sonore retentit juste avant la fin d'une étape d'entraînement. Un message s'affiche, avec le compte à rebours du temps ou de la distance jusqu'au début d'une nouvelle étape.

#### <span id="page-18-0"></span>Arrêt d'un entraînement

- $\lambda$  tout moment, appuyez sur  $\Box$  pour mettre fin à une étape de l'entraînement et commencer l'étape suivante.
- Sur l'écran d'entraînement, faites glisser votre doigt vers le haut et sélectionnez une option :
	- Sélectionnez  $\blacksquare$  pour mettre en pause l'étape d'entraînement en cours.
	- Sélectionnez pour terminer une étape d'entraînement et répéter l'étape précédente.
	- $\cdot$  À tout moment, sélectionnez  $\blacktriangleright$  pour mettre fin à une étape de l'entraînement et commencer l'étape suivante.
- $\cdot$  À tout moment, appuyez sur  $\triangleright$  pour arrêter le chronomètre d'activité.
- À tout moment, vous pouvez balayer l'écran vers le bas et, sur le widget des commandes, sélectionner **Arrêter l'entraînement >** *p* pour terminer l'entraînement.

#### Suppression des entraînements

- **1** Sélectionnez **Entraînement** > **Entraînements** > > **Suppression multiple**.
- **2** Sélectionnez un ou plusieurs entraînements.
- **3** Sélectionnez  $\sqrt{\cdot}$ .

#### Activer et désactiver les notifications de suggestions quotidiennes d'entraînement

Les entraînements suggérés au quotidien se basent sur les activités précédemment enregistrées sur votre compte Garmin Connect.

- **1** Sélectionnez **Entraînement** > **Entraînements** > **Suggestion quotidienne d'entraînement** > .
- **2** Sélectionnez **Activer**.

### **Segments**

**Suivi d'un segment** : vous pouvez envoyer des segments depuis votre compte Garmin Connect vers votre appareil. Une fois qu'un segment est enregistré sur votre appareil, vous pouvez le suivre.

**REMARQUE :** lorsque vous téléchargez un parcours depuis votre compte Garmin Connect, tous les segments du parcours sont téléchargés automatiquement.

**Course contre un segment** : vous pouvez concourir contre un segment, essayer d'égaler ou de dépasser votre record personnel ou d'autres cyclistes qui se sont lancés sur le segment.

#### Segments Strava™

Vous pouvez télécharger des segments Strava sur votre appareil Edge 1040 . Suivez des segments Strava pour comparer vos performances avec vos activités passées, vos amis et les experts qui ont parcouru le même segment.

Pour devenir membre de Strava, allez dans le menu des segments de votre compte Garmin Connect. Pour plus d'informations, rendez-vous sur [www.strava.com.](http://www.strava.com)

Les informations de ce manuel s'appliquent aux segments Garmin Connect et Strava à la fois.

#### Utilisation du widget Explorateur de segments Strava

Le widget Explorateur de segments Strava vous permet de voir et d'emprunter les segments Strava à proximité.

- **1** À partir du widget Explorateur de segments Strava, sélectionnez un segment.
- **2** Sélectionner une option :
	- $\cdot$  Sélectionnez  $\bigstar$  pour ajouter le segment aux favoris de votre compte Strava.
	- Sélectionnez **Télécharger** > **Aller** pour télécharger un segment sur votre appareil et le suivre.
	- Sélectionnez **Aller** pour suivre un segment téléchargé.
- **3** Sélectionnez  $\triangle$  ou  $\triangleright$  pour afficher votre temps sur ce segment, les meilleurs temps de vos amis et le temps du leader sur ce segment.

#### <span id="page-19-0"></span>Suivi d'un segment depuis Garmin Connect

Pour pouvoir télécharger et suivre un segment depuis Garmin Connect, vous devez disposer d'un compte Garmin Connect (*[Garmin Connect](#page-64-0)*, page 57).

**REMARQUE :** si vous utilisez des segments Strava, vos segments favoris sont transférés automatiquement sur votre appareil lorsque celui-ci se synchronise avec l'application Garmin Connect.

- **1** Sélectionner une option :
	- Ouvrez l'application Garmin Connect.
	- Rendez-vous sur [connect.garmin.com.](http://connect.garmin.com)
- **2** Sélectionnez un segment.
- **3** Sélectionnez **a** ou **Envoyer vers l'appareil**.
- **4** Suivez les instructions présentées à l'écran.
- **5** Sur l'appareil Edge, sélectionnez **Entraînement** > **Segments**.
- **6** Sélectionnez le segment.
- **7** Sélectionnez **Aller**.

#### Activation des segments

Vous pouvez choisir les segments déjà chargés sur l'appareil que vous voulez activer.

- **1** Sélectionnez **Entraînement** > **Segments** > > **Activer/désactiver** > **Modification multiple**.
- **2** Sélectionnez les segments à activer.

#### Course contre un segment

Les segments sont des courses virtuelles. Vous pouvez concourir contre un segment, comparer vos performances aux activités antérieures, aux performances d'autres coureurs, des contacts de votre compte Garmin Connect ou d'autres membres de la communauté de cyclistes. Vous pouvez envoyer vos données d'activité sur votre compte Garmin Connect afin de voir votre place au classement du segment.

**REMARQUE :** si votre compte Garmin Connect et votre compte Strava sont liés, votre activité est automatiquement envoyée sur votre compte Strava, afin que vous puissiez voir la position du segment.

**1** Sélectionnez **pour démarrer le chronomètre d'activité**, puis allez faire un tour à vélo.

Lorsque votre chemin croise un segment activé, vous pouvez vous lancer un défi sur le segment en question.

**2** Commencez à concourir contre le segment.

L'écran de données du segment s'affiche automatiquement.

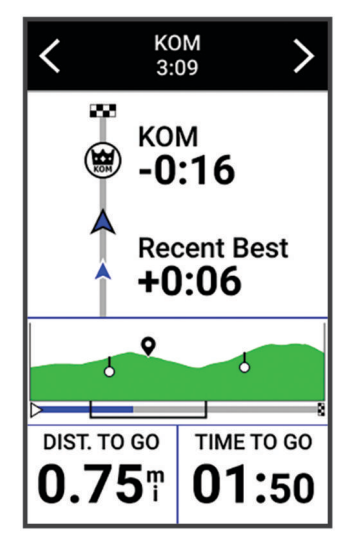

**3** Si besoin, utilisez les flèches pour modifier votre objectif pendant votre course.

Vous pouvez vous mesurer au leader du segment, à l'un de vos temps précédents ou à d'autres cyclistes (le cas échéant). L'objectif est automatiquement ajusté en fonction de vos performances actuelles.

<span id="page-20-0"></span>Un message s'affiche lorsque le segment est terminé.

#### Affichage des détails d'un segment

- **1** Sélectionnez **Entraînement** > **Segments**.
- **2** Sélectionnez un segment.
- **3** Sélectionner une option :
	- Sélectionnez **Carte** pour afficher le segment sur la carte.
	- Sélectionnez **Altitude** pour afficher un profil d'altitude sur le segment.
	- Sélectionnez **Classement** pour afficher les temps de parcours et les vitesses moyennes du leader du segment, du leader du groupe ou de l'adversaire, ainsi que vos meilleurs temps et votre vitesse moyenne, et les données d'autres coureurs (le cas échéant).

**ASTUCE :** vous pouvez choisir une entrée de classement pour modifier votre objectif sur le segment.

• Sélectionnez **Activer** pour activer la course contre un segment et des messages qui vous alertent en cas de segments à proximité.

#### Options de segment

#### Sélectionnez **Entraînement** > **Segments** > .

**Indications détaillées** : permet d'activer ou de désactiver les indications sur les changements de direction.

**Sélection auto de l'effort** : permet d'activer ou de désactiver le réglage automatique de votre objectif en fonction de vos performances actuelles.

**Rechercher** : vous permet de rechercher des segments enregistrés par nom.

**Activer/désactiver** : permet d'activer ou de désactiver les segments actuellement chargés dans l'appareil.

**Leader principal par défaut** : permet de sélectionner l'ordre des objectifs lorsque vous courez un segment.

**Supprimer** : vous permet de supprimer tous les segments enregistrés ou une partie d'entre eux de l'appareil.

#### Suppression d'un segment

- **1** Sélectionnez **Entraînement** > **Segments**.
- **2** Sélectionnez un segment.
- **3** Sélectionnez  $\mathbf{\hat{z}} > \mathbf{\hat{z}}$ .

### Entraînement en salle

L'appareil inclut un profil d'activité en intérieur pour lequel le GPS est désactivé. Lorsque le GPS est désactivé, la vitesse et la distance ne sont pas disponibles, sauf si vous possédez un capteur ou un home trainer compatibles qui envoie ces données à l'appareil.

#### Couplage de votre home trainer ANT+

- **1** Approchez l'appareil Edge à moins de 3 m (10 pi) du home trainer ANT+.
- **2** Sélectionnez le profil de cyclisme d'intérieur.
- **3** Sélectionnez le home trainer à coupler avec votre appareil Edge .
- **4** Suivez les instructions présentées à l'écran.

Une fois le home trainer couplé à votre appareil Edge , il s'affiche comme un capteur connecté. Vous pouvez personnaliser vos champs de données pour afficher les données de capteur.

#### <span id="page-21-0"></span>Utilisation d'un home trainer ANT+

Avant de pouvoir utiliser un home trainer ANT+ compatible, vous devez installer votre vélo sur le trainer et le coupler à votre appareil (*[Couplage de votre home trainer ANT+](#page-20-0)®* , page 13).

Vous pouvez utiliser votre appareil avec un home trainer pour simuler la résistance lorsque vous suivez un parcours, une activité ou un entraînement. Lorsque vous utilisez un home trainer, le GPS est désactivé automatiquement.

- **1** Sélectionnez **Entraînement** > **Home trainer**.
- **2** Sélectionner une option :
	- Sélectionnez **Freeride** pour régler manuellement le niveau de résistance.
	- Sélectionnez **Suivre un parcours** pour suivre un parcours enregistré (*Parcours*[, page 33\)](#page-40-0).
	- Sélectionnez **Suivre une activité** pour suivre une activité enregistrée (*[Prêt... Partez !](#page-13-0)*, page 6).
	- Sélectionnez **Suivre un entraînement** pour suivre un entraînement enregistré (*[Entraînements](#page-15-0)*, page 8).
- **3** Sélectionnez un parcours, une activité ou un entraînement.
- **4** Sélectionnez **Aller**.
- 5 Sélectionnez **D** pour lancer le chronomètre d'activité.

Le trainer augmente ou diminue la résistance en fonction des informations d'altitude du parcours ou de l'activité.

#### Réglage de la résistance

- **1** Sélectionnez **Entraînement** > **Home trainer** > **Régler résistance**.
- **2** Sélectionnez ∧ ou  $\vee$  pour régler la force de résistance appliquée par le trainer.
- **3** Sélectionnez **pour lancer le chronomètre d'activité.**
- **4** Si nécessaire, sélectionnez **e** ou **e** pour régler la résistance pendant votre activité.

#### Réglage de la puissance cible

- **1** Sélectionnez **Entraînement** > **Home trainer** > **Définir puissance cible**.
- **2** Réglez la valeur de la puissance cible.
- **3** Sélectionnez **pour démarrer le chronomètre d'activité.**

La force de résistance appliquée au trainer est réglée de sorte à maintenir une puissance constante en fonction de votre vitesse.

**4** Si nécessaire, sélectionnez  $\blacksquare$  ou  $\blacksquare$  pour modifier la puissance cible au cours de votre activité.

### Entraînements fractionnés

Vous pouvez créer des entraînements fractionnés en vous basant sur la distance ou le temps. L'appareil enregistre votre entraînement fractionné personnalisé jusqu'à la création d'un nouvel entraînement fractionné. Vous pouvez utiliser des intervalles ouverts lorsque vous courez une distance connue. Quand vous sélectionnez  $\bigodot$ , l'appareil enregistre un intervalle et passe à un intervalle de récupération.

#### <span id="page-22-0"></span>Création d'un entraînement fractionné

- **1** Sélectionnez **Entraînement** > **Intervalles** > **Modifier** > **Intervalles** > **Type d'objectif**.
- **2** Sélectionnez une option.

**ASTUCE :** vous pouvez créer un intervalle ouvert (sans fin) en réglant le type sur Ouvert.

- **3** Si nécessaire, entrez une valeur haute et basse pour l'intervalle.
- **4** Sélectionnez **Durée**, saisissez une valeur d'intervalle de temps, puis sélectionnez .
- **5** Sélectionnez  $\leftarrow$
- **6** Sélectionnez **Repos** > **Type d'objectif**.
- **7** Sélectionnez une option.
- **8** Si nécessaire, entrez une valeur haute et basse pour l'intervalle de repos.
- 9 Sélectionnez Durée, saisissez une valeur de temps pour l'intervalle de récupération, puis sélectionnez  $\blacktriangledown$ .

10 Sélectionnez  $\leftarrow$ .

- **11** Sélectionnez une ou plusieurs options :
	- Pour régler le nombre de répétitions, sélectionnez **Répéter**.
	- Pour ajouter un intervalle d'échauffement ouvert à votre entraînement, sélectionnez **Échauffement** > **Activé**.
	- Pour ajouter un intervalle d'étirement ouvert à votre entraînement, sélectionnez **Récupération** > **Activé**.

#### Lancement d'un entraînement fractionné

- **1** Sélectionnez **Entraînement** > **Intervalles** > **Faire entraînement**.
- 2 Sélectionnez **pour démarrer le chronomètre d'activité.**
- **3** Quand votre entraînement fractionné comporte un échauffement, sélectionnez  $\Box$  pour débuter le premier intervalle.
- **4** Suivez les instructions présentées à l'écran.

Une fois que vous avez terminé tous les intervalles, un message s'affiche.

# Course contre une activité antérieure

Vous pouvez entamer une course contre une activité précédemment enregistrée ou téléchargée.

- **1** Sélectionnez **Entraînement** > **Se mesurer à une activité**.
- **2** Sélectionner une option :
	- Sélectionnez **Se mesurer à une activité** pour choisir une activité précédemment enregistrée sur votre appareil.
	- Sélectionnez **Parcours enregistrés** pour choisir une activité que vous avez téléchargée depuis votre compte Garmin Connect.
- **3** Sélectionnez l'activité qui vous intéresse.
- **4** Sélectionnez **Aller**.
- 5 Sélectionnez *p*our lancer le chronomètre d'activité.

# <span id="page-23-0"></span>Entraînement pour une course

Votre appareil Edge peut vous suggérer des entraînements quotidiens pour vous aider à vous entraîner pour un événement de cyclisme, si vous avez une estimation de VO2 max. (*[A propos des estimations de la VO2](#page-26-0)  max*[, page 19\)](#page-26-0) et que vous avez roulé avec un capteur de fréquence cardiaque et de puissance pendant une semaine.

- **1** Sur votre smartphone ou votre ordinateur, accédez à votre calendrier Garmin Connect.
- **2** Sélectionnez le jour de l'événement et ajoutez la course.

Vous pouvez rechercher un événement dans votre région ou en créer un.

- **3** Ajoutez des détails sur l'événement et ajoutez le parcours s'il est disponible.
- **4** Synchronisez votre appareil avec votre compte Garmin Connect.
- **5** Sur votre appareil, faites défiler les options jusqu'au résumé de widget Événement principal pour voir un compte à rebours jusqu'à votre course principale.

#### Calendrier des courses et événement principal

Lorsque vous ajoutez une course à votre calendrier Garmin Connect, vous pouvez l'afficher sur votre appareil Edge en ajoutant le résumé du widget Événement principal (*[Personnalisation des résumés de widget](#page-74-0)*, page 67). La date de l'événement doit être dans les 365 prochains jours. L'appareil affiche un compte à rebours jusqu'à l'événement, l'heure et l'emplacement de l'événement, les détails du parcours (si disponibles) et les informations sur la météo.

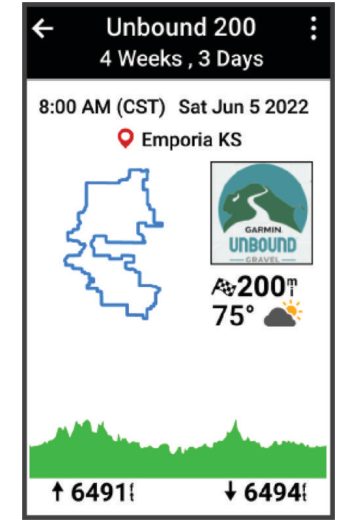

**REMARQUE :** des informations météorologiques historiques pour le lieu et la date sont disponibles immédiatement. Les données de prévision locales apparaissent environ 14 jours avant l'événement.

À partir du résumé de widget Événement principal, faites glisser votre doigt pour afficher les informations sur le parcours et la météo. En fonction des données de parcours disponibles pour votre événement, vous pouvez afficher les données sur l'altitude, la carte du parcours, les exigences du parcours et les informations sur les montées.

# <span id="page-24-0"></span>Configuration d'un objectif d'entraînement

L'objectif d'entraînement fonctionne conjointement avec la fonction Virtual Partner®. Vous pouvez ainsi vous entraîner en visant certains objectifs : distance donnée, distance et temps ou bien distance avec un objectif de vitesse. Pendant votre activité d'entraînement, l'appareil vous donne un retour en temps réel sur votre position par rapport à l'objectif d'entraînement que vous visez.

- **1** Sélectionnez **Entraînement** > **Fixer un objectif**.
- **2** Sélectionner une option :
	- Sélectionnez **Distance uniquement** pour choisir une distance prédéfinie ou saisir une distance personnalisée.
	- Sélectionnez **Distance et temps** pour choisir un objectif de distance et de temps.
	- Sélectionnez **Distance et vitesse** pour choisir un objectif de distance et de vitesse.

L'écran d'objectif d'entraînement s'affiche et indique votre temps final estimé. Cette estimation est basée sur vos performances actuelles et sur le temps restant.

- **3** Sélectionnez  $\sqrt{\cdot}$ .
- **4** Sélectionnez **pour démarrer le chronomètre d'activité.**
- **5** Si besoin, faites défiler l'écran pour afficher l'écran Virtual Partner.
- **6** Une fois l'activité terminée, sélectionnez  $\triangleright$  > **Enregistrer**.

# Mes statistiques

L'appareil Edge 1040 peut enregistrer vos statistiques personnelles et mesurer vos performances. Pour obtenir la mesure de vos performances, vous devez disposer d'un moniteur de fréquence cardiaque et d'un capteur de puissance compatibles.

# <span id="page-25-0"></span>Mesures des performances

Les mesures de performances sont des estimations vous permettant de suivre et de comprendre vos entraînements ainsi que vos performances de course. Ces mesures impliquent que vous fassiez quelques activités utilisant un moniteur de fréquence cardiaque au poignet ou une ceinture cardio-fréquencemètre textile compatible. Pour obtenir la mesure de vos performances de cyclisme, vous devez disposer d'un moniteur de fréquence cardiaque et d'un capteur de puissance.

Les estimations sont fournies et prises en charge par Firstbeat Analytics™. Pour plus d'informations, rendezvous sur le site [www.garmin.com/performance-data](http://www.garmin.com/performance-data).

**REMARQUE :** au début, les estimations peuvent manquer de précision. Pour en savoir plus sur vos performances, vous devez effectuer plusieurs activités avec votre appareil.

- **Statut d'entraînement** : il vous montre comment votre entraînement affecte votre forme physique et vos performances. Il est basé sur les changements apportés à votre effort d'entraînement et votre VO2 max sur une longue période.
- **VO2 max.** : la VO2 max correspond au volume maximum d'oxygène (en millilitres) que vous pouvez consommer par minute et par kilogramme de votre corps lors de vos meilleures performances. Votre appareil affiche des valeurs de VO2 max. corrigées en fonction de la chaleur et de l'altitude quand vous vous acclimatez à des environnements très chauds ou à des altitudes élevées.
- **Effort d'entraînement** : l'effort d'entraînement représente la somme de votre consommation d'oxygène postexercice excessive (EPOC) au cours des 7 derniers jours. Il s'agit d'une estimation de la quantité d'énergie dont votre corps a besoin pour pouvoir récupérer après un exercice.
- **Objectif de la charge d'entraînement** : votre appareil analyse votre charge d'entraînement et la classe dans différentes catégories en fonction de l'intensité et de la structure de chaque activité enregistrée. L'objectif de la charge d'entraînement inclut la charge totale accumulée par catégorie ainsi que l'objectif de l'entraînement. Votre appareil affiche la répartition de votre charge sur les quatre dernières semaines.
- **Temps de récupération** : le temps de récupération indique dans combien de temps vous serez en mesure de réaliser votre prochaine séance.
- **Seuil fonctionnel de puissance (FTP)** : l'appareil utilise les informations de votre profil utilisateur saisies lors du réglage initial pour estimer votre FTP. Pour un résultat plus précis, vous pouvez réaliser un test guidé.
- **Test d'effort VFC** : le test d'effort VFC (variabilité de fréquence cardiaque) nécessite un Garmin moniteur de fréquence cardiaque pectoral. L'appareil enregistre la variabilité de votre fréquence cardiaque lorsque vous êtes immobile pendant 3 minutes. Il donne votre niveau d'effort global. Il s'inscrit sur une échelle de 1 à 100, et un score peu élevé indique un plus faible niveau d'effort.
- **Condition physique** : votre condition est évaluée en temps réel après une activité de 6 à 20 minutes. En l'ajoutant à vos champs de données, vous pouvez vérifier votre condition physique pendant le reste de votre activité. Votre appareil compare votre condition en temps réel à votre niveau physique moyen.
- **Courbe de puissance** : la courbe de puissance affiche le niveau de puissance que vous pouvez tenir dans le temps. Vous pouvez afficher votre courbe de puissance pour le mois précédent, les trois derniers mois ou les douze derniers mois.

#### <span id="page-26-0"></span>Niveaux du statut d'entraînement

Le statut d'entraînement vous montre comment votre entraînement affecte votre niveau physique et vos performances. Votre statut d'entraînement est basé sur les changements apportés à votre VO2 max., à votre charge aiguë et à votre statut VFC sur une longue période. Vous pouvez utiliser votre statut d'entraînement pour vous aider à planifier vos futurs entraînements et continuer d'améliorer votre niveau physique.

- **Aucun statut** : la montre nécessite au moins une activité par semaine, avec des résultats de VO2 max. pour la course à pied ou le vélo, afin de déterminer votre statut d'entraînement.
- **Désentraînement** : vous avez une pause dans votre routine d'entraînement ou vous vous entraînez beaucoup moins que d'habitude pendant une semaine ou plus. Le fait de vous désentraîner signifie que vous ne pouvez pas maintenir votre condition physique. Vous pouvez essayer d'augmenter votre effort d'entraînement pour voir des améliorations.
- **Récupération** : un effort d'entraînement plus faible permet à votre corps de récupérer, ce qui constitue une étape essentielle pendant les périodes d'entraînement intensif. Quand vous vous sentez à nouveau prêt, vous pouvez reprendre un effort d'entraînement plus élevé.
- **Maintien** : votre effort d'entraînement actuel est suffisant pour maintenir votre niveau physique. Pour vous améliorer, essayez de varier vos entraînements ou d'augmenter le volume d'entraînement.
- **Productif** : votre effort d'entraînement actuel vous permet d'améliorer votre niveau physique et vos performances. Il est conseillé de prévoir des périodes de récupération pendant vos entrainements pour maintenir votre condition physique.
- **Pic** : vous réunissez les conditions idéales pour participer à une course. Vous avez récemment réduit votre effort d'entrainement et vous avez permis à votre corps de se reposer et de récupérer de vos précédents entraînements. Il est conseillé de planifier ces pics à l'avance, car ils ne peuvent être maintenus que pendant une courte période.
- **Effort trop soutenu** : votre effort d'entraînement est très élevé et contreproductif. Votre corps doit se reposer. Vous devriez laisser à votre corps le temps de récupérer en ajoutant des entraînements plus légers à votre planning.
- **Non productif** : votre effort d'entraînement est à un bon niveau, mais votre condition physique diminue. Essayez de vous concentrer sur le repos, l'alimentation et la gestion du stress.
- **Sous tension** : il y a un déséquilibre entre votre récupération et votre charge d'entraînement. Il s'agit d'un résultat normal après un entraînement intensif ou un événement majeur. Votre corps a peut-être du mal à récupérer. Vous devriez faire attention à votre état de santé général.

#### Astuces pour obtenir votre statut d'entraînement

La fonction de statut d'entraînement dépend des évaluations mises à jour de votre condition physique, notamment d'une mesure de la VO2 max. par semaine au minimum. L'estimation de votre VO2 max. est mise à jour après vos activités en intérieur et en extérieur avec capteur de puissance, durant lesquelles votre fréquence cardiaque s'est maintenue à au moins 70 % de votre fréquence cardiaque maximale pendant plusieurs minutes.

Pour profiter au mieux du statut d'entraînement, suivez les conseils suivants.

• Au moins une fois par semaine, pédalez avec un capteur de puissance et essayez d'atteindre plus de 70 % de votre fréquence cardiaque maximale pendant au moins 10 minutes.

Après une utilisation de l'appareil pendant une semaine, le statut d'entraînement devrait commencer à s'afficher.

• Activez la fonction Physio TrueUp™ pour permettre à votre appareil de collecter plus d'informations sur vos performances (*[Synchronisation des activités et des mesures de performance](#page-36-0)*, page 29).

#### A propos des estimations de la VO2 max

La VO2 max correspond au volume maximum d'oxygène (en millilitres) que vous pouvez consommer par minute et par kilogramme de votre corps lors de vos meilleures performances. Plus simplement, la VO2 max représente vos performances sportives et devrait augmenter au fur et à mesure que votre forme physique s'améliore. Les estimations de la VO2 max sont fournies et prises en charge par Firstbeat. Vous pouvez utiliser votre montre Garmin couplée à un moniteur de fréquence cardiaque et à un capteur de puissance compatibles afin de voir l'estimation de votre VO2 max spécifique au cyclisme.

#### <span id="page-27-0"></span>Consultation de l'estimation de votre VO2 max.

Avant de pouvoir obtenir une estimation de votre VO2 max., vous devez installer le moniteur de fréquence cardiaque, installer le capteur de puissance et les coupler avec votre appareil (*[Couplage de vos capteurs sans](#page-59-0)  fil*[, page 52](#page-59-0)). si votre appareil était vendu avec un moniteur de fréquence cardiaque, il est déjà couplé avec le capteur. Pour augmenter la précision des estimations, renseignez votre profil utilisateur (*[Définition de votre](#page-67-0)  [profil utilisateur](#page-67-0)*, page 60) et configurez votre fréquence cardiaque maximale (*[Définition de zones de fréquence](#page-56-0) [cardiaque](#page-56-0)*, page 49).

**REMARQUE :** au début, les estimations peuvent manquer de précision. L'appareil nécessite en effet quelques parcours pour connaître vos performances de cycliste.

- **1** Roulez pendant au moins 20 minutes à une forte intensité et de manière constante.
- **2** Après votre séance, sélectionnez **Enregistrer**.
- **3** Sélectionnez > **Mes statistiques** > **Statut d'entraînement**.
- **4** Faites glisser votre doigt pour afficher votre VO2 max.

L'estimation de votre VO2 max. apparaît sous la forme d'un chiffre et d'une position sur la jauge de couleur.

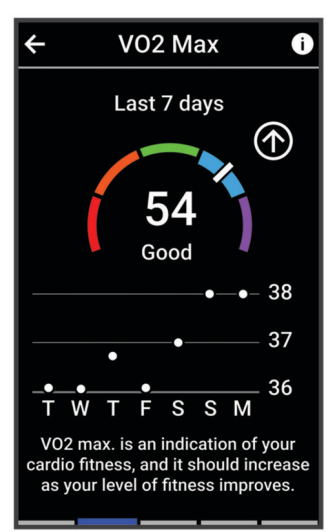

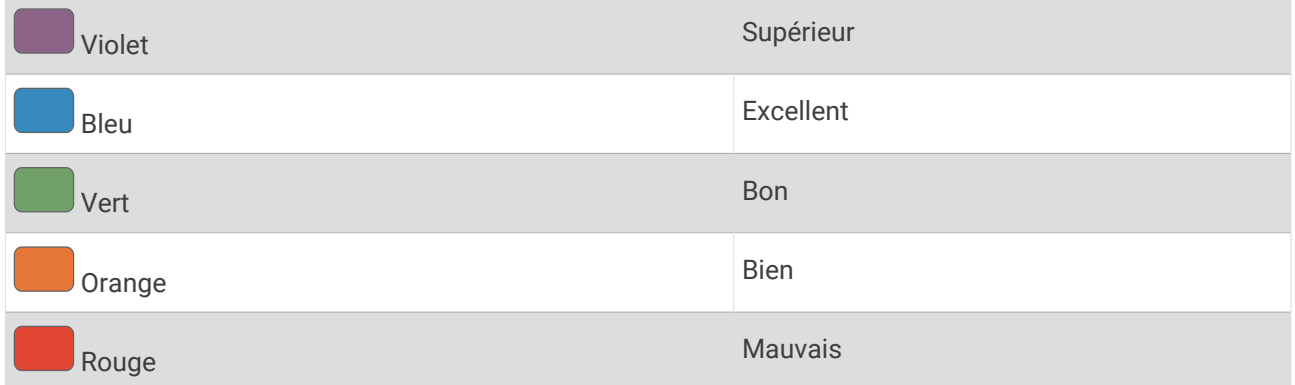

Les données et analyses de la VO2 max. sont fournies avec autorisation par The Cooper Institute®. Pour en savoir plus, consultez l'annexe (*[Notes standard de la VO2 max.](#page-101-0)*, page 94) et rendez-vous sur le site [www](http://www.CooperInstitute.org) [.CooperInstitute.org.](http://www.CooperInstitute.org)

#### <span id="page-28-0"></span>Astuces concernant les estimations de la VO2 max. pour le vélo

Le succès et la précision du calcul de la VO2 max. augmentent lorsque vous roulez à allure soutenue et constante, et lorsque la fréquence cardiaque et la puissance restent à des niveaux stables.

- Avant de monter sur votre vélo, vérifiez que votre appareil, le moniteur de fréquence cardiaque et le capteur de puissance fonctionnent correctement, sont couplés et disposent d'une autonomie suffisante.
- Sur un parcours de 20 minutes, roulez à 70 % de votre fréquence cardiaque maximale.
- Sur un parcours de 20 minutes, fournissez une puissance constante.
- Privilégiez les routes plutôt que les chemins.
- Essayez de ne pas rouler en groupes, où le phénomène de drafting est important.

#### Acclimatation à la chaleur et à l'altitude

Les facteurs environnementaux tels que les températures et altitudes élevées impactent vos entraînements et performances. Par exemple, un entraînement à haute altitude peut avoir un impact positif sur votre condition physique, mais vous pouvez remarquer une baisse temporaire de votre VO2 max. lorsque vous vous trouvez à une altitude élevée. Votre appareil Edge 1040 vous envoie des notifications d'acclimatation et corrige l'estimation de votre VO2 max. ainsi que votre statut d'entraînement quand la température dépasse les 22 ºC (72 ºF) et quand l'altitude dépasse les 800 m (2 625 pi). Vous pouvez suivre votre acclimatation à l'altitude et à la chaleur dans le résumé du statut d'entraînement.

**REMARQUE :** la fonction d'acclimatation à la chaleur n'est disponible que pour les activités GPS et nécessite des données météo en provenance de votre téléphone connecté.

#### Charge aiguë

La charge aiguë correspond à la somme pondérée de votre consommation d'oxygène post-exercice excessive (EPOC) au cours des derniers jours. La jauge indique si votre charge actuelle est faible, optimale, élevée ou très élevée. La plage optimale se base sur votre niveau physique personnel et sur votre historique d'entraînement. Cette plage s'ajuste en fonction de l'augmentation ou de la diminution du temps et de l'intensité de votre entraînement.

#### <span id="page-29-0"></span>Estimation de votre charge d'entraînement

Avant de pouvoir obtenir une estimation de votre charge d'entraînement, vous devez installer le moniteur de fréquence cardiaque, installer le capteur de puissance et les coupler avec votre appareil (*[Couplage de vos](#page-59-0) [capteurs sans fil](#page-59-0)*, page 52). si votre appareil était vendu avec un moniteur de fréquence cardiaque, il est déjà couplé avec le capteur. Pour augmenter la précision des estimations, renseignez votre profil utilisateur (*[Définition de votre profil utilisateur](#page-67-0)*, page 60) et configurez votre fréquence cardiaque maximale (*[Définition de](#page-56-0)  [zones de fréquence cardiaque](#page-56-0)*, page 49).

**REMARQUE :** au début, les estimations peuvent manquer de précision. L'appareil nécessite en effet quelques parcours pour connaître vos performances de cycliste.

- **1** Sortez pédaler au moins une fois sur une période de 7 jours.
- **2** Sélectionnez > **Mes statistiques** > **Statut d'entraînement**.
- **3** Faites glisser votre doigt pour afficher votre charge d'entraînement.

L'estimation de votre charge d'entraînement apparaît sous la forme d'un chiffre et d'une position sur la jauge de couleur.

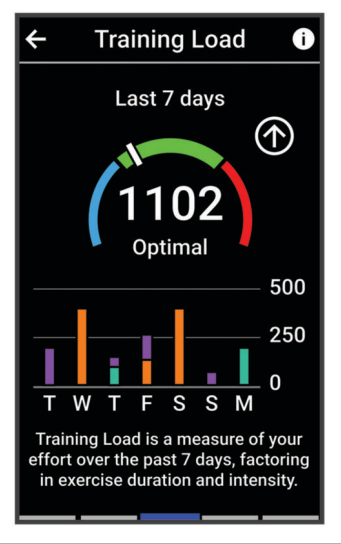

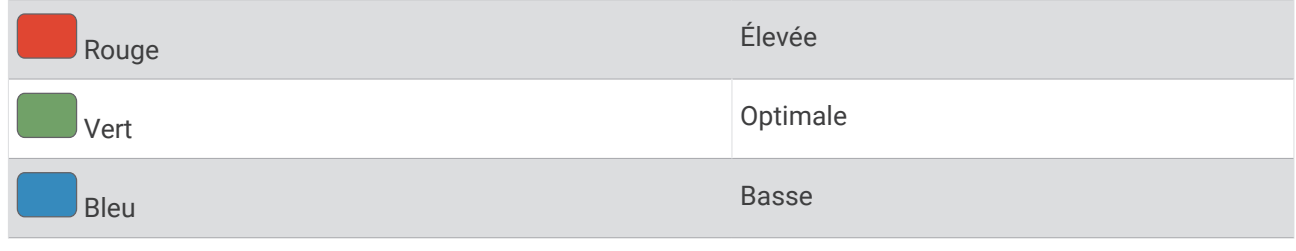

#### <span id="page-30-0"></span>Objectif de la charge d'entraînement

Pour optimiser vos performances et les bénéfices pour votre condition physique, vous devez varier vos entraînements entre trois catégories : aérobie faible, aérobie haute et anaérobie. La fonction d'objectif de la charge d'entraînement vous montre la répartition de vos entraînements entre ces trois catégories et vous suggère des objectifs d'entraînement. Pour que la fonction vous indique si votre charge d'entraînement est basse, optimale ou trop élevée, vous devez vous entraîner au moins pendant 7 jours. Dès que votre historique d'entraînement aura atteint les 4 semaines, l'estimation de votre charge d'entraînement vous fournira des informations plus détaillées sur vos objectifs pour vous aider à équilibrer vos entraînements.

- **En dessous des objectifs** : votre charge d'entraînement est inférieure à la valeur optimale dans toutes les catégories d'intensité. Essayez d'augmenter la durée ou la fréquence de vos entraînements.
- **Manque d'aérobie faible** : essayez d'ajouter plus d'activités d'aérobie faible pour récupérer et pour compenser les activités plus intenses.
- **Manque d'aérobie élevée** : essayez d'ajouter plus d'activités d'aérobie élevée pour vous aider à améliorer votre seuil lactique et votre VO2 max. au fil du temps.
- **Manque d'anaérobie** : essayez d'ajouter quelques activités anaérobies intenses de plus pour améliorer votre vitesse et votre capacité anaérobie au fil du temps.
- **Équilibrée** : votre charge d'entraînement est équilibrée et vous profitez de bénéfices globaux au fil de votre entraînement.
- **Axée sur l'aérobie faible** : votre charge d'entraînement est principalement axée sur les activités d'aérobie faible. Ceci constitue une base solide et vous prépare à l'ajout d'exercices plus intenses.
- **Axée sur l'aérobie élevée** : votre charge d'entraînement est principalement axée sur les activités d'aérobie élevée. Ces activités vous aident à améliorer votre seuil lactique, votre VO2 max. et votre endurance.
- **Axée sur l'anaérobie** : votre charge d'entraînement est principalement axée sur les activités intenses. Cette tendance génère des bénéfices rapides pour votre condition physique, mais vous devez compenser avec des activités d'aérobie plus faible.
- **Au-dessus des objectifs** : votre charge d'entraînement est supérieure à la valeur optimale et vous devriez diminuer la durée et la fréquence de vos entraînements.

#### <span id="page-31-0"></span>Affichage du niveau en cyclisme

Pour pouvoir visualiser votre niveau en cyclisme, vous devez disposer d'un historique d'entraînement de 7 jours, de données VO2 max. enregistrées dans votre profil utilisateur (*[A propos des estimations de la VO2 max](#page-26-0)*, [page 19\)](#page-26-0) et des données de courbe de puissance d'un capteur de puissance couplé (*[Affichage de votre courbe](#page-36-0) [de puissance](#page-36-0)*, page 29).

Le niveau en cyclisme est une mesure de votre performance dans trois catégories : endurance aérobie, capacité aérobie et capacité anaérobie. Le niveau en cyclisme inclut votre type de conduite actuel, par exemple grimpeur. Les informations que vous entrez dans votre profil utilisateur, telles que votre poids, permettent également de déterminer votre type de conduite (*[Définition de votre profil utilisateur](#page-67-0)*, page 60).

- **1** À partir de l'écran d'accueil, faites glisser votre doigt pour afficher le résumé du niveau en cyclisme. **REMARQUE :** si besoin, ajoutez le résumé à votre écran d'accueil (*[Affichage des résumés de widget](#page-11-0)*, page 4).
- **2** Sélectionnez le résumé du niveau en cyclisme pour afficher votre type de conduite actuel.

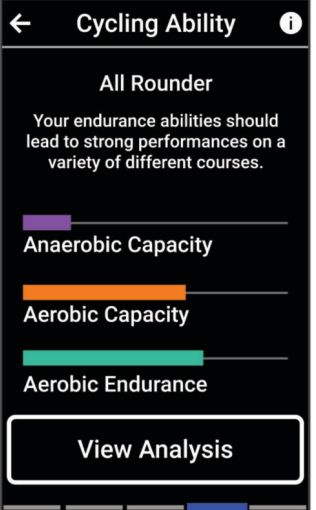

**3** Sélectionnez **Afficher l'analyse** pour afficher une analyse détaillée de votre niveau en cyclisme (facultatif).

#### <span id="page-32-0"></span>A propos de la fonction Training Effect

La fonction Training Effect mesure l'impact d'une activité physique sur votre condition aérobie et votre condition anaérobie. Training Effect accumule des données au fil de l'activité. À mesure que l'activité progresse, la valeur de Training Effect augmente. Le Training Effect est déterminé par les informations de votre profil utilisateur, votre historique d'entraînement, votre fréquence cardiaque, la durée et l'intensité de votre activité. Il existe sept étiquettes de Training Effect qui décrivent le bénéfice principal de votre activité. Chaque étiquette a un code couleur et correspond à l'objectif de votre charge d'entraînement (*[Objectif de la charge d'entraînement](#page-30-0)*, page 23). À chaque commentaire, comme « Fort impact sur la VO2 max. », correspond une description dans les détails de votre activité Garmin Connect.

Le Training Effect aérobie utilise votre fréquence cardiaque pour mesurer la manière dont l'intensité cumulée de vos exercices affecte votre condition aérobie et indique si votre entraînement a un effet de maintien ou d'amélioration de votre condition physique. L'EPOC (excès de consommation d'oxygène post-exercice) cumulé pendant vos exercices est associé à une plage de valeurs qui reflètent votre niveau physique et vos habitudes d'entraînement. Les entraînements réguliers à effort modéré ou à intervalles longs (>180 secondes) ont un impact positif sur votre métabolisme aérobie et améliorent donc votre Training Effect aérobie.

Le Training Effect anaérobie utilise la fréquence cardiaque et la vitesse (ou puissance) pour déterminer la manière dont votre entraînement affecte votre capacité à effectuer des exercices très intensifs. Vous obtenez une valeur basée sur la contribution anaérobie à l'EPOC et le type d'activité. La répétition d'exercices intensifs de 10 à 120 secondes a un impact hautement bénéfique sur votre capacité anaérobie et améliore donc votre Training Effect anaérobie.

Vous pouvez ajouter un champ de données Training Effect aérobie et Training Effect anaérobie sur l'un de vos écrans d'entraînement afin de suivre vos performances tout au long de l'activité.

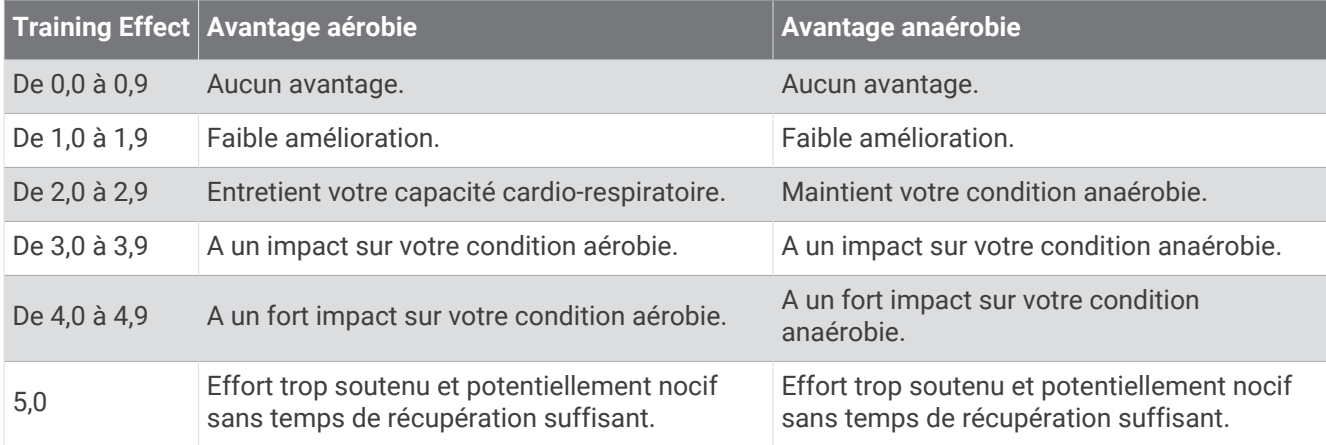

La technologie Training Effect est fournie et prise en charge par Firstbeat Analytics. Pour plus d'informations, rendez-vous sur le site [www.firstbeat.com.](http://www.firstbeat.com)

#### Temps de récupération

Vous pouvez utiliser votre appareil Garmin avec un moniteur de fréquence cardiaque au poignet ou pectoral compatible pour afficher le temps restant jusqu'à ce que vous ayez complètement récupéré et que vous soyez prêt pour votre prochain entraînement.

**REMARQUE :** les temps de récupération recommandés sont basés sur l'estimation de votre VO2 max. et peuvent sembler inadaptés au début. Pour en savoir plus sur vos performances, vous devez effectuer plusieurs activités avec votre appareil.

le temps de récupération s'affiche juste après une activité. Le temps défile jusqu'à ce qu'il soit optimal pour que vous vous lanciez dans un nouvel entraînement. L'appareil met à jour votre temps de récupération tout au long de la journée, en fonction des changements liés au sommeil, au stress, à la relaxation et à l'activité physique.

#### <span id="page-33-0"></span>Affichage de votre temps de récupération

Pour pouvoir utiliser la fonction de temps de récupération, vous devez disposer d'un appareil Garmin avec fréquence cardiaque au poignet ou d'un moniteur de fréquence cardiaque thoracique compatible couplé avec votre appareil (*[Couplage de vos capteurs sans fil](#page-59-0)*, page 52). Si votre appareil était vendu avec un moniteur de fréquence cardiaque, il est déjà couplé avec le capteur. Pour augmenter la précision des estimations, renseignez votre profil utilisateur (*[Définition de votre profil utilisateur](#page-67-0)*, page 60) et configurez votre fréquence cardiaque maximale (*[Définition de zones de fréquence cardiaque](#page-56-0)*, page 49).

- **1** Sélectionnez > **Mes statistiques** > **Récupération** > > **Activer**.
- **2** Allez vous entraîner.
- **3** Après votre séance, sélectionnez **Enregistrer**.

Le temps de récupération apparaît. Le temps maximal est de 4 jours, le temps minimal est de 6 heures.

#### Récupération de l'estimation de votre FTP

L'appareil utilise les informations de votre profil utilisateur saisies lors du réglage initial pour estimer votre seuil fonctionnel de puissance (FTP). Pour une valeur de seuil fonctionnel de puissance plus précise, vous pouvez effectuer un test de FTP à l'aide d'un capteur de puissance et d'un moniteur de fréquence cardiaque couplés (*[Exécution d'un test de FTP](#page-34-0)*, page 27).

Sélectionnez > **Mes statistiques** > **Puissance** > **FTP**.

L'estimation de votre FTP apparaît comme une valeur mesurée en watts par kilogramme, votre puissance en watts, et une position sur la jauge de couleur.

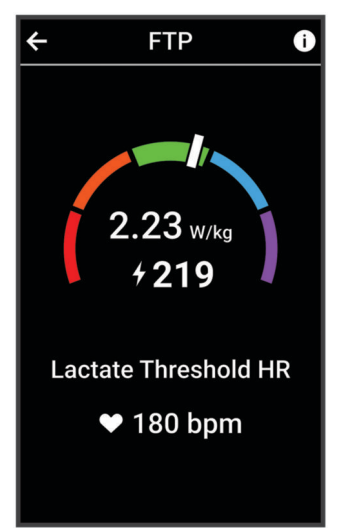

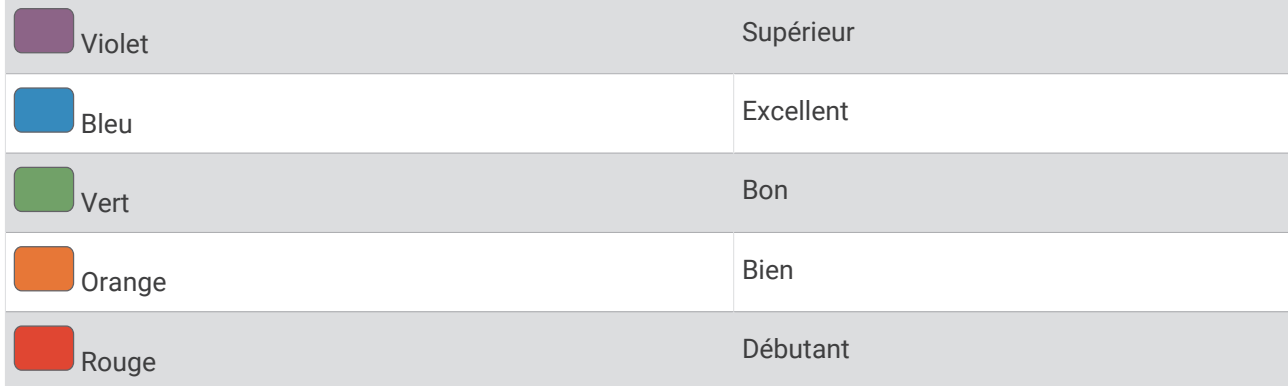

Pour en savoir plus, consultez l'annexe (*[Evaluations du FTP](#page-101-0)*, page 94).

#### <span id="page-34-0"></span>Exécution d'un test de FTP

Avant de mener un test pour déterminer votre seuil fonctionnel de puissance (FTP), vous devez disposer d'un capteur de puissance couplé avec un moniteur de fréquence cardiaque (*[Couplage de vos capteurs sans fil](#page-59-0)*, [page 52\)](#page-59-0).

- **1** Sélectionnez > **Mes statistiques** > **Puissance** > **FTP** > > **Test FTP** > **Aller**.
- 2 Sélectionnez **D** pour lancer le chronomètre d'activité.

Une fois que vous commencez un parcours, l'appareil affiche chaque étape du test, l'objectif et les données de puissance en cours. Un message s'affiche lorsque le test est terminé.

- **3** Sélectionnez **pour arrêter le chronomètre d'activité.**
- **4** Sélectionnez **Enregistrer**.

Votre FTP apparaît comme une valeur mesurée en watts par kilogramme, votre puissance en watts, et une position sur la jauge de couleur.

#### Calcul automatique du FTP

Pour que l'appareil puisse calculer votre seuil fonctionnel de puissance (FTP), vous devez disposer d'un capteur de puissance couplé avec un moniteur de fréquence cardiaque (*[Couplage de vos capteurs sans fil](#page-59-0)*, page 52).

**REMARQUE :** au début, les estimations peuvent manquer de précision. L'appareil nécessite en effet quelques parcours pour connaître vos performances de cycliste.

- **1** Sélectionnez > **Mes statistiques** > **Puissance** > **FTP** > > **Détection automatique de la FTP**.
- **2** Roulez à l'extérieur pendant au moins 20 minutes à une forte intensité et de manière constante.
- **3** Après votre séance, sélectionnez **Enregistrer**.
- **4** Sélectionnez > **Mes statistiques** > **Puissance** > **FTP**.

Votre FTP apparaît comme une valeur mesurée en watts par kilogramme, votre puissance en watts, et une position sur la jauge de couleur.

#### <span id="page-35-0"></span>Affichage de votre Stamina en temps réel

Votre appareil peut fournir des estimations de Stamina en temps réel basées sur vos données de fréquence cardiaque et sur une estimation de VO2 max (*[A propos des estimations de la VO2 max](#page-26-0)*, page 19). L'intensité de votre travail pendant une activité influe sur la rapidité avec laquelle votre Stamina s'épuise. Le suivi du Stamina en temps réel fonctionne en combinant vos métriques physiologiques avec votre historique d'activité récent et à long terme, comme la durée de l'entraînement, la distance parcourue et l'accumulation de la charge d'entraînement (*[Mesures des performances](#page-25-0)*, page 18).

**REMARQUE :** pour obtenir de meilleurs résultats, enregistrez vos activités de cyclisme avec un capteur de puissance de manière régulière pendant 2 à 3 semaines et avec des niveaux d'intensité et des durées différents.

- 1 Sélectionnez **E** > **Profils d'activité**.
- **2** Sélectionnez un profil de cyclisme.
- **3** Sélectionnez **Écrans de données** > **Stamina**.
- **4** Sélectionnez **Afficher l'écran** pour afficher l'écran de données pendant votre activité.
- **5** Sélectionnez **Afficher l'effort actuel**.
- **6** Sélectionnez **Afficher la distance** ou **Afficher le temps** comme champ de données principal.
- **7** Sélectionnez **Disposition et champs de données**.
- **8** Sélectionnez  $\leq$  ou  $\geq$  pour modifier la disposition.
- **9** Sélectionnez
- **10** Commencez un parcours (*[Prêt... Partez !](#page-13-0)*, page 6).
- **11** Faites glisser vers la gauche ou la droite pour afficher l'écran de données.

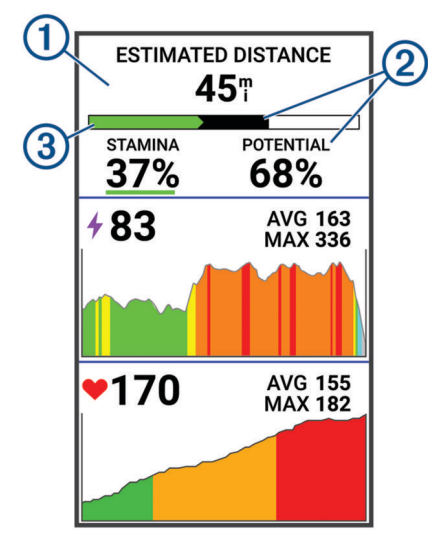

Champ de données de Stamina principal. Vous pouvez visualiser l'estimation du temps ou de la 0 distance restant jusqu'à ce que vous atteigniez l'épuisement à votre niveau d'effort actuel. Estimation du Stamina potentiel. L'endurance potentielle représente la capacité totale de vos  $(2)$ ressources. Il diminuera rapidement si vous pédalez à un niveau d'effort élevé. Si vous réduisez votre effort ou si vous vous reposez, le déclin de votre Stamina potentiel sera plus lent. Estimation du Stamina actuel. Votre Stamina actuel reflète ce qu'il vous reste comme ressources à votre niveau d'effort actuel. Cette estimation combine la fatigue générale avec les activités de cyclisme anaérobie, telles que les sprints, les montées et les accélérations.  $\circled{3}$ Rouge : le Stamina s'épuise.

Orange : le Stamina est stable.

Vert : le Stamina se recharge.
# Affichage de votre score d'effort

Avant d'afficher votre score d'effort, vous devez installer le moniteur de fréquence cardiaque pectoral et le coupler à votre appareil (*[Couplage de vos capteurs sans fil](#page-59-0)*, page 52).

Le score d'effort est calculé au terme d'un test de trois minutes effectué au repos, pendant lequel l'appareil Edge analyse la variabilité de la fréquence cardiaque afin de déterminer votre niveau d'effort global. L'entraînement, le sommeil, l'alimentation et le niveau de stress global ont tous une incidence sur les performances d'un athlète. Le score d'effort varie de 1 à 100 ; 1 indiquant un niveau d'effort très faible et 100 un niveau d'effort très élevé. Votre score d'effort vous aide à déterminer si votre corps est plutôt prêt pour un entraînement intensif ou une séance de yoga.

**ASTUCE :** Garmin vous recommande de mesurer votre score d'effort quotidiennement, à peu près à la même heure et dans les mêmes conditions.

- 1 Sélectionnez  $\blacksquare$  > Mes statistiques > Score d'effort > Mesurer.
- **2** Restez immobile et reposez-vous pendant 3 minutes.

# Affichage de votre courbe de puissance

Pour pouvoir afficher votre courbe de puissance, vous devez coupler votre capteur de puissance à votre appareil (*[Couplage de vos capteurs sans fil](#page-59-0)*, page 52).

La courbe de puissance affiche le niveau de puissance que vous pouvez tenir dans le temps. Vous pouvez afficher votre courbe de puissance pour le mois précédent, les trois derniers mois ou les douze derniers mois.

- **1** Sélectionnez > **Mes statistiques** > **Puissance** > **Courbe de puissance**.
- 2 Sélectionnez  $\langle$  ou  $\rangle$  pour sélectionner une période.

## Synchronisation des activités et des mesures de performance

Vous pouvez synchroniser des activités et des mesures de performance à partir d'autres appareils Garmin vers votre appareil Edge 1040 via votre compte Garmin Connect. Ceci permet à votre appareil de refléter plus précisément votre statut d'entraînement et votre condition physique. Par exemple, vous pouvez enregistrer une course avec un appareil Forerunner<sup>®</sup>, puis afficher les détails de l'activité et la charge d'entraînement globale sur votre appareil Edge 1040 .

- **1** Sélectionnez > **Mes statistiques** > **Statut d'entraînement**.
- 2 Sélectionnez  $\frac{1}{2}$  > **Physio TrueUp**.

Lorsque vous synchronisez votre appareil avec votre smartphone, les activités récentes et les mesures de performance issues de vos autres appareils Garmin s'affichent sur votre appareil Edge 1040 .

## Désactivation des notifications de performance

Les notifications de performance sont activées par défaut. Certaines notifications de performance sont des alertes qui s'affichent à la fin d'une activité. Certaines notifications de performance s'affichent pendant une activité ou lorsque vous effectuez une nouvelle mesure de performance, comme une nouvelle estimation de votre VO2 max.

- **1** Sélectionnez > **Mes statistiques** > **Notifications de performance**.
- **2** Sélectionnez une option.

# Mise en pause de votre statut d'entraînement

Si vous êtes blessé ou malade, vous pouvez mettre votre statut d'entraînement en pause. Vous pouvez continuer à enregistrer des activités sportives, mais votre statut d'entraînement, votre objectif de charge d'entraînement, les commentaires de récupération et les recommandations d'entraînement sont temporairement désactivés.

Sélectionner une option :

- Sur votre appareil Edge, sélectionnez **interest entrainer aux settes de la partie de la partie de la partie de statut d'entraînement**.
- Dans vos paramètres Garmin Connect, sélectionnez **Statistiques de perform.** > **Statut d'entraînement** > > **Suspendre le statut d'entraînement**.

**ASTUCE :** vous devez synchroniser votre appareil avec votre compte Garmin Connect.

### Reprise de votre statut d'entraînement en pause

Vous pouvez reprendre votre statut d'entraînement lorsque vous êtes prêt à reprendre l'entraînement. Pour de meilleurs résultats, vous avez besoin d'au moins deux mesures de la VO2 max. par semaine (*[A propos des](#page-26-0)  [estimations de la VO2 max](#page-26-0)*, page 19).

Sélectionner une option :

- Sur votre appareil Edge, sélectionnez > **Mes statistiques** > **Statut d'entraînement** > > **Reprendre le statut d'entraînement**.
- Dans vos paramètres Garmin Connect, sélectionnez **Statistiques de perform.** > **Statut d'entraînement** > > **Reprendre le statut d'entraînement**.

**ASTUCE :** vous devez synchroniser votre appareil avec votre compte Garmin Connect.

# Affichage de l'âge physique

Pour que l'appareil puisse calculer précisément votre âge physique, vous devez remplir votre profil utilisateur dans l'application Garmin Connect.

Votre âge physique vous permet de comparer votre condition physique avec celle d'autres personnes du même sexe. Votre appareil utilise des informations telles que votre âge, votre indice de masse corporelle (IMC), votre fréquence cardiaque au repos et votre historique d'activités soutenues pour vous indiquer votre âge physique. Si vous avez une balance Garmin Index™ , votre appareil utilise le taux de graisse corporelle au lieu de l'IMC pour déterminer votre âge physique. Les activités physiques et un changement de style de vie peuvent modifier votre âge physique.

Sélectionnez > **Mes statistiques** > **Âge physique**.

# Affichage des minutes intensives

Avant que l'appareil puisse calculer vos minutes intensives, vous devez le coupler et sortir pédaler avec un moniteur de fréquence cardiaque compatible (*[Couplage de vos capteurs sans fil](#page-59-0)*, page 52).

Pour améliorer votre état de santé, des organismes tels que l'OMS (Organisation mondiale de la Santé) recommandent de pratiquer au moins 150 minutes par semaine d'activité physique d'intensité modérée ou 75 minutes par semaine d'activité physique d'intensité soutenue. Couplé à un moniteur de fréquence cardiaque, l'appareil Edge suit le temps que vous passez à pratiquer des activités d'intensité modérée à intense, votre objectif hebdomadaire de minutes intensives et votre progression vers votre objectif.

Sélectionnez > **Mes statistiques** > **Minutes intensives**.

# Records personnels

Lorsque vous terminez un parcours, l'appareil affiche tous les nouveaux records personnels atteints durant ce parcours. Les records personnels incluent votre meilleur temps sur une distance standard, le parcours le plus long, et l'ascension la plus raide effectuée lors d'un parcours. Lorsqu'il est couplé avec un capteur de puissance compatible, l'appareil affiche le relevé de puissance maximale enregistré sur une période de 20 minutes.

# Consultation de vos records personnels

Sélectionnez > **Mes statistiques** > **Records personnels**.

# <span id="page-38-0"></span>Rétablissement d'un record personnel antérieur

Pour chaque record personnel, vous pouvez restaurer le record précédemment enregistré.

- 1 Sélectionnez  $\equiv$  > Mes statistiques > Records personnels.
- **2** Sélectionnez un record à restaurer.
- **3** Sélectionnez **Record précédent** > . **REMARQUE :** cette opération ne supprime aucune activité enregistrée.

# Suppression d'un record personnel

- **1** Sélectionnez > **Mes statistiques** > **Records personnels**.
- **2** Sélectionnez un record personnel.
- **3** Sélectionnez  $\mathbf{\hat{z}} > \mathbf{\check{z}}$ .

# Zones d'entraînement

- Plages cardiaques (*[Définition de zones de fréquence cardiaque](#page-56-0)*, page 49)
- Zones de puissance (*[Définition des zones de puissance](#page-59-0)*, page 52)

# **Navigation**

Les fonctions et paramètres de navigation s'appliquent aussi aux parcours de navigation (*Parcours*[, page 33\)](#page-40-0) et aux segments (*[Segments](#page-18-0)*, page 11).

- Positions et recherche de lieux (*Positions*, page 31)
- Planification d'un parcours (*Parcours*[, page 33\)](#page-40-0)
- Paramètres d'itinéraire (*[Paramètres d'itinéraire](#page-46-0)*, page 39)
- Paramètres de carte (*[Paramètres de la carte](#page-45-0)*, page 38)

# **Positions**

Vous pouvez enregistrer et garder en mémoire des positions dans l'appareil.

# Marquage de votre position

Avant de pouvoir marquer une position, vous devez rechercher les signaux satellites.

Si vous souhaitez conserver des points de repère ou retourner à un endroit précis, vous pouvez marquer une position.

- **1** Allez vous entraîner.
- **2** Sélectionnez Navigation >  $\frac{1}{2}$  > Marguer position >  $\sqrt{\frac{1}{n}}$ .

# Enregistrement de positions à partir de la carte

- **1** Sélectionnez **Navigation** > **Parcourir la carte**.
- **2** Recherchez la position sur la carte.
- **3** Sélectionnez la position.

Les informations de position s'affichent en haut de la carte.

- **4** Sélectionnez les informations de position.
- **5** Sélectionnez  $\frac{1}{2}$  > **Enregistrer la position** >  $\sqrt{\phantom{a}}$ .

# Recherche d'une position

- **1** Sélectionnez **Navigation**.
- **2** Sélectionner une option :
	- Sélectionnez **Itinéraire pour VTT** pour naviguer jusqu'à un réseau de pistes pour VTT.
	- Sélectionnez **Parcourir la carte** pour rallier une position sur la carte.
	- Sélectionnez **Rechercher** pour naviguer jusqu'à un point d'intérêt, une ville, une adresse, une intersection ou des coordonnées connues.
	- Sélectionnez **Positions enregistrées** pour naviguer jusqu'à une position enregistrée. **ASTUCE :** vous pouvez sélectionner  $\Omega$  pour saisir des informations de recherche spécifiques.
	- Sélectionnez **Recherches récentes** pour naviguer jusqu'à une position parmi les 50 dernières positions trouvées.
	- Sélectionnez  $\frac{1}{2}$  > **Rechercher à proximité de :** pour réduire la zone de recherche.
- **3** Sélectionnez une position.
- **4** Sélectionnez **Aller**.
- **5** Suivez les instructions à l'écran pour naviguer jusqu'à votre destination.

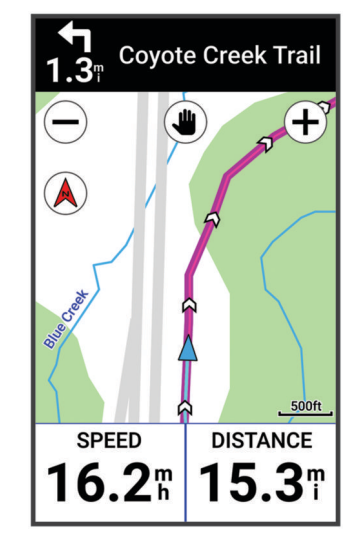

# Retour au départ

A tout moment de votre parcours, vous pouvez retourner au point de départ.

- **1** Allez vous entraîner.
- **2** À tout moment, vous pouvez balayer l'écran vers le bas et sélectionner **Retour au départ** dans le widget de contrôle.
- **3** Sélectionnez **Sur le même itinéraire** ou **Itinéraire le plus rapide**.
- **4** Sélectionnez **Aller**.

L'appareil vous ramène au point de départ de votre parcours.

# Arrêt de la navigation

- **1** Faites défiler jusqu'à la carte.
- **2** Appuyez sur l'écran.
- **3** Sélectionnez **Arrêter la navigation**  $> \sqrt{\ }$ .

# <span id="page-40-0"></span>Modification de positions

- **1** Sélectionnez **Navigation** > **Positions enregistrées**.
- **2** Sélectionnez une position.
- **3** Sélectionnez la barre d'informations en haut de l'écran.
- **4** Sélectionnez .
- **5** Sélectionnez un attribut.

Par exemple, sélectionnez Modifier l'altitude pour saisir une altitude connue pour la position.

**6** Entrez les nouvelles informations, puis sélectionnez  $\blacktriangleright$ .

# Suppression d'une position

- **1** Sélectionnez **Navigation** > **Positions enregistrées**.
- **2** Sélectionnez une position.
- **3** Sélectionnez les informations de position en haut de l'écran.
- **4** Sélectionnez  $\frac{1}{2}$  > **Supprimer** la position >  $\sqrt{\ }$ .

# **Parcours**

Vous pouvez envoyer un parcours depuis votre compte Garmin Connect vers votre appareil. Une fois le parcours enregistré sur votre appareil, vous pouvez vous laisser guider par votre appareil. Vous pouvez également créer un parcours personnalisé sur votre appareil.

Vous pouvez suivre un parcours enregistré simplement parce qu'il s'agit d'un bon itinéraire. Par exemple, vous pouvez enregistrer et suivre un trajet adapté aux vélos pour aller à votre travail. Vous pouvez également suivre un parcours enregistré en essayant d'atteindre ou de dépasser des objectifs de performances précédemment définis.

# Planification et suivi d'un parcours

Vous pouvez créer et suivre un parcours personnalisé. Un parcours est une séquence de waypoints ou de positions menant à votre destination finale.

**ASTUCE :** vous pouvez également créer un parcours personnalisé dans l'application Garmin Connect et l'envoyer à votre appareil (*[Suivre un parcours Garmin Connect](#page-43-0)*, page 36).

- **1** Sélectionnez **Navigation** > **Parcours** > > **Créateur de parcours**.
- **2** Sélectionnez **pour ajouter une position.**
- **3** Sélectionner une option :
	- Pour sélectionner votre position actuelle sur la carte, sélectionnez **Position actuelle**.
	- Pour sélectionner une position sur la carte, sélectionnez **Utiliser carte**, puis choisissez une position.
	- Pour sélectionner une position enregistrée, sélectionnez **Enregistrés et récents** > **Positions enregistrées**, puis choisissez une position.
	- Pour sélectionner un segment enregistré, sélectionnez **Enregistrés et récents** > **Segments**, puis choisissez un segment.
	- Pour sélectionner une position récemment recherchée, sélectionnez **Enregistrés et récents** > **Recherches récentes**, puis choisissez une position.
	- Pour rechercher et sélectionner un point d'intérêt, sélectionnez **Points d'intérêt**, puis choisissez un point d'intérêt à proximité.
	- Pour sélectionner une ville, sélectionnez **Villes**, puis choisissez une ville à proximité.
	- Pour sélectionner une adresse, sélectionnez **Outils de recherche** > **Adresses**, puis entrez une adresse.
	- Pour sélectionner une intersection, sélectionnez **Outils de recherche** > **Intersections**, puis entrez les noms de rues.
	- Pour utiliser des coordonnées, sélectionnez **Outils de recherche** > **Coordonnées**, puis saisissez les coordonnées.
- **4** Sélectionnez **Ajouter au parcours**.

**ASTUCE :** sur la carte, vous pouvez choisir une autre position et sélectionner Ajouter au parcours pour continuer à ajouter des positions.

- **5** Répétez les étapes 2 à 4 jusqu'à ce que toutes les positions constituant votre itinéraire soient sélectionnées. ASTUCE : vous pouvez faire glisser votre doigt vers la gauche et sélectionner **pour supprimer une** position.
- **6** Sélectionner une option :
	- Pour calculer l'itinéraire, sélectionnez **Afficher carte**.
	- Pour calculer l'itinéraire avec le même itinéraire de retour, sélectionnez **++** > Aller-retour.

• Pour calculer l'itinéraire avec un itinéraire de retour différent, sélectionnez **+** > **Faire une boucle**. Une carte du parcours s'affiche.

**7** Sélectionnez **Enregistrer** > **Aller**.

# Création et suivi d'un parcours aller-retour

L'appareil peut créer un parcours aller-retour en fonction d'une distance spécifiée, d'une position de départ et d'une direction de navigation.

- **1** Sélectionnez **Navigation** > **Parcours** > > **Définition d'itinéraire en boucle**.
- **2** Sélectionnez **Distance** et saisissez la longueur totale du parcours.
- **3** Sélectionnez **Point de départ**.
- **4** Sélectionner une option :
	- Pour sélectionner votre position actuelle, sélectionnez **Position actuelle**.
	- Pour sélectionner une position sur la carte, sélectionnez **Utiliser carte**, puis choisissez une position.
	- Pour sélectionner une position enregistrée, sélectionnez **Positions enregistrées**, puis choisissez une position.
	- Pour sélectionner une position récemment recherchée, sélectionnez **Recherches récentes**, puis choisissez une position.
	- Pour rechercher et sélectionner un point d'intérêt, sélectionnez **Points d'intérêt**, puis choisissez un point d'intérêt à proximité.
	- Pour sélectionner une adresse, sélectionnez **Outils de recherche** > **Adresses**, puis entrez une adresse.
	- Pour sélectionner une intersection, sélectionnez **Outils de recherche** > **Intersections**, puis entrez les noms de rues.
	- Pour utiliser des coordonnées, sélectionnez **Outils de recherche** > **Coordonnées**, puis entrez des coordonnées.
- **5** Sélectionnez **Direction de départ**, puis sélectionnez la direction dans laquelle aller.
- **6** Sélectionnez **Rechercher**.

ASTUCE : vous pouvez sélectionner  $\mathcal{Q}$  pour renouveler la recherche.

- **7** Sélectionnez un parcours pour l'afficher sur la carte. ASTUCE : vous pouvez sélectionner  $\leq$  et  $\geq$  pour afficher les autres parcours.
- **8** Sélectionnez **Enregistrer** > **Aller**.

# Création d'un parcours à partir d'une activité récente

Vous pouvez créer un nouveau parcours à partir d'un parcours enregistré sur cet appareil Edge .

- **1** Sélectionnez **Historique** > **Activités**.
- **2** Sélectionnez un parcours.
- **3** Sélectionnez > **Enregistrer l'activité en tant que parcours**.
- 4 Saisissez un nom pour le parcours, puis sélectionnez  $\sqrt{\cdot}$ .

# <span id="page-43-0"></span>Suivre un parcours Garmin Connect

Avant de pouvoir télécharger un parcours depuis Garmin Connect, vous devez disposer d'un compte Garmin Connect (*[Garmin Connect](#page-64-0)*, page 57).

- **1** Sélectionner une option :
	- Ouvrez l'application Garmin Connect.
	- Rendez-vous sur [connect.garmin.com.](http://connect.garmin.com)
- **2** Créez un parcours ou sélectionnez un parcours existant.
- **3** Sélectionner une option :
	- Dans l'application Garmin Connect, sélectionnez  $\cdot$  > **Envover vers l'appareil**.
	- Sur le site web Garmin Connect, sélectionnez **Envoyer vers l'appareil**.
- **4** Suivez les instructions présentées à l'écran.
- **5** Sur l'appareil Edge, sélectionnez **Navigation** > **Parcours**.
- **6** Sélectionnez le parcours.
- **7** Sélectionnez **Aller**.

# Conseils pour les parcours à vélo

- Utilisez les indications détaillées (*[Options de parcours](#page-44-0)*, page 37).
- $\overline{\text{Si}}$  vous ajoutez un échauffement, sélectionnez  $\blacktriangleright$  pour commencer le parcours, puis échauffez-vous normalement.
- Veillez à ne pas suivre le parcours pendant votre échauffement.

Lorsque vous êtes prêt, dirigez-vous vers votre parcours. Lorsque vous atteignez une quelconque partie de votre parcours, un message apparaît.

**REMARQUE :** dès que vous sélectionnez  $\triangleright$ , le Virtual Partner commence le parcours sans attendre la fin de votre échauffement.

• Faites défiler jusqu'à la carte pour afficher la carte du parcours. Si vous vous éloignez du parcours, un message apparaît.

# Affichage des détails d'un parcours

- **1** Sélectionnez **Navigation** > **Parcours**.
- **2** Sélectionnez un parcours.
- **3** Sélectionner une option :
	- Appuyez sur le parcours pour l'afficher sur la carte.
	- Sélectionnez **Récapitulatif** pour afficher les informations relatives au parcours.
	- Sélectionnez **Montées** pour voir les détails et les profils d'altitude de chaque montée.
	- Sélectionnez **Circuits** pour sélectionner un circuit et consulter des informations complémentaires sur chacun d'entre eux.
	- Sélectionnez **Exigences parcours** pour afficher une analyse de votre niveau en cyclisme pour le parcours.
	- Sélectionnez **Guide de puissance** pour afficher une analyse de vos efforts pour le parcours.

## <span id="page-44-0"></span>Affichage d'un parcours sur la carte

Vous pouvez configurer la façon dont chaque parcours enregistré sur l'appareil apparaît sur la carte. Par exemple, vous pouvez paramétrer votre trajet journalier pour qu'il apparaisse en jaune sur la carte. Vous pouvez définir un autre affichage de parcours en vert. Cela vous permet de voir les parcours pendant votre entraînement sans suivre un parcours particulier.

- **1** Sélectionnez **Navigation** > **Parcours**.
- **2** Sélectionnez le parcours.
- **3** Sélectionnez :
- **4** Sélectionnez **Toujours afficher** pour faire apparaître le parcours sur la carte.
- **5** Sélectionnez **Couleur** et sélectionnez une couleur.
- **6** Sélectionnez **Points de parcours** pour inclure des points de parcours sur la carte.

Lorsque vous roulerez à proximité de ce parcours, il apparaitra sur la carte.

# Utilisation du ClimbPro

La fonctionnalité ClimbPro vous aide à gérer votre effort pour les ascensions à venir sur un parcours. Vous pouvez afficher des détails sur les montées, y compris lorsqu'elles se produisent, sur la pente moyenne et sur l'ascension totale. Les catégories d'ascension, en fonction de la longueur et de la pente, sont indiquées par couleur.

**ASTUCE :** après votre activité, vous pouvez voir les intervalles d'ascension et l'historique d'activité.

- **1** Activez la fonctionnalité ClimbPro pour le profil d'activité (*[Mise à jour de votre profil d'activité](#page-68-0)*, page 61).
- **2** Examinez les montées et les détails du parcours (*[Affichage des détails d'un parcours](#page-43-0)*, page 36).
- **3** Commencez à suivre un parcours enregistré (*Parcours*[, page 33\)](#page-40-0).

Au début d'une montée, l'écran ClimbPro s'affiche automatiquement.

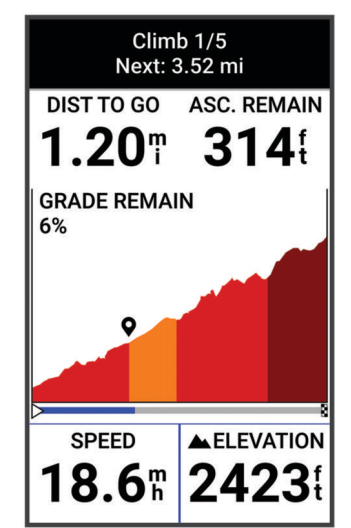

Après avoir enregistré l'activité, vous pouvez afficher les intervalles d'ascension dans votre historique d'activité.

# Options de parcours

Sélectionnez **Navigation** > **Parcours** > .

**Indications détaillées** : permet d'activer ou de désactiver les indications sur les changements de direction.

**Avertissement hors parcours** : vous avertit si vous vous éloignez du parcours.

**Rechercher** : vous permet de rechercher des parcours enregistrés par nom.

**Filtrer** : permet de filtrer les parcours par type, comme les parcours Strava.

**Trier** : vous permet de trier les parcours enregistrés par nom, distance ou date.

**Supprimer** : vous permet de supprimer tous les parcours enregistrés ou une partie d'entre eux de l'appareil.

# <span id="page-45-0"></span>Calcul d'un nouvel itinéraire

Vous pouvez choisir la manière dont l'appareil recalcule l'itinéraire lorsque vous déviez de votre route.

Lorsque vous déviez de votre itinéraire, sélectionnez une option :

- Pour mettre en pause la navigation jusqu'à ce que vous rejoigniez votre route, sélectionnez **Mettre en pause la navigation**.
- Pour choisir une option de recalcul d'itinéraire, sélectionnez **Recalcul. itin.**.

**REMARQUE :** la première option de calcul indique le chemin le plus court pour revenir à votre itinéraire initial et démarre automatiquement au bout de 10 secondes.

## Arrêt d'un parcours

- **1** Faites défiler jusqu'à la carte.
- **2** Balayez l'écran vers le bas, puis et faites défiler jusqu'au widget de contrôle.
- **3** Sélectionnez **Arrêter parcours** > .

# Suppression d'un parcours

- **1** Sélectionnez **Navigation** > **Parcours**.
- **2** Faites glisser votre doigt vers la gauche sur un parcours.
- **3** Sélectionnez  $\hat{\mathbf{T}}$ .

# Itinéraires Trailforks

Grâce à l'application Trailforks, vous pouvez enregistrer vos pistes favorites ou rechercher des itinéraires à proximité. Vous pouvez télécharger des pistes de VTT Trailforks sur votre appareil Edge . Les itinéraires téléchargés apparaissent dans la liste des parcours enregistrés.

Pour vous abonner à Trailforks, rendez-vous sur [www.trailforks.com](http://www.trailforks.com).

# Paramètres de la carte

Sélectionnez **>>** Profils d'activité, choisissez un profil, puis sélectionnez Navigation > Carte.

**Orientation** : permet d'ajuster l'affichage de la carte sur la page.

- **Zoom auto** : permet de sélectionner automatiquement un niveau de zoom pour la carte. Lorsque l'option Désactivé est sélectionnée, vous devez effectuer un zoom avant ou arrière manuellement.
- **Guidage textuel** : paramètre l'affichage des instructions de navigation (nécessite des cartes de routes praticables).

**Aspect** : personnalise les paramètres d'aspect de la carte (*Paramètres d'aspect de la carte*, page 38).

**Information carte** : permet d'activer ou de désactiver les cartes actuellement chargées dans l'appareil.

# Paramètres d'aspect de la carte

Sélectionnez > **Profils d'activité**, choisissez un profil, puis sélectionnez **Navigation** > **Carte** > **Aspect**.

- **Thème de la carte** : permet de choisir l'aspect de la carte en fonction de votre type d'activité. (*[Thèmes de la](#page-46-0)  carte*[, page 39](#page-46-0))
- **Carte de popularité** : met en évidence les routes ou chemins populaires pour votre type d'activité. Plus le tracé de la route ou du chemin est sombre, plus il est populaire.

**Détails cartographiques** : définit le niveau de détail de la carte.

**Couleur historique** : permet de modifier la couleur de la ligne du tracé que vous avez parcouru.

**Avancé** : permet de définir les niveaux de zoom et la taille du texte, ainsi que d'activer le relief ombré et les isobathes.

Restaurer la carte par défaut : réinitialise les paramètres par défaut de l'aspect de la carte.

# <span id="page-46-0"></span>Modification de l'orientation de la carte

- 1 Sélectionnez **D** > **Profils d'activité**.
- **2** Sélectionnez un profil.
- **3** Sélectionnez **Navigation** > **Carte** > **Orientation**.
- **4** Sélectionner une option :
	- Sélectionnez **Nord en haut** pour afficher le nord en haut de la page.
	- Sélectionnez **Tracé en haut** pour afficher votre direction actuelle en haut de la page.

# Thèmes de la carte

Vous pouvez modifier le thème de la carte pour choisir un aspect plus adapté à votre type d'activité.

Sélectionnez > **Profils d'activité**, choisissez un profil, puis sélectionnez **Navigation** > **Carte** > **Aspect** > **Thème de la carte**.

**Classique** : permet d'appliquer à la carte le code couleurs du thème classique Edge , sans autre thème.

**Contraste élevé** : permet d'afficher les données sur la carte avec un niveau de contraste élevé, pour améliorer la visibilité dans les environnements difficiles.

**VTT** : permet d'optimiser l'affichage des données de pistes sur la carte en mode VTT.

# Paramètres d'itinéraire

Sélectionnez > **Profils d'activité**, choisissez un profil, puis sélectionnez **Navigation** > **Définition d'itinéraires**.

**Itinéraires populaires** : calcule des itinéraires sur la base des parcours les plus empruntés par les cyclistes sur Garmin Connect.

**Mode de définition d'itinéraires** : définit un mode de transport pour optimiser votre itinéraire.

**Méthode de calcul** : définit la méthode utilisée pour calculer votre itinéraire.

**Verrouillage sur route** : permet de verrouiller l'icône de position, qui représente votre position sur la carte, sur la route la plus proche.

**Réglage du contournement** : permet de définir les types de route à éviter lorsque vous suivez un itinéraire.

- **Nouveau calcul de parcours** : calcule automatiquement un nouvel itinéraire lorsque vous déviez de l'itinéraire proposé.
- **Nouveau calcul de l'itinéraire** : calcule automatiquement un nouvel itinéraire lorsque vous déviez de l'itinéraire proposé.

# Sélection d'une activité pour le calcul de l'itinéraire

Vous pouvez régler l'appareil pour qu'il calcule l'itinéraire en fonction d'un type d'activité.

- 1 Sélectionnez **D** > **Profils d'activité**.
- **2** Sélectionnez un profil.
- **3** Sélectionnez **Navigation** > **Définition d'itinéraires** > **Mode de définition d'itinéraires**.
- **4** Sélectionnez une option de calcul d'itinéraire.

Par exemple, vous pouvez sélectionner Cyclisme sur route pour une navigation sur route ou VTT pour une navigation tout-terrain.

# Fonctionnalités connectées

Des fonctions connectées sont disponibles pour votre appareil Edge lorsque vous le connectez à un réseau Wi‑Fi® ou à un smartphone compatible via la technologie Bluetooth.

# <span id="page-47-0"></span>Couplage du téléphone

Pour que vous puissiez utiliser les fonctions connectées de l'appareil Edge, celui-ci doit être couplé directement via l'application Garmin Connect et non pas via les paramètres Bluetooth de votre smartphone.

**1** Maintenez le bouton **l**enfoncé pour allumer l'appareil.

Lorsque vous allumez l'appareil pour la première fois, vous devez sélectionner la langue de l'appareil. L'écran suivant vous invite à le coupler avec votre smartphone.

**ASTUCE :** vous pouvez faire glisser l'écran d'accueil vers le bas pour afficher le widget des paramètres et sélectionner **Téléphone** > **Coupler un smartphone** pour passer manuellement en mode couplage.

**2** Scannez le code QR avec votre téléphone et suivez les instructions à l'écran pour terminer le processus de couplage et de configuration.

**REMARQUE :** la configuration du Wi‑Fi et l'utilisation du mode veille sur votre appareil permettent à l'appareil de se synchroniser avec toutes vos données, telles que les statistiques d'entraînement, les téléchargements de parcours et les mises à jour logicielles.

Une fois le couplage réussi, un message s'affiche et votre appareil se synchronise automatiquement avec votre smartphone.

# Fonctionnalités Bluetooth connectées

L'appareil Edge offre plusieurs fonctionnalités Bluetooth connectées pour votre smartphone compatible avec l'application Garmin Connect et Connect IQ. Rendez-vous sur [www.garmin.com/intosports/apps](http://www.garmin.com/intosports/apps) pour plus d'informations.

**Téléchargements d'activité sur Garmin Connect** : envoie automatiquement votre activité à Garmin Connect dès la fin de son enregistrement.

**Instructions audio** : permet à l'application Garmin Connect de lire des annonces d'état sur votre smartphone pendant votre activité.

- **Alarme de vélo** : permet de définir une alarme qui sonne sur l'appareil et envoie une alerte à votre smartphone quand l'appareil détecte un mouvement.
- **Fonctions Connect IQ téléchargeables** : permet de télécharger des fonctions Connect IQ à partir de l'application Connect IQ.
- **Téléchargements de parcours, segments et entraînement depuis Garmin Connect** : permet de rechercher des activités sur Garmin Connect à l'aide de votre smartphone et de les envoyer vers votre appareil.
- **Détecter mon Edge** : localise votre appareil Edge égaré qui est couplé avec votre smartphone et actuellement à sa portée.
- **Messages** : permet de répondre à un appel entrant ou à un SMS à l'aide de messages prérédigés. Cette fonction est disponible avec les smartphones Android™ compatibles.
- **Fonctions musique** : permet de contrôler sur votre appareil la lecture de la musique sur votre téléphone.
- **Notifications** : affiche des notifications et des messages liés à votre téléphone sur votre appareil.

**Fonctions de suivi et de sécurité** : (*[Fonctions de suivi et de sécurité](#page-48-0)*, page 41)

**Interactions avec les réseaux sociaux** : vous permet de poster une mise à jour sur votre réseau social préféré lorsque vous téléchargez une activité sur Garmin Connect.

**Bulletins météo** : envoie les conditions météo en temps réel et des alertes à votre appareil.

# <span id="page-48-0"></span>Fonctions de suivi et de sécurité

### **ATTENTION**

Les fonctions de sécurité et de suivi sont des fonctions complémentaires qui ne doivent pas être utilisées en premier pour solliciter une aide d'urgence. L'application Garmin Connect ne contacte aucun service d'urgence à votre place.

### *AVIS*

Pour utiliser ces fonctions, vous devez activer le GPS de l'appareil Edge 1040 et le connecter à l'application Garmin Connect via la technologie Bluetooth. Vous pouvez indiquer des contacts d'urgence sur votre compte Garmin Connect.

L'appareil Edge 1040 intègre des fonctions de suivi et de sécurité que vous devez configurer dans l'application Garmin Connect.

Pour en savoir plus sur les fonctions de sécurité et de suivi, rendez-vous sur [www.garmin.com/safety.](http://www.garmin.com/safety)

- **Assistance** : permet d'envoyer un message contenant votre nom, un lien LiveTrack et votre position GPS à vos contacts d'urgence (si disponibles).
- **Détection d'incident** : quand l'appareil Edge 1040 détecte un incident pendant certaines activités de plein air, il envoie un message automatisé, un lien LiveTrack ainsi que votre position GPS (si disponible) à vos contacts d'urgence.
- **LiveTrack** : permet à vos amis et à votre famille de suivre vos courses et vos entraînements en temps réel. Vous pouvez inviter des abonnés par e-mail ou sur les réseaux sociaux. Ils pourront ainsi consulter vos données en temps réel sur une page web.

**GroupTrack** : vous permet de suivre vos contacts en temps réel sur votre écran à l'aide de LiveTrack.

### Détection d'incident

### **ATTENTION**

La détection d'incident est une fonction supplémentaire qui n'est disponible que pour certaines fonctionnalités de plein air. La fonction de détection d'incident ne doit pas être votre seule ressource pour solliciter une aide d'urgence. L'application Garmin Connect ne contacte aucun service d'urgence à votre place.

#### *AVIS*

Pour pouvoir activer la détection d'incident sur votre appareil, vous devez configurer des contacts d'urgence dans l'application Garmin Connect. Votre téléphone appairé doit être associé à un forfait de données et situé dans une zone de couverture par le réseau de données. Vos contacts d'urgence doivent être en mesure de recevoir des SMS (des frais d'envoi et de réception de SMS peuvent s'appliquer).

Lorsque votre appareil Edge avec GPS activé détecte un incident, l'application Garmin Connect peut envoyer automatiquement un SMS et un e-mail comportant votre nom et vos coordonnées GPS, si ces informations sont disponibles, à vos contacts d'urgence.

Un message s'affiche sur votre appareil et sur votre smartphone couplé, vous indiquant que vos contacts seront informés dans les 30 secondes. Si vous n'avez pas besoin d'aide, vous pouvez annuler l'envoi du message d'urgence automatique.

### **Assistance**

### **ATTENTION**

Assistance est une fonction complémentaire qui ne doit pas être utilisée en premier pour solliciter une aide d'urgence. L'application Garmin Connect ne contacte aucun service d'urgence à votre place.

#### *AVIS*

Pour pouvoir activer la fonction d'assistance sur votre appareil, vous devez indiquer les informations de vos contacts d'urgence dans l'application Garmin Connect. Votre téléphone appairé doit être associé à un forfait de données et situé dans une zone de couverture par le réseau de données. Vos contacts d'urgence doivent être en mesure de recevoir des SMS (des frais d'envoi et de réception de SMS peuvent s'appliquer).

Lorsque le GPS de votre appareil Edge est activé et que l'appareil est connecté à l'application Garmin Connect, vous pouvez envoyer un SMS automatique contenant votre nom et votre position GPS à vos contacts d'urgence.

Un message s'affiche sur votre appareil et vous indique que vos contacts seront informés à la fin du compte à rebours. Si vous n'avez pas besoin d'aide, vous pouvez annuler l'envoi du message.

### Ajout de contacts d'urgence

Le numéro de téléphone des contacts d'urgence est utilisé pour les fonctions de sécurité et de suivi.

- 1 Dans l'application Garmin Connect, sélectionnez **ou** ...
- **2** Sélectionnez **Sécurité et suivi** > **Fonctions de sécurité** > **Contacts d'urgence** > **Ajouter des contacts d'urgence**.
- **3** Suivez les instructions présentées à l'écran.

### Affichage de vos contacts d'urgence

Pour pouvoir afficher vos contacts d'urgence sur votre appareil, vous devez configurer vos informations de parcours et vos contacts d'urgence dans l'application Garmin Connect.

### Sélectionnez > **Sécurité et suivi** > **Contacts d'urgence**.

Le nom et le numéro de téléphone de vos contacts d'urgence s'affichent.

### Demande d'assistance

*AVIS*

Pour pouvoir demander de l'aide, vous devez activer le GPS sur votre appareil Edge et configurer les informations de contact d'urgence dans l'application Garmin Connect. Votre téléphone appairé doit être associé à un forfait de données et situé dans une zone de couverture par le réseau de données. Vos contacts d'urgence doivent être en mesure de recevoir des e-mails et des SMS (des frais d'envoi et de réception de SMS peuvent s'appliquer).

1 Maintenez lenfoncé pendant 5 secondes pour activer la fonction d'assistance.

L'appareil émet un bip et envoie le message une fois le compte à rebours de 5 secondes terminé.

ASTUCE : vous pouvez sélectionner  $\leftarrow$  avant la fin du compte à rebours pour annuler l'envoi du message.

**2** Si besoin, sélectionnez **Envoyer** pour envoyer le message immédiatement.

### Activation et désactivation de la détection d'incident

**REMARQUE :** votre téléphone appairé doit être associé à un forfait de données et situé dans une zone de couverture par le réseau de données.

- **1** Sélectionnez > **Sécurité et suivi** > **Détection d'incident**.
- **2** Sélectionnez le profil d'activité pour activer la détection des incidents.

**REMARQUE :** la détection d'incident est activée par défaut pour certaines activités de plein air. Vous pouvez obtenir des faux positifs selon le type de terrain et le type d'activité de cyclisme.

### Annulation d'un message automatique

Lorsque votre appareil détecte un incident, vous pouvez annuler le message d'urgence automatique sur votre appareil ou votre smartphone couplé avant qu'il ne soit envoyé aux contacts d'urgence.

Sélectionnez **Annuler** >  $\sqrt{\ }$  avant la fin du compte à rebours de 30 secondes.

# Envoi d'une mise à jour de statut après un incident

Avant de pouvoir envoyer une mise à jour de statut à vos contacts d'urgence, votre appareil doit détecter l'indicent et envoyer un message d'urgence automatique à vos contacts d'urgence.

Vous pouvez envoyer une mise à jour de statut à vos contacts d'urgence pour les informer que vous n'avez pas besoin d'aide.

- **1** Balayez l'écran vers le bas, puis faites glisser votre doigt à gauche ou à droite pour afficher le widget de contrôle.
- **2** Sélectionnez **Incident détecté** > **Je vais bien**.

Un message est envoyé à tous les contacts d'urgence.

## Activation de LiveTrack

Avant de pouvoir démarrer votre première session LiveTrack, vous devez configurer des contacts dans l'application Garmin Connect.

- **1** Sélectionnez > **Sécurité et suivi** > **LiveTrack**.
- **2** Sélectionner une option :
	- Sélectionnez **Démarrage automatique** pour lancer une session LiveTrack chaque fois que vous démarrez ce type d'activité.
	- Sélectionnez **Nom LiveTrack** pour mettre à jour le nom de votre session LiveTrack. La date actuelle est le nom par défaut.
	- Sélectionnez **Destinataires** pour afficher les destinataires.
	- Sélectionnez **Partage de parcours** si vous souhaitez que vos destinataires puissent voir le parcours.

### **3** Sélectionnez **Démarrer LiveTrack**.

Les destinataires peuvent voir vos données en temps réel sur une page de suivi Garmin Connect.

# Démarrage d'une session GroupTrack

Pour pouvoir démarrer une session GroupTrack, vous devez coupler un smartphone doté de l'application Garmin Connect avec votre appareil (*[Couplage du téléphone](#page-47-0)*, page 40).

Pendant que vous pédalez, vous pouvez voir sur la carte les autres cyclistes participant à votre session GroupTrack.

- **1** Sur l'appareil Edge, sélectionnez  $\equiv$  > Sécurité et suivi > GroupTrack pour afficher les contacts sur la carte.
- 2 Dans l'application Garmin Connect, sélectionnez **ou** ...
- **3** Sélectionnez **Sécurité et suivi** > **LiveTrack** > > **Paramètres** > **GroupTrack** > **Toutes les connexions**.
- **4** Sélectionnez **Démarrer LiveTrack**.
- **5** Sur l'appareil Edge, sélectionnez  $\triangleright$ , puis allez faire un tour à vélo.
- **6** Faites défiler l'écran jusqu'à la carte pour voir vos connexions.

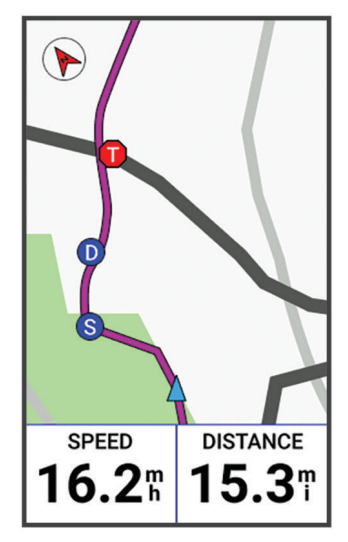

Vous pouvez appuyer sur une icône sur la carte pour afficher la position et les informations de cap des autres cyclistes de la session GroupTrack.

**7** Faites défiler l'écran jusqu'à la liste GroupTrack.

Vous pouvez sélectionner un cycliste dans la liste et celui-ci s'affiche au centre de la carte.

### Astuces pour les sessions GroupTrack

La fonction GroupTrack vous permet de suivre les autres cyclistes de votre groupe en utilisant LiveTrack directement sur l'écran. Tous les cyclistes du groupe doivent faire partie de vos contacts sur votre compte Garmin Connect.

- Sortez pédaler avec votre GPS.
- Couplez votre appareil Edge 1040 avec votre smartphone à l'aide de la technologie Bluetooth.
- Dans l'application Garmin Connect, sélectionnez **interata de des selectionnez Contacts** pour mettre à jour la liste des cyclistes de votre session GroupTrack.
- Assurez-vous que tous vos contacts couplent leur smartphone et démarrent une session LiveTrack dans l'application Garmin Connect.
- Assurez-vous que tous vos contacts sont à portée (40 km ou 25 mi.).
- Pendant une session GroupTrack, faites glisser l'écran jusqu'à la carte pour voir vos contacts.
- Arrêtez-vous avant d'essayer d'afficher la position et les informations de cap des autres cyclistes de la session GroupTrack.

### Partage d'événement en temps réel

Le partage d'événements en temps réel vous permet d'envoyer des messages à vos amis et à votre famille au cours d'un événement pour leur fournir des mises à jour en temps réel, y compris le temps cumulé et le temps du dernier circuit. Avant l'événement, vous pouvez personnaliser la liste des destinataires et le contenu du message dans l'application Garmin Connect.

### Activation du partage d'événement en temps réel

Avant de pouvoir partage des événements en temps réel, vous devez configurer la fonction LiveTrack dans l'application Garmin Connect.

**REMARQUE :** les fonctions LiveTrack sont disponibles lorsque votre appareil Edge 1040 est connecté à l'application Garmin Connect à l'aide de la technologie Bluetooth sur un smartphone Android compatible.

- **1** Mettez votre appareil Edge sous tension.
- **2** Dans l'application Garmin Connect, dans le menu des paramètres, sélectionnez **Sécurité et suivi** > **Partage d'événement en temps réel**.
- **3** Sélectionnez **Appareils**, puis sélectionnez votre appareil Edge.
- **4** Sélectionnez le bouton pour activer **Partage d'événement en temps réel**.
- **5** Sélectionnez **Terminé**.
- **6** Sélectionnez **Destinataires** pour ajouter des personnes à vos contacts.
- **7** Sélectionnez **Options de message** pour personnaliser les éléments déclencheurs et les options des messages.
- **8** Sortez et sélectionnez un profil de cyclisme GPS sur votre appareil Edge 1040 .

Le partage d'événement en temps réel est activé pendant 24 heures.

#### Messages des spectateurs

**REMARQUE :** votre téléphone appairé doit être associé à un forfait de données et situé dans une zone de couverture par le réseau de données.

La fonction Messages des spectateurs permet aux personnes qui vous suivent sur LiveTrack de vous envoyer des messages texte pendant vos activités de cyclisme. Vous pouvez configurer cette fonction dans les paramètres LiveTrack de l'application Garmin Connect.

#### Blocage des messages des spectateurs

Si vous souhaitez bloquer les messages des spectateurs, Garmin recommande de les désactiver avant de commencer l'activité.

Sélectionnez > **Sécurité et suivi** > **LiveTrack** > **Messages des spectateurs**.

### Réglage de l'alarme de vélo

Vous pouvez activer l'alarme de vélo lorsque vous n'êtes pas à proximité de ce dernier, comme pendant un arrêt durant un long parcours. Vous pouvez contrôler l'alarme de vélo depuis votre appareil ou les paramètres de l'appareil dans l'application Garmin Connect.

- **1** Sélectionnez > **Sécurité et suivi** > **Alarme de vélo**.
- **2** Créez ou mettez à jour votre code.

Lorsque vous désactivez l'alarme du vélo depuis votre appareil Edge , vous êtes invité à saisir le code.

**3** Balayez l'écran vers le bas, et sur le widget des commandes, sélectionnez **Configurer l'alarme du vélo**.

Si l'appareil détecte un mouvement, il déclenche une alarme et envoie une alerte à votre smartphone connecté.

### Lecture de notifications sonores sur votre smartphone

Pour pouvoir configurer des notifications sonores, vous devez disposer d'un smartphone doté de l'application Garmin Connect couplé à votre appareil Edge .

Vous pouvez configurer l'application Garmin Connect pour qu'elle lise des annonces d'état motivantes sur votre smartphone pendant votre parcours ou une autre activité. Les notifications sonores incluent le numéro et le temps du circuit, des instructions de navigation, votre puissance, votre allure ou votre vitesse, ainsi que des données de fréquence cardiaque. Lorsqu'une notification sonore se déclenche, l'application Garmin Connect désactive le son du smartphone pour lire l'annonce. Vous pouvez personnaliser le niveau du volume dans l'application Garmin Connect.

- 1 Dans l'application Garmin Connect, sélectionnez ou ...
- **2** Sélectionnez **Appareils Garmin**.
- **3** Sélectionnez votre appareil.
- **4** Sélectionnez **Signaux sonores**.

# Ecoute de musique

### **AVERTISSEMENT**

Évitez d'écouter de musique pendant que vous roulez sur la voie publique, car cela risque de vous distraire et vous risquez un accident grave, voire mortel. Il est de la responsabilité de l'utilisateur de connaître et de comprendre les lois et réglementations locales relatives à l'utilisation des écouteurs à vélo.

- **1** Allez vous entraîner.
- **2** À l'arrêt, faites glisser l'écran vers le bas pour afficher les widgets.
- **3** Faites glisser votre doigt vers la gauche ou la droite pour afficher le widget Commandes. **REMARQUE :** vous pouvez ajouter des widgets à la série (*[Personnalisation de la série des widgets](#page-74-0)*, page 67).
- **4** Commencez à écouter de la musique à partir de votre smartphone couplé.

Vous pouvez contrôler la lecture de la musique sur votre smartphone à partir de votre appareil Edge .

# Fonctionnalités Wi**‑**Fi connectées

**Envoi d'activités vers votre compte Garmin Connect** : envoie automatiquement votre activité sur votre compte Garmin Connect Mobile dès la fin de son enregistrement.

**Contenu audio** : permet de synchroniser du contenu audio à partir de fournisseurs tiers.

**Mises à jour logicielles** : votre appareil télécharge et installe automatiquement la dernière mise à jour logicielle quand une connexion Wi‑Fi est disponible.

**Entraînements et plans d'entraînement** : vous pouvez rechercher et sélectionner des entraînements et des programmes d'entraînement sur le site Garmin Connect. La prochaine fois que votre montre sera connectée en Wi‑Fi, les fichiers seront envoyés dessus via la connexion sans fil.

# Configuration de la connectivité Wi**‑**Fi

Vous devez connecter votre appareil à l'application Garmin Connect sur votre smartphone ou à l'application Garmin Express™ sur votre ordinateur avant de pouvoir vous connecter à un réseau Wi-Fi.

- **1** Sélectionner une option :
	- Téléchargez l'application Garmin Connect, puis couplez votre smartphone (*[Couplage du téléphone](#page-47-0)*, [page 40\)](#page-47-0).
	- Rendez-vous sur le site [www.garmin.com/express](http://www.garmin.com/express), puis téléchargez l'application Garmin Express.
- **2** Suivez les instructions à l'écran pour configurer le Wi‑Fi.

# Paramètres Wi**‑**Fi

# Sélectionnez > **Fonctions connectées** > **Wi-Fi**.

**Wi-Fi** : permet d'activer la technologie sans fil Wi‑Fi.

**REMARQUE :** les autres paramètres Wi‑Fi apparaissent uniquement lorsque Wi‑Fi est activé.

**Téléchargement automatique** : permet de télécharger automatiquement des activités sur un réseau sans fil connu.

**Ajouter un réseau** : permet de connecter votre appareil à un réseau sans fil.

# Capteurs sans fil

<span id="page-54-0"></span>Votre appareil peut être couplé et utilisé avec des capteurs ANT+ ou Bluetooth sans fil (*[Couplage de vos](#page-59-0) [capteurs sans fil](#page-59-0)*, page 52). Une fois les appareils couplés, vous pouvez personnaliser les champs de données facultatifs (*[Ajout d'un écran de données](#page-69-0)*, page 62). Si votre appareil était vendu avec un capteur, ils sont déjà couplés.

Pour plus d'informations sur la compatibilité des capteurs Garmin spécifiques, l'achat, ou pour consulter le manuel d'utilisation, rendez-vous sur [buy.garmin.com](http://buy.garmin.com) pour ce capteur.

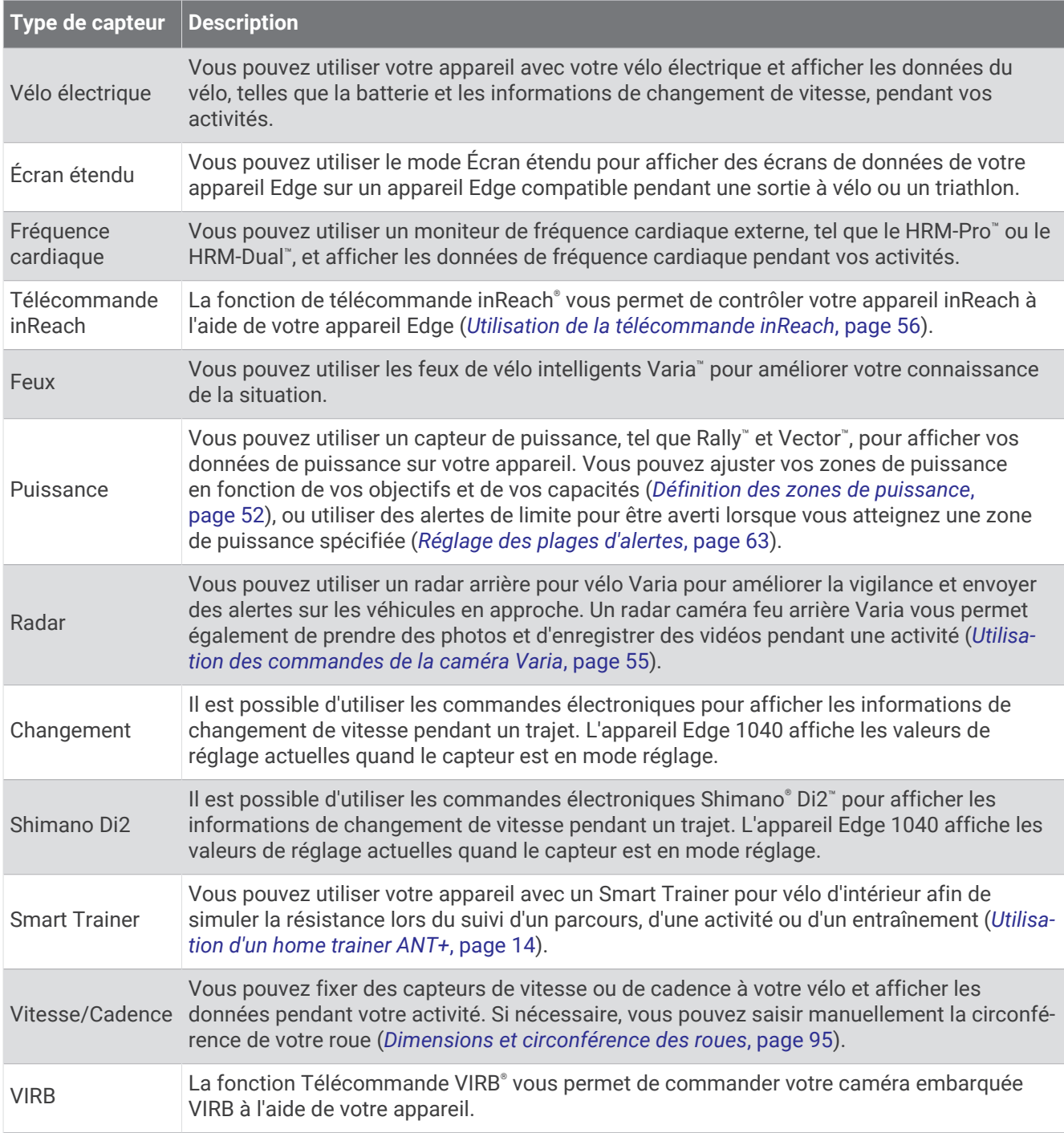

# Installation du moniteur de fréquence cardiaque

**REMARQUE :** si vous ne disposez pas d'un moniteur de fréquence cardiaque, vous pouvez ignorer cette tâche. Portez le moniteur de fréquence cardiaque à même la peau, juste en dessous du sternum. Il doit être suffisamment serré pour rester en place pendant votre activité.

**1** Fixez le module du moniteur de fréquence cardiaque  $\Omega$  à la sangle.

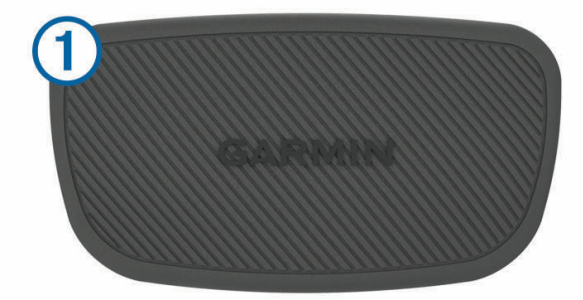

Les logos Garmin sur le module et sur la sangle doivent être placés sur la face avant.

**2** Humidifiez les électrodes  $(2)$  et les surfaces de contact  $(3)$  au dos de la sangle pour améliorer la connexion entre votre poitrine et le transmetteur.

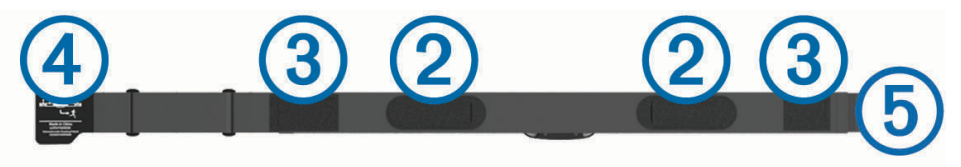

**3** Faites passer la sangle autour de votre poitrine et fixez le crochet de la sangle  $\overline{4}$ ) à la boucle  $\overline{5}$ ). **REMARQUE :** l'étiquette d'entretien ne doit pas être repliée.

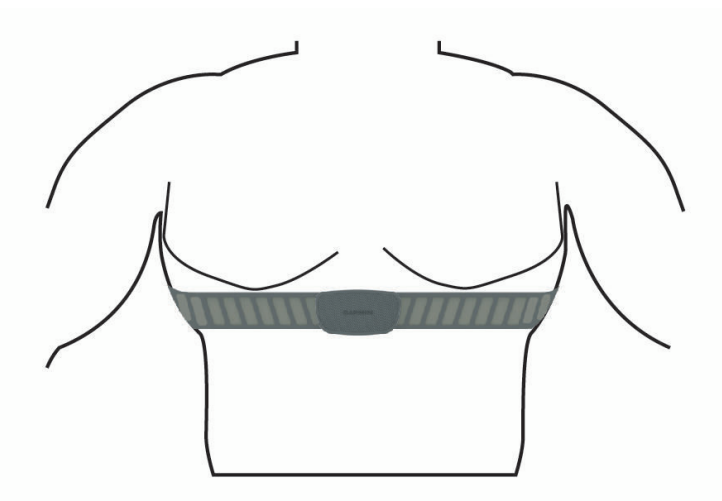

Les logos Garmin doivent être placés sur la face avant.

**4** Rapprochez l'appareil à moins de 3 m (10 pieds) du moniteur de fréquence cardiaque.

Après son installation, le moniteur de fréquence cardiaque est actif et prêt à envoyer des données.

**ASTUCE :** si les données de fréquence cardiaque manquent de fiabilité ou ne s'affichent pas, reportez-vous aux conseils de dépannage (*[Astuces en cas de données de fréquence cardiaque inexactes](#page-57-0)*, page 50).

# <span id="page-56-0"></span>Définition de zones de fréquence cardiaque

L'appareil utilise les informations de votre profil utilisateur saisies lors du réglage initial pour déterminer vos plages cardiaques. Vous pouvez ajuster manuellement les zones de fréquence cardiaque selon vos objectifs sportifs (*Objectifs physiques*, page 49). Pour obtenir les données les plus précises sur les calories pendant votre activité, définissez votre fréquence cardiaque maximale, votre fréquence cardiaque au repos et vos zones de fréquence cardiaque.

- **1** Sélectionnez > **Mes statistiques** > **Zones d'entraînement** > **Zones de fréquence cardiaque**.
- **2** Saisissez les valeurs pour la fréquence cardiaque maximale, au seuil lactique et au repos.

Vous pouvez utiliser la fonction automatique pour détecter automatiquement votre fréquence cardiaque pendant une activité. Les valeurs de zone sont mises à jour automatiquement, mais vous pouvez toujours modifier chaque valeur manuellement.

- **3** Sélectionnez **Basé sur :**.
- **4** Sélectionner une option :
	- Sélectionner **BPM** pour afficher et modifier les zones en battements par minute.
	- Sélectionnez **% maximum** pour afficher et modifier les zones sous forme de pourcentage de votre fréquence cardiaque maximale.
	- Sélectionnez **% RFC** pour afficher et modifier les zones sous forme de pourcentage de votre réserve de fréquence cardiaque (différence entre la fréquence cardiaque maximale et la fréquence cardiaque au repos).
	- Sélectionnez **% FC au seuil lactique** pour afficher et modifier les zones sous forme de pourcentage de votre fréquence cardiaque au seuil lactique.

### A propos des zones de fréquence cardiaque

De nombreux athlètes utilisent les zones de fréquence cardiaque pour mesurer et augmenter leur résistance cardiovasculaire et améliorer leur forme physique. Une plage cardiaque est un intervalle défini de battements par minute. Les cinq zones de fréquence cardiaque couramment acceptées sont numérotées de 1 à 5, selon une intensité croissante. Généralement, les plages cardiaques sont calculées en fonction de pourcentages de votre fréquence cardiaque maximum.

### Objectifs physiques

La connaissance de vos plages cardiaques peut vous aider à mesurer et à améliorer votre forme en comprenant et en appliquant les principes suivants.

- Votre fréquence cardiaque permet de mesurer l'intensité de l'effort avec fiabilité.
- En vous entraînant dans certaines plages cardiaques, vous pourrez améliorer vos capacité et résistance cardiovasculaires.

Si vous connaissez votre fréquence cardiaque maximum, vous pouvez utiliser le tableau (*[Calcul des zones de](#page-102-0)  [fréquence cardiaque](#page-102-0)*, page 95) pour déterminer la meilleure plage cardiaque correspondant à vos objectifs sportifs.

Si vous ne connaissez pas votre fréquence cardiaque maximum, utilisez l'un des calculateurs disponibles sur Internet. Certains centres de remise en forme et salles de sport peuvent proposer un test mesurant la fréquence cardiaque maximum. La fréquence cardiaque maximum par défaut correspond au chiffre 220 moins votre âge.

# <span id="page-57-0"></span>Astuces en cas de données de fréquence cardiaque inexactes

Si les données de fréquence cardiaque manquent de fiabilité ou ne s'affichent pas, vous pouvez utiliser ces astuces.

- Humidifiez à nouveau les électrodes et les surfaces de contact (le cas échéant).
- Serrez la sangle autour de votre poitrine.
- Echauffez-vous pendant 5 à 10 minutes.
- Respectez les instructions d'entretien (*[Entretien du moniteur de fréquence cardiaque](#page-84-0)*, page 77).
- Portez un tee-shirt en coton ou bien, humidifiez bien les deux faces de la sangle.

Les tissus synthétiques qui frottent ou battent contre le moniteur de fréquence cardiaque peuvent créer de l'électricité statique qui interfère avec les signaux de fréquence cardiaque.

• Eloignez-vous des sources pouvant causer des interférences avec votre moniteur de fréquence cardiaque. Parmi les sources d'interférence, on trouve les champs électromagnétiques puissants, certains capteurs sans fil de 2,4 GHz, les lignes électriques haute tension, les moteurs électriques, les fours, les fours à micro-ondes, les téléphones sans fil 2,4 GHz et les points d'accès sans fil au réseau local.

# Installation du capteur de vitesse

**REMARQUE :** si vous ne possédez pas ce capteur, vous pouvez ignorer cette tâche.

**ASTUCE :** Garmin recommande de mettre votre vélo sur un support pendant l'installation du capteur.

- **1** Placez et tenez le capteur de vitesse au-dessus du moyeu.
- **2** Tirez sur la sangle  $\left(\frac{1}{2}\right)$  autour du moyeu et fixez-la au crochet  $\left(\frac{1}{2}\right)$  du capteur.

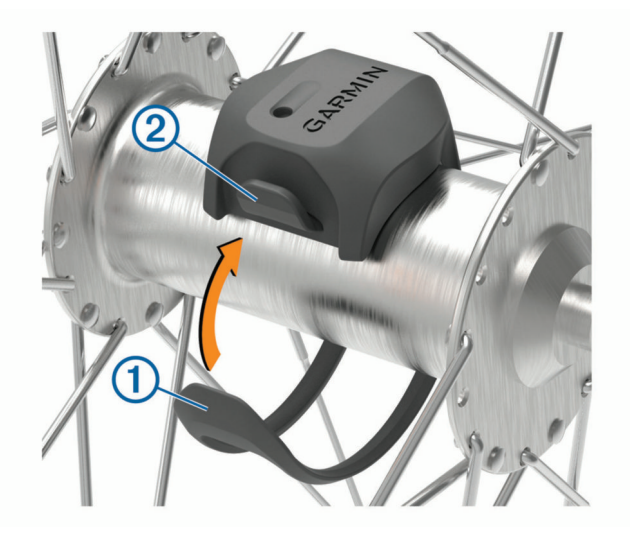

Il est possible d'incliner le capteur dans le cadre d'une installation sur un moyeu asymétrique. Cette configuration n'a aucune incidence sur le fonctionnement du système.

**3** Faites tourner la roue pour vérifier le dégagement.

Le capteur ne doit pas toucher les autres pièces de votre vélo.

**REMARQUE :** le voyant DEL clignote vert pendant cinq secondes pour signaler le bon fonctionnement après deux tours de roue.

# <span id="page-58-0"></span>Installation du capteur de cadence

**REMARQUE :** si vous ne possédez pas ce capteur, vous pouvez ignorer cette tâche.

**ASTUCE :** Garmin recommande de mettre votre vélo sur un support pendant l'installation du capteur.

- **1** Sélectionnez une sangle dont les dimensions sont adaptées à une installation sûre sur votre manivelle (1). Choisissez la sangle la plus petite possible pouvant être étirée sur la manivelle.
- **2** Sur le côté gauche du vélo, placez et tenez le côté plat du capteur de cadence sur la partie interne de la manivelle.
- **3** Tirez sur les sangles  $\Omega$  autour de la manivelle et fixez-les aux crochets  $\Omega$  du capteur.

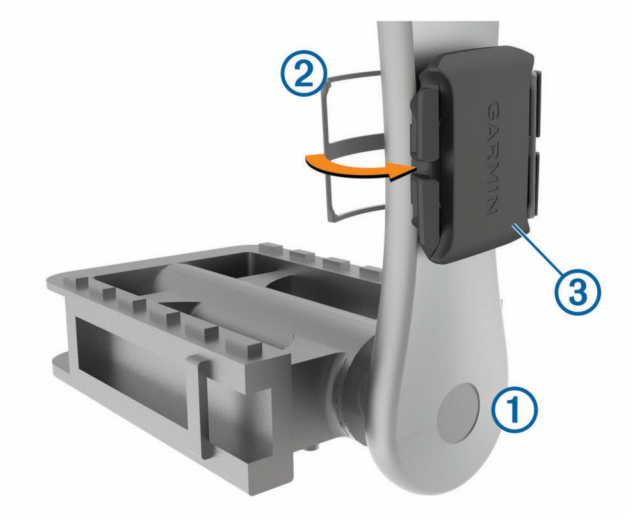

**4** Faites tourner la manivelle pour vérifier le dégagement.

Le capteur et les sangles ne doivent pas entrer en contact avec les pièces de votre vélo ou votre chaussure. **REMARQUE :** le voyant DEL clignote vert pendant cinq secondes pour signaler le bon fonctionnement après deux tours de roue.

**5** Faites un test en roulant 15 minutes et inspectez le capteur et les sangles pour vérifier qu'ils ne montrent aucun signe apparent de détérioration.

# A propos des capteurs de vitesse et de cadence

Les données de cadence du capteur de cadence sont toujours enregistrées. Si aucun capteur de vitesse ou de cadence n'est couplé avec l'appareil, ce sont les données GPS qui sont utilisées pour calculer la vitesse et la distance.

La cadence est votre fréquence de pédalage ou rotation mesurée en fonction du nombre de tours de manivelle par minute (tr/min).

### Moyenne de données pour la cadence ou la puissance

Le paramètre de moyenne sans les zéros est disponible si vous vous entraînez avec un capteur de cadence ou un capteur de puissance en option. Les valeurs nulles qui surviennent lorsque vous ne pédalez pas sont exclues par défaut.

Vous pouvez modifier la valeur de ce paramètre (*[Paramètres d'enregistrement de données](#page-75-0)*, page 68).

# <span id="page-59-0"></span>Couplage de vos capteurs sans fil

Pour pouvoir effectuer un couplage, vous devez installer le moniteur de fréquence cardiaque ou le capteur. Le couplage est la connexion de capteurs sans fil ANT+ ou Bluetooth, par exemple, la connexion d'un moniteur de fréquence cardiaque à votre appareil Garmin.

**1** Approchez l'appareil à moins de 3 m (10 pi) du capteur.

**REMARQUE :** tenez-vous à au moins 10 m (33 pieds) des capteurs des autres utilisateurs pendant le couplage.

- **2** Sélectionnez > **Capteurs** > **Ajouter capteur**.
- **3** Sélectionner une option :
	- Sélectionnez un type de capteur.
	- Sélectionnez **Tout rechercher** pour rechercher tous les capteurs à proximité de votre position.

Une liste des capteurs disponibles s'affiche.

- **4** Sélectionnez au moins un capteur à coupler avec votre appareil.
- **5** Sélectionnez **Ajouter**.

Lorsque le capteur et l'appareil sont couplés, le statut du capteur affiche Connecté. Vous pouvez personnaliser un champ de données pour afficher les données de capteur.

# Autonomie de la batterie du capteur sans fil

Après une activité, le niveau de charge de la batterie des capteurs sans fil connectés pendant l'activité s'affiche. La liste est triée par niveau de charge de la batterie.

# Entraînement avec des capteurs de puissance

- Rendez-vous sur le site [www.garmin.com/intosports](http://www.garmin.com/intosports) pour obtenir une liste de capteurs ANT+ compatibles avec votre appareil Edge (comme le Rally et le Forerunner).
- Pour plus d'informations, consultez le manuel d'utilisation de votre capteur de puissance.
- Ajustez manuellement les zones de puissance en fonction de vos objectifs et capacités (*Définition des zones de puissance*, page 52).
- Utilisez les alertes de limite pour être averti lorsque vous atteignez une zone de puissance spécifiée (*[Réglage](#page-70-0) [des plages d'alertes](#page-70-0)*, page 63).
- Personnalisez vos champs de données de puissance (*[Ajout d'un écran de données](#page-69-0)*, page 62).

# Définition des zones de puissance

Les valeurs de ces zones sont des valeurs par défaut qui ne correspondent pas nécessairement à vos aptitudes personnelles. Vous pouvez ajuster manuellement les zones sur l'appareil à l'aide de Garmin Connect. Si vous connaissez votre seuil fonctionnel de puissance (valeur FTP), vous pouvez l'entrer et permettre ainsi au logiciel de calculer automatiquement vos zones de puissance.

- **1** Sélectionnez > **Mes statistiques** > **Zones d'entraînement** > **Zones de puissance**.
- **2** Saisissez votre valeur FTP.
- **3** Sélectionnez **Basé sur :**.
- **4** Sélectionnez une option :
	- Sélectionnez **watts** pour afficher et modifier les zones en watts.
	- Sélectionnez **% FTP** pour afficher et modifier les zones sous forme de pourcentage de votre seuil fonctionnel de puissance.

# Etalonnage du capteur de puissance

Avant de pouvoir être étalonné, le capteur de puissance doit être installé, couplé à votre appareil et enregistrer des données de manière active.

Pour obtenir des instructions d'étalonnage spécifiques à votre capteur de puissance, reportez-vous aux instructions du fabricant.

- 1 Sélectionnez **D** > **Capteurs**.
- **2** Sélectionnez votre capteur de puissance.
- **3** Sélectionnez **Étalonner**.
- **4** Pédalez pour maintenir votre capteur de puissance actif jusqu'à ce que le message apparaisse.
- **5** Suivez les instructions présentées à l'écran.

# Puissance à la pédale

Le capteur Rally mesure la puissance à la pédale.

Le Rally mesure la force exercée quelques centaines de fois par seconde. Le Rally calcule également votre cadence et la vitesse de rotation de la pédale. En calculant la force, la direction de la force, la rotation de la manivelle et le temps, le Rally peut déterminer la puissance exercée (en watts). Le Rally mesure la puissance développée par vos jambes gauche et droite de façon indépendante, et peut ainsi calculer votre équilibre de puissance gauche/droite.

**REMARQUE :** le capteur Rally simple ne fournit pas l'équilibre de puissance gauche/droite.

## Dynamiques de cyclisme

Les métriques de dynamiques de cyclisme mesurent la puissance que vous exercez tout au long du coup de pédale, et le point où vous l'appliquez sur la pédale. Vous définissez alors mieux votre style de pédalage. En connaissant comment et où vous exercez de la puissance, vous vous entraînez plus efficacement et vous connaissez votre condition physique de cycliste.

**REMARQUE :** vous devez disposer d'un capteur de puissance double compatible connecté via la technologie ANT+ pour utiliser les métriques de dynamiques de cyclisme.

Pour plus d'informations, consultez la page [www.garmin.com/performance-data.](http://www.garmin.com/performance-data)

## Utilisation des dynamiques de cyclisme

Avant de pouvoir utiliser les dynamiques de cyclisme, vous devez coupler le capteur de puissance à votre appareil via la technologie ANT+ (*[Couplage de vos capteurs sans fil](#page-59-0)*, page 52).

**REMARQUE :** l'enregistrement de dynamiques de cyclisme utilise davantage de mémoire.

- **1** Allez vous entraîner.
- **2** Faites défiler l'écran Dynamiques de cyclisme pour voir les données de la phase de puissance (1), la puissance totale  $(2)$  et le décalage par rapport au centre de la plate-forme  $(3)$ .

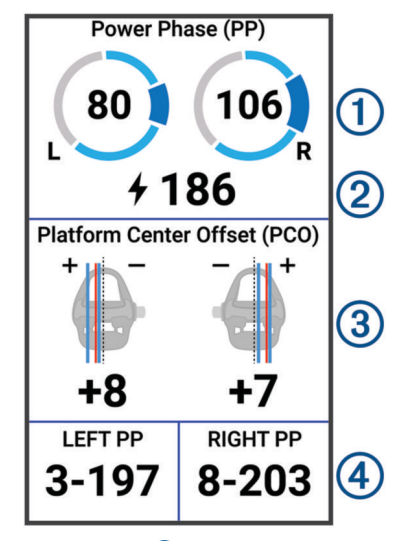

**3** Si nécessaire, maintenez un champ de données <sup>(4</sup>) enfoncé pour le modifier (*[Ajout d'un écran de données](#page-69-0)*, [page 62\)](#page-69-0).

**REMARQUE :** les deux champs de données au bas de l'écran sont personnalisables.

Vous pouvez envoyer le parcours à l'application Garmin Connect pour afficher des dynamiques de cyclisme supplémentaires (*[Envoi de votre parcours à Garmin Connect](#page-65-0)*, page 58).

### Données de phase de puissance

La phase de puissance correspond à la zone du coup de pédale (entre l'angle de démarrage de manivelle et l'angle de fin de manivelle) où la puissance positive est exercée.

### Décalage par rapport au centre de la plate-forme

Le décalage par rapport au centre de la plate-forme correspond à l'emplacement sur la pédale où vous exercez de la force.

### Personnalisation des fonctions associées aux dynamiques de cyclisme

Avant de pouvoir personnaliser les fonctions du Rally, vous devez coupler un capteur de puissance Rally avec votre appareil.

- 1 Sélectionnez **De > Capteurs**.
- **2** Sélectionnez le capteur de puissance Rally.
- **3** Sélectionnez **Détails du capteur** > **Dynamiques de cyclisme**.
- **4** Sélectionnez une option.
- **5** Si besoin, sélectionnez les commutateurs pour activer ou désactiver l'efficacité du pédalage, la fluidité du coup de pédale et les dynamiques de cyclisme.

# <span id="page-62-0"></span>Mise à jour du logiciel Rally avec l'appareil Edge

Avant de pouvoir mettre à jour le logiciel, vous devez coupler votre appareil Edge avec votre système Rally.

**1** Transférez vos données de parcours vers votre compte Garmin Connect (*[Envoi de votre parcours à Garmin](#page-65-0) Connect*[, page 58](#page-65-0)).

Garmin Connect recherche automatiquement les mises à jour logicielles et les envoie sur votre appareil Edge.

- **2** Approchez votre appareil Edge à portée du capteur (3 m).
- **3** Faites tourner la manivelle plusieurs fois. L'appareil Edge vous invite à installer toutes les mises à jour logicielles disponibles.
- **4** Suivez les instructions présentées à l'écran.

# Repérage

## **AVERTISSEMENT**

L'appareil Varia peut faciliter le repérage. Il ne vous dispense pas de faire preuve de vigilance et de bon sens. Faites attention à votre environnement et roulez toujours de la manière la plus sûre possible. Sinon, vous risquez un accident pouvant entraîner des blessures graves, voire mortelles.

Votre appareil Edge peut être utilisé avec les feux de vélo intelligents Varia et un radar arrière (*[Capteurs sans fil](#page-54-0)*, [page 47\)](#page-54-0). Pour plus d'informations, reportez-vous au manuel d'utilisation de votre appareil Varia.

# Utilisation des commandes de la caméra Varia

### *AVIS*

Certaines juridictions peuvent interdire ou réglementer les enregistrements de vidéos, de fichiers audio ou de photos, ou exiger que toutes les personnes concernées soient au courant des enregistrements et fournissent leur consentement. Il est de votre responsabilité de connaître et de respecter les lois, réglementations et toute autre restriction dans les juridictions où vous comptez utiliser cet appareil.

Pour pouvoir utiliser les commandes de la caméra Varia, vous devez coupler l'accessoire avec votre appareil (*[Couplage de vos capteurs sans fil](#page-59-0)*, page 52).

- **1** À partir du haut de l'écran, faites glisser votre doigt vers le bas pour ouvrir les widgets.
- **2** Dans le widget des commandes de la caméra Varia, sélectionnez une option :
	- Sélectionnez **Radar avec caméra** pour afficher les paramètres de la caméra.
	- $\cdot$  Sélectionnez  $\circ$  pour prendre une photo.
	- Sélectionnez pour enregistrer une séquence vidéo.

# Activation du son du niveau de menace vert

Avant de pouvoir activer le son du niveau de menace vert, vous devez coupler un radar arrière Varia et activer les sons.

Vous pouvez définir un son à émettre lorsque le radar passe au niveau de menace vert.

- 1 Sélectionnez **E** > **Capteurs**.
- **2** Sélectionnez votre radar.
- **3** Sélectionnez **Détails du capteur** > **Paramètres d'alerte**.
- **4** Sélectionnez le bouton **Son du niveau de menace vert**.

# Utilisation de commandes électroniques

Avant de pouvoir utiliser des commandes électroniques compatibles, comme les commandes Shimano Di2, vous devez les coupler avec votre appareil Edge (*[Couplage de vos capteurs sans fil](#page-59-0)*, page 52). Vous pouvez personnaliser les champs de données facultatifs (*[Ajout d'un écran de données](#page-69-0)*, page 62). L'appareil Edge affiche les valeurs de réglage actuelles quand le capteur est en mode réglage.

# <span id="page-63-0"></span>Utilisation d'un vélo électrique

Avant de pouvoir utiliser un vélo électrique, comme un vélo électrique Shimano STEPS™ , vous devez le coupler avec votre appareil (*[Couplage de vos capteurs sans fil](#page-59-0)*, page 52). Vous pouvez personnaliser le champ de données du vélo électrique et les champs de données en option (*[Ajout d'un écran de données](#page-69-0)*, page 62).

# Affichage des informations sur le capteur du vélo électrique

- 1 Sélectionnez **E** > **Capteurs**.
- **2** Sélectionnez votre vélo électrique.
- **3** Sélectionner une option :
	- Pour afficher des informations sur le capteur du vélo électrique, comme l'odomètre ou la distance parcourue, sélectionnez **Détails du capteur** > **Détails vélo électrique**.
	- Pour afficher les messages d'erreur relatifs au vélo électrique, sélectionnez  $\Lambda$ .

Pour plus d'informations, reportez-vous au manuel d'utilisation du vélo électrique.

# Télécommande inReach

La fonction Télécommande inReach vous permet de contrôler votre appareil inReach à l'aide de votre appareil Edge . Rendez-vous sur le site [buy.garmin.com](http://buy.garmin.com) pour acheter un appareil inReach compatible.

# Utilisation de la télécommande inReach

- **1** Allumez l'appareil inReach.
- 2 Sur votre appareil Edge, sélectionnez **De Surfaceurs** > Ajouter capteur > inReach.
- **3** Sélectionnez votre appareil inReach, puis sélectionnez **Ajouter**.
- **4** Sur l'écran d'accueil, faites glisser votre doigt vers le bas, puis vers la gauche ou la droite pour afficher le widget de la télécommande inReach.
- **5** Sélectionner une option :
	- Pour envoyer un message prérédigé, sélectionnez  $\mathbb{R}$  > Envoyer msg préréd., puis sélectionnez un message dans la liste.
	- Pour envoyer un message texte, sélectionnez  $\mathbb{R}$  > Démarrer conversation, sélectionnez les destinataires, puis rédigez le texte du message ou sélectionnez une option de message rapide.
	- Pour afficher le chronomètre et la distance parcourue pendant une session de suivi, sélectionnez  $\rightarrow$ **Démarrer le suivi**.
	- Pour envoyer un message de SOS, sélectionnez **SOS**. **REMARQUE :** n'utilisez la fonction SOS qu'en cas d'urgence.

# **Historique**

L'historique inclut le temps, la distance, les calories, la vitesse, les données de circuit, l'altitude et, éventuellement, les informations reçues du capteur ANT+.

**REMARQUE :** l'historique n'est pas enregistré lorsque le chronomètre d'activité est arrêté ou en pause.

Lorsque la mémoire de l'appareil est saturée, un message s'affiche. L'appareil ne supprime ou n'écrase pas automatiquement votre historique. Téléchargez régulièrement votre historique sur Garmin Connect pour assurer le suivi de toutes vos données de parcours.

# Affichage de votre parcours

- **1** Sélectionnez **Historique** > **Activités**.
- **2** Sélectionnez un parcours.
- **3** Sélectionnez une option.

# <span id="page-64-0"></span>Affichage de votre temps dans chaque zone d'entraînement

Avant de voir votre temps dans chaque zone d'entraînement, vous devez coupler votre appareil avec un moniteur de fréquence cardiaque ou un capteur de puissance compatible, terminer une activité et l'enregistrer.

En visualisant votre temps dans chaque fréquence cardiaque et chaque zone de puissance, vous pouvez ajuster l'intensité de votre entraînement. Vous pouvez ajuster vos zones de puissance (*[Définition des zones de](#page-59-0) [puissance](#page-59-0)*, page 52) et vos zones de fréquence cardiaque (*[Définition de zones de fréquence cardiaque](#page-56-0)*, page 49) en fonction de vos objectifs et de vos capacités. Vous pouvez personnaliser un champ de données pour afficher le temps passé dans les zones d'entraînement lors de votre activité (*[Ajout d'un écran de données](#page-69-0)*, page 62).

- **1** Sélectionnez **Historique** > **Activités**.
- **2** Sélectionnez un parcours.
- **3** Sélectionner une option :
	- Si vous disposez de données issues d'un capteur pour votre activité, sélectionnez **Temps dans zone de FC**  ou **Temps dans zone de puissance**.
	- Si vous disposez de données issues des deux capteurs pour votre activité, sélectionnez **Temps dans zone**, puis **Zones de fréquence cardiaque** ou **Zones de puissance**.

## Suppression d'un parcours

- **1** Sélectionnez **Historique** > **Activités**.
- **2** Faites glisser une activité vers la gauche et sélectionnez  $\mathbf{r}$ .

# Affichage des totaux de données

Vous pouvez afficher les données accumulées que vous avez enregistrées sur l'appareil, notamment le nombre de parcours, le temps, la distance et les calories brûlées.

Sélectionnez **Historique** > **Totaux**.

# Suppression des totaux de données

- **1** Sélectionnez **Historique** > **Totaux**.
- **2** Sélectionner une option :
	- Sélectionnez  $\hat{\mathbf{r}}$  pour supprimer tous les totaux de données de l'historique.
	- Sélectionnez un profil d'activité pour supprimer les totaux de données accumulées pour un seul profil.

**REMARQUE :** cette opération ne supprime aucune activité enregistrée.

**3** Sélectionnez  $\sqrt{\phantom{a}}$ .

# Garmin Connect

Vous pouvez communiquer avec vos amis sur Garmin Connect. Garmin Connect vous procure les outils nécessaires pour suivre, analyser et partager vos activités ainsi que pour encourager vos amis. Enregistrez vos activités quotidiennes telles que vos courses, vos activités de natation, de randonnée, vos triathlons et bien plus encore.

Vous pouvez créer votre compte Garmin Connect gratuit lorsque vous couplez votre appareil avec votre téléphone à l'aide de l'application Garmin Connect ou en vous rendant sur [connect.garmin.com.](http://connect.garmin.com)

**Enregistrement de vos activités** : après avoir terminé et enregistré une activité avec votre appareil, vous pouvez la télécharger sur Garmin Connect et la conserver aussi longtemps que vous le voulez.

**Analyse de vos données** : vous pouvez afficher des informations plus précises sur votre activité, y compris la durée, la distance, l'altitude, la fréquence cardiaque, les calories brûlées, la cadence, la carte vue du dessus, des graphiques d'allure et de vitesse, ainsi que des rapports personnalisables.

**REMARQUE :** certaines données nécessitent un accessoire en option, comme un moniteur de fréquence cardiaque.

<span id="page-65-0"></span>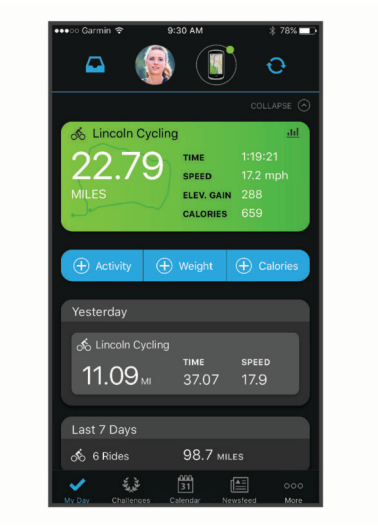

- **Planification de vos entraînements** : vous pouvez vous fixer un objectif à atteindre et charger l'un des programmes d'entraînement quotidiens.
- **Partage de vos activités** : vous pouvez communiquer avec des amis et suivre leurs activités, ou publier des liens vers vos activités sur vos réseaux sociaux préférés.

# Envoi de votre parcours à Garmin Connect

- Synchronisez votre appareil Edge avec l'application Garmin Connect sur votre smartphone.
- Utilisez le câble USB livré avec l'appareil Edge pour envoyer les données de votre parcours sur votre compte Garmin Connect, sur votre ordinateur.

# Enregistrement de données

L'appareil enregistre des points toutes les secondes. Il prélève les points clés où vous changez de direction, de vitesse ou de fréquence cardiaque. L'enregistrement de points toutes les secondes permet d'établir un tracé très détaillé, mais il utilise davantage de mémoire.

Pour plus d'informations sur la moyenne de données pour la cadence ou la puissance, reportez-vous à la *[Moyenne de données pour la cadence ou la puissance](#page-58-0)*, page 51.

# Gestion de données

REMARQUE : l'appareil n'est pas compatible avec Windows<sup>®</sup> 95, 98, Me, Windows NT<sup>®</sup> et Mac<sup>®</sup> OS 10.3 et versions antérieures.

# Connexion de l'appareil à un ordinateur

#### *AVIS*

Pour éviter tout risque de corrosion, essuyez soigneusement le port USB, le capuchon étanche et la surface environnante avant de charger l'appareil ou de le connecter à un ordinateur.

- **1** Retirez le capuchon étanche du port USB.
- **2** Branchez la petite extrémité du câble USB sur le port USB.
- **3** Branchez la grande extrémité du câble USB sur le port USB d'un ordinateur.

Votre appareil apparaît en tant que lecteur amovible sur le Poste de travail sous Windows et en tant que volume installé sur les ordinateurs Mac.

# Transfert des fichiers sur votre appareil

**1** Connectez l'appareil à votre ordinateur.

Sur les ordinateurs Windows, l'appareil apparaît comme un lecteur amovible ou un appareil portable. Sur les ordinateurs Mac, l'appareil apparaît comme un volume installé.

**REMARQUE :** les lecteurs de l'appareil peuvent ne pas s'afficher correctement sur certains ordinateurs comprenant plusieurs lecteurs réseau. Reportez-vous à la documentation de votre système d'exploitation pour savoir comment mapper le lecteur.

- **2** Sur votre ordinateur, ouvrez le gestionnaire de fichiers.
- **3** Sélectionnez un fichier.
- **4** Sélectionnez **Edition** > **Copier**.
- **5** Ouvrez l'appareil portable, le lecteur ou le volume de l'appareil.
- **6** Naviguez jusqu'à un dossier.
- **7** Sélectionnez **Edition** > **Coller**.

Le fichier apparaît dans la liste de fichiers présents dans la mémoire de l'appareil.

# Suppression de fichiers

### *AVIS*

Si vous avez des doutes sur la fonction d'un fichier, ne le supprimez pas. La mémoire de l'appareil contient des fichiers système importants que vous ne devez pas supprimer.

- **1** Ouvrez le lecteur ou volume **Garmin**.
- **2** Le cas échéant, ouvrez un dossier ou un volume.
- **3** Sélectionnez un fichier.
- **4** Appuyez sur la touche **Supprimer** de votre clavier.

REMARQUE : si vous utilisez un ordinateur Apple®, vous devez vider la corbeille pour supprimer complètement les fichiers.

# Déconnexion du câble USB

Si votre appareil est connecté à votre ordinateur en tant que volume ou lecteur amovible, déconnectez votre appareil de votre ordinateur en toute sécurité, afin d'éviter toute perte de données. Si votre appareil est connecté à votre ordinateur Windows en tant qu'appareil portable, il n'est pas nécessaire de déconnecter l'appareil en toute sécurité.

- **1** Effectuez l'une des actions suivantes :
	- Sur un ordinateur sous Windows, sélectionnez l'icône **Retirer le périphérique en toute sécurité** dans la barre d'état système, puis sélectionnez votre appareil.
	- Pour les ordinateurs Apple, sélectionnez l'appareil, puis **Fichier** > **Ejecter**.
- **2** Débranchez le câble de l'ordinateur.

# Personnalisation de l'appareil

# Fonctions Connect IQ téléchargeables

Garmin et d'autres fournisseurs proposent des fonctions Connect IQ que vous pouvez ajouter à votre appareil via l'application Connect IQ.

- **Champs de données** : permet de télécharger de nouveaux champs de données qui proposent de nouvelles façons d'afficher les données de capteur, d'activité et d'historique. Vous pouvez ajouter des champs de données Connect IQ aux objets et pages intégrés.
- **Widgets** : fournit des informations accessibles immédiatement, comme des données de capteur et des notifications.
- **Applications** : ajoutez des fonctions interactives à votre appareil, comme de nouveaux types d'activités de plein air ou sportives.

# Téléchargement de fonctions Connect IQ sur votre ordinateur

- **1** Connectez l'appareil à votre ordinateur à l'aide d'un câble USB.
- **2** Rendez-vous sur [apps.garmin.com](http://apps.garmin.com) et connectez-vous.
- **3** Sélectionnez une fonction Connect IQ et téléchargez-la.
- **4** Suivez les instructions présentées à l'écran.

# Profils

Vous pouvez personnaliser l'Edge de plusieurs façons, notamment grâce aux profils. Les profils sont des ensembles de paramètres qui vous permettent d'optimiser le fonctionnement de votre appareil selon l'utilisation que vous en faites. Vous pouvez par exemple créer des paramètres et des affichages différents pour l'entraînement et pour le VTT.

Lorsque vous utilisez un profil et que vous modifiez des paramètres tels que des champs de données ou des unités de mesure, ceux-ci sont automatiquement enregistrés dans ce profil.

- **Profils d'activité** : vous pouvez créer un profil d'activité pour chaque type d'activité cycliste. Par exemple, vous pouvez créer un profil d'activité distinct pour l'entraînement, la compétition et le VTT. Le profil d'activité inclut des pages de données personnalisées, les totaux des activités, des alertes, des zones d'entraînement (telles que la fréquence cardiaque et la vitesse), des paramètres d'entraînement (comme Auto Pause® et) et des paramètres de navigation.Auto Lap®
- **Profil utilisateur** : vous pouvez mettre à jour vos paramètres de sexe, d'âge, de poids et de taille. L'appareil utilise ces informations pour calculer des données de parcours précises.

# Définition de votre profil utilisateur

Vous pouvez mettre à jour vos paramètres de sexe, d'âge, de poids et de taille. L'appareil utilise ces informations pour calculer des données de parcours précises.

- **1** Sélectionnez > **Mes statistiques** > **Profil utilisateur**.
- **2** Sélectionnez une option.

# A propos des paramètres d'entraînement

Les options et paramètres décrits ci-dessous vous permettent de personnaliser l'appareil en fonction de vos besoins. Ces paramètres sont enregistrés dans un profil d'activité. Par exemple, vous pouvez définir des alertes temps pour votre profil course et un déclencheur de position Auto Lap pour votre profil VTT.

# <span id="page-68-0"></span>Mise à jour de votre profil d'activité

Vous pouvez personnaliser dix profils d'activité. Vous pouvez personnaliser les paramètres et les champs de données pour une activité ou un voyage particulier.

**ASTUCE :** vous pouvez aussi personnaliser les profils d'activité à partir des paramètres de l'appareil dans l'application Garmin Connect.

- **1** Sélectionnez > **Profils d'activité**.
- **2** Sélectionner une option :
	- Sélectionnez un profil.
	- Sélectionnez **Créer nouveau** pour ajouter ou copier un profil.
- **3** Si nécessaire, sélectionnez : pour modifier le nom, la couleur et le type d'activité par défaut du profil. ASTUCE : après une sortie atypique, vous pouvez manuellement mettre à jour le type de sortie. Il est important de disposer de données précises sur la sortie, afin de créer des parcours adaptés au vélo.
- **4** Sélectionner une option :
	- Sélectionnez **Écrans de données** pour personnaliser les écrans de données et les champs de données (*[Ajout d'un écran de données](#page-69-0)*, page 62).
	- Sélectionnez **Segments** pour afficher vos segments activés (*[Activation des segments](#page-19-0)*, page 12).
	- Sélectionnez **Montées** > **ClimbPro** pour activer la fonction ClimbPro (*[Utilisation du ClimbPro](#page-44-0)*, page 37).
	- Sélectionnez **Montées** > **Détection des montées** pour personnaliser les types de montées détectés par l'appareil.
	- Sélectionnez **Alertes et invites** pour personnaliser vos alertes d'entraînement (*Alarmes*[, page 62\)](#page-69-0).
	- Sélectionnez **Alertes et invites** > **Avertissements de virage dangereux** pour activer les messages d'avertissement de navigation pour les virages difficiles.
	- Sélectionnez **Alertes et invites** > **Alarmes de cible d'entraînement** pour activer les alertes d'objectifs d'entraînement.
	- Sélectionnez **Alertes et invites** > **Circuit** pour configurer le déclenchement des circuits (*[Marquage de](#page-71-0)  [circuits par position](#page-71-0)*, page 64).
	- Sélectionnez **Chronomètre** > **Pause Auto** pour configurer la mise en pause automatique du chrono de l'activité (*[Utilisation d'Auto Pause](#page-72-0)*, page 65).
	- Sélectionnez **Chronomètre** > **Mode de démarrage du chrono** pour personnaliser la manière dont l'appareil détecte le début d'une activité et démarre automatiquement le chronomètre d'activité (*[Démarrage](#page-73-0) [automatique du chrono](#page-73-0)*, page 66).
	- Sélectionnez **Alimentation/Hydratation** pour activer le suivi de la consommation des aliments et boissons.
	- Sélectionnez **Auto-évaluation** pour activer l'auto-évaluation après les entraînements ou toutes les activités.
	- Sélectionnez **VTT/XC** > **Enr. dif./cst./st** pour activer l'enregistrement de la difficulté, de la constance et des sauts.
	- Sélectionnez **Navigation** > **Carte** pour personnaliser les paramètres de carte (*[Paramètres de la carte](#page-45-0)*, [page 38\)](#page-45-0).
	- Sélectionnez **Navigation** > **Définition d'itinéraires** pour personnaliser les paramètres d'itinéraire (*[Paramètres d'itinéraire](#page-46-0)*, page 39).
	- Sélectionnez **Navigation** > **Instructions de navigation** pour afficher les messages de navigation à l'aide d'une carte ou d'un texte.
	- Sélectionnez **Systèmes satellite** pour désactiver le GPS (*[Entraînement en salle](#page-20-0)*, page 13) ou modifier les paramètres de satellite (*[Modification des paramètres de satellite](#page-73-0)*, page 66).
	- Sélectionnez **Veille automatique** pour activer automatiquement le mode veille au bout de cinq minutes d'inactivité (*[Utilisation de la veille automatique](#page-72-0)*, page 65).

Toutes les modifications sont enregistrées dans le profil d'activité.

# <span id="page-69-0"></span>Ajout d'un écran de données

- 1 Sélectionnez **Deux** > **Profils d'activité**.
- **2** Sélectionnez un profil.
- **3** Sélectionnez **Écrans de données** > **Ajouter nouv.** > **Écran de données**.
- **4** Sélectionnez une catégorie, puis sélectionnez un ou plusieurs champs de données.
- **5** Sélectionnez  $\leftarrow$
- **6** Sélectionnez une option.
	- Sélectionnez une autre catégorie pour choisir davantage de champs de données.
	- $\cdot$  Sélectionnez  $\blacktriangleright$ .
- **7** Sélectionnez le  $\leq$  ou le  $\geq$  pour modifier la disposition.
- **8** Sélectionnez .
- **9** Sélectionnez une option.
	- Appuyez sur un champ de données, puis appuyez sur un autre pour les réorganiser.
	- Appuyez deux fois sur un champ de données pour le modifier.

10 Sélectionnez  $\blacktriangledown$ .

# Modification d'un écran de données

- 1 Sélectionnez **De > Profils d'activité**.
- **2** Sélectionnez un profil.
- **3** Sélectionnez **Écrans de données**.
- **4** Sélectionnez un écran de données.
- **5** Sélectionnez **Disposition et champs de données**.
- **6** Sélectionnez le  $\triangle$  ou le  $\triangleright$  pour modifier la disposition.
- **7** Sélectionnez .
- **8** Sélectionnez une option.
	- Appuyez sur un champ de données, puis appuyez sur un autre pour les réorganiser.
	- Appuyez deux fois sur un champ de données pour le modifier.
- 9 Sélectionnez  $\blacktriangleright$ .

# Réorganisation des écrans de données

- **1** Sélectionnez > **Profils d'activité**.
- **2** Sélectionnez un profil.
- **3** Sélectionnez **Écrans de données** > > **Retrier**.
- **4** Maintenez <del></del> **≢** enfoncé sur un écran de données et faites-le glisser vers une nouvelle position.
- 5 Sélectionnez  $\blacktriangleright$ .

# Alarmes

Vous pouvez utiliser les alarmes pour vous entraîner en visant certains objectifs : temps, distance, calories, fréquence cardiaque, cadence et puissance. Les paramètres d'alarme sont enregistrés dans votre profil d'activité.

# <span id="page-70-0"></span>Réglage des plages d'alertes

Si vous possédez un moniteur de fréquence cardiaque, un capteur de cadence ou un capteur de puissance en option, vous pouvez configurer des alertes de limite. Une alerte de limite se déclenche lorsque les mesures calculées par l'appareil se trouvent en dehors d'une plage de valeurs spécifiée. Par exemple, vous pouvez configurer l'appareil pour qu'il vous signale que votre cadence est inférieure à 40 tr/min et supérieure à 90 tr/ min. Vous pouvez également utiliser une zone d'entraînement pour l'alerte de limite (*[Zones d'entraînement](#page-38-0)*, [page 31\)](#page-38-0).

- **1** Sélectionnez > **Profils d'activité**.
- **2** Sélectionnez un profil.
- **3** Sélectionnez **Alertes et invites**.
- **4** Sélectionnez **Alarme fréquence cardiaque**, **Alarme de cadence**, ou **Alarme puissance**.
- **5** Sélectionnez les valeurs minimales et maximales ou sélectionnez des zones.

Chaque fois que vous êtes au-dessus ou au-dessous de la limite indiquée, un message s'affiche. L'appareil émet également un signal sonore si les tonalités audibles sont activées (*[Mise sous tension et arrêt de l'appareil](#page-75-0)*, [page 68\)](#page-75-0).

### Réglage des alarmes récurrentes

Une alarme récurrente se déclenche chaque fois que l'appareil enregistre une valeur ou un intervalle spécifique. Par exemple, vous pouvez définir une alarme se déclenchant toutes les 30 minutes.

- **1** Sélectionnez > **Profils d'activité**.
- **2** Sélectionnez un profil.
- **3** Sélectionnez **Alertes et invites**.
- **4** Sélectionnez un type alerte.
- **5** Activez l'alarme.
- **6** Saisissez une valeur.
- **7** Sélectionnez ✔.

Lorsque vous atteignez la valeur de l'alarme, un message s'affiche. L'appareil émet également un signal sonore si les tonalités audibles sont activées (*[Mise sous tension et arrêt de l'appareil](#page-75-0)*, page 68).

### Réglage des alarmes intelligentes pour l'hydratation et l'alimentation

Une alarme intelligente vous indique qu'il faut manger ou boire à intervalles stratégiques en fonction des conditions actuelles du parcours. Les estimations d'alarme intelligente pour un parcours sont basées sur la température, le gain d'altitude, la vitesse, la durée, la fréquence cardiaque et les données de puissance (le cas échéant).

- **1** Sélectionnez > **Profils d'activité**.
- **2** Sélectionnez un profil.
- **3** Sélectionnez **Alertes et invites**.
- **4** Sélectionnez **Alarme "Mangez"** ou **Alarme "Buvez"**.
- **5** Activez l'alarme.
- **6** Sélectionnez **Type** > **Intelligent**.

Lorsque vous atteignez la valeur estimée de l'alarme intelligente, un message s'affiche. L'appareil émet également un signal sonore si les tonalités audibles sont activées (*[Mise sous tension et arrêt de l'appareil](#page-75-0)*, [page 68\)](#page-75-0).

# <span id="page-71-0"></span>Auto Lap

# Marquage de circuits par position

Vous pouvez utiliser la fonction Auto Lap pour marquer automatiquement le circuit à une position spécifique. Cette fonction est utile pour comparer vos performances sur différentes parties d'un parcours (lors d'ascensions longues ou de sprints d'entraînement par exemple). Pendant les parcours, utilisez l'option Par position pour déclencher des circuits à toutes les positions de circuit enregistrées dans le parcours.

- **1** Sélectionnez > **Profils d'activité**.
- **2** Sélectionnez un profil.
- **3** Sélectionnez **Alertes et invites** > **Circuit**.
- **4** Activez l'alerte Auto Lap.
- **5** Sélectionnez **Déclencheur Auto Lap** > **Par position**.
- **6** Sélectionnez **Circuit à**.
- **7** Sélectionner une option :
	- Sélectionnez **Touche Lap uniquement** pour déclencher le compteur de circuit chaque fois que vous appuyez sur  $\Box$  et chaque fois que vous refranchissez les positions ainsi définies.
	- Sélectionnez **Départ et circuit** pour déclencher le compteur de circuit lorsque vous franchissez la position GPS où vous avez appuyé sur  $\blacktriangleright$  et lorsque vous franchissez n'importe quelle position du  $\overline{\mathbf{p}}$  parcours où vous avez appuyé sur  $\overline{\mathbf{D}}$ .
	- Sélectionnez **Marque et circuit** pour déclencher le compteur de circuit lorsque vous franchissez une position GPS spécifique que vous avez marquée avant le parcours et lorsque vous franchissez n'importe quelle position du parcours où vous avez sélectionné  $\Box$ .
- **8** Au besoin, personnalisez les champs de données de circuit (*[Ajout d'un écran de données](#page-69-0)*, page 62).

# Marquage de circuits par distance

Vous pouvez utiliser la fonction Auto Lap pour marquer automatiquement le circuit à une certaine distance. Cette fonction est utile pour comparer vos performances sur différentes parties d'un parcours (tous les 10 miles ou 40 kilomètres par exemple).

- 1 Sélectionnez **D** > **Profils d'activité**.
- **2** Sélectionnez un profil.
- **3** Sélectionnez **Alertes et invites** > **Circuit**.
- **4** Activez l'alerte Auto Lap.
- **5** Sélectionnez **Déclencheur Auto Lap** > **Par distance**.
- **6** Sélectionnez **Circuit à**.
- **7** Saisissez une valeur.
- **8** Sélectionnez .
- **9** Au besoin, personnalisez les champs de données de circuit (*[Ajout d'un écran de données](#page-69-0)*, page 62).
#### <span id="page-72-0"></span>Marquage de circuits en fonction du temps

Vous pouvez utiliser la fonction Auto Lap pour marquer automatiquement un circuit après un certain temps. Cette fonction est utile pour comparer vos performances sur différentes parties d'un parcours (toutes les 20 minutes par exemple).

- 1 Sélectionnez **D** > **Profils d'activité**.
- **2** Sélectionnez un profil.
- **3** Sélectionnez **Alertes et invites** > **Circuit**.
- **4** Activez l'alerte Auto Lap.
- **5** Sélectionnez **Déclencheur Auto Lap** > **Selon le temps**.
- **6** Sélectionnez **Circuit à**.
- **7** Sélectionnez ∧ ou **◆** pour entrer une valeur.
- 8 Sélectionnez  $\blacktriangleright$ .
- **9** Au besoin, personnalisez les champs de données de circuit (*[Ajout d'un écran de données](#page-69-0)*, page 62).

#### Personnalisation de la bannière de circuit

Vous pouvez personnaliser les champs de données qui apparaissent sur la bannière de circuit.

- **1** Sélectionnez > **Profils d'activité**.
- **2** Sélectionnez un profil.
- **3** Sélectionnez **Alertes et invites** > **Circuit**.
- **4** Activez l'alerte **Auto Lap**.
- **5** Sélectionnez **Bannière de circuit personnalisée**.
- **6** Sélectionnez un champ de données à modifier.

### Utilisation de la veille automatique

Vous pouvez utiliser la fonction Veille automatique pour activer automatiquement le mode veille au bout de 5 minutes d'inactivité. Au cours du mode veille, l'écran est éteint et les capteurs ANT+, le Bluetooth et la fonction GPS sont désactivés.

Le Wi-Fi continue de fonctionner même quand l'appareil est en veille.

- **1** Sélectionnez > **Profils d'activité**.
- **2** Sélectionnez un profil.
- **3** Sélectionnez **Veille automatique**.

### Utilisation d'Auto Pause

Vous pouvez utiliser la fonction Auto Pause pour mettre en pause automatiquement le chrono lorsque votre vitesse descend en-dessous d'une certaine valeur ou lorsque vous vous arrêtez. Cette fonction est utile si votre parcours comprend des feux de signalisation ou d'autres lieux où vous devez ralentir ou vous arrêter.

**REMARQUE :** l'historique n'est pas enregistré lorsque le chronomètre d'activité est arrêté ou en pause.

- 1 Sélectionnez **D** > **Profils d'activité**.
- **2** Sélectionnez un profil.
- **3** Sélectionnez **Chronomètre** > **Pause Auto**.
- **4** Sélectionner une option :
	- Pour activer la mise en pause automatique du chrono lorsque vous vous arrêtez, sélectionnez **Si arrêté**.
	- Sélectionnez **Personnalisé** pour activer la mise en pause automatique du chrono lorsque votre vitesse descend en dessous d'une certaine valeur.
- **5** Si nécessaire, personnalisez des champs de données de temps en option (*[Ajout d'un écran de données](#page-69-0)*, [page 62\)](#page-69-0).

### <span id="page-73-0"></span>Utilisation du défilement automatique

Vous pouvez utiliser la fonction de Défilement automatique pour parcourir automatiquement tous les écrans de données d'entraînement tant que le chronomètre fonctionne.

- 1 Sélectionnez **Deux** > **Profils d'activité**.
- **2** Sélectionnez un profil.
- **3** Sélectionnez **Écrans de données** > > **Défilement automatique**.
- **4** Sélectionnez une vitesse d'affichage.

#### Démarrage automatique du chrono

Cette fonction détecte automatiquement si l'appareil a acquis des signaux satellites et s'il se déplace. Cette option démarre le chronomètre d'activité ou vous rappelle de le faire, afin que vous puissiez enregistrer vos données lors de votre sortie à vélo.

- **1** Sélectionnez > **Profils d'activité**.
- **2** Sélectionnez un profil.
- **3** Sélectionnez **Chronomètre** > **Mode de démarrage du chrono**.
- **4** Sélectionner une option :
	- Sélectionnez Manuel, puis sélectionnez **>** pour démarrer le chronomètre d'activité.
	- Sélectionnez **Averti** pour afficher un rappel visuel lorsque vous atteignez la vitesse d'avertissement de départ.
	- Sélectionnez **Auto** pour démarrer le chronomètre d'activité automatiquement lorsque vous atteignez la vitesse définie.

#### Modification des paramètres de satellite

Pour obtenir de meilleures performances dans des environnements extrêmes et pour bénéficier d'une acquisition de position GPS plus rapide, vous pouvez activer l'option GNSS multiple ou GNSS multiple multibande. L'utilisation du GPS et d'un deuxième réseau de satellites réduit davantage l'autonomie de la batterie que l'utilisation de l'option GPS seule.

- 1 Sélectionnez **D** > **Profils d'activité**.
- **2** Sélectionnez un profil.
- **3** Sélectionnez **Systèmes satellite**.
- **4** Sélectionnez une option.

## Paramètres du téléphone

#### Sélectionnez > **Fonctions connectées** > **Téléphone**.

**Activer** : permet d'activer Bluetooth.

**REMARQUE :** les autres paramètres Bluetooth apparaissent uniquement lorsque vous activez la technologie Bluetooth.

**Nom de l'appareil** : permet d'entrer un nom d'usage identifiant vos appareils avec Bluetooth.

**Coupler un smartphone** : connecte votre appareil à un smartphone compatible Bluetooth. Ce paramètre vous permet d'utiliser les fonctions connectées Bluetooth, notamment LiveTrack et les chargements d'activités sur Garmin Connect.

**Synchroniser maintenant** : permet de synchroniser votre appareil avec votre smartphone compatible.

**Smart Notifications** : permet d'activer les notifications téléphoniques depuis votre smartphone compatible.

**Notifications manquées** : affiche les notifications en cas d'appels manqués depuis votre smartphone compatible.

**Sign. des réponses aux messages** : active les signatures dans vos réponses aux SMS. Cette fonction est disponible avec les smartphones Android compatibles.

# <span id="page-74-0"></span>Paramètres système

Sélectionnez > **Système**.

- Paramètres d'affichage (*Paramètres d'affichage*, page 67)
- Paramètres de widget (*Personnalisation de la série des widgets*, page 67)
- Paramètres d'enregistrement de données (*[Paramètres d'enregistrement de données](#page-75-0)*, page 68)
- Paramètres de l'appareil (*[Modification des unités de mesure](#page-75-0)*, page 68)
- Paramètres de tonalité (*[Mise sous tension et arrêt de l'appareil](#page-75-0)*, page 68)
- Paramètres de langue (*[Modification de la langue de l'appareil](#page-75-0)*, page 68)

### Paramètres d'affichage

#### Sélectionnez > **Système** > **Affichage**.

**Luminosité automatique** : permet de régler automatiquement la luminosité du rétroéclairage suivant la luminosité ambiante.

**Luminosité** : permet de régler la luminosité du rétroéclairage.

**Temporisation du rétroéclairage** : permet de définir le délai au bout duquel le rétroéclairage sera désactivé.

**Mode Couleur** : permet de choisir l'affichage des couleurs jour ou nuit. Vous pouvez sélectionner l'option Auto pour laisser l'appareil régler automatiquement les couleurs en fonction de l'heure.

**Capture d'écran** : permet d'enregistrer l'image affichée sur l'écran de l'appareil.

### Utilisation du rétroéclairage

Vous pouvez toucher l'écran tactile pour activer le rétroéclairage.

**REMARQUE :** vous pouvez ajuster la temporisation du rétroéclairage (*Paramètres d'affichage*, page 67).

- **1** Depuis l'écran d'accueil ou un écran de données, faites glisser votre doigt du haut vers le bas de l'écran.
- **2** Sélectionner une option :
	- Pour régler manuellement la luminosité, sélectionnez  $\phi$  et utilisez le curseur.
	- Pour autoriser l'appareil à régler automatiquement la luminosité en fonction de la luminosité ambiante, sélectionnez **Auto**.

### Personnalisation des résumés de widget

- **1** Faites défiler l'écran jusqu'au bas de l'écran d'accueil.
- 2 Sélectionnez .
- **3** Sélectionner une option :
	- $\cdot$  Sélectionnez  $\blacktriangleright$  pour ajouter un résumé à la série des résumés de widgets.
	- Sélectionnez  $\triangleq$  pour faire glisser le résumé vers le haut ou vers le bas afin de modifier l'emplacement du résumé dans la série des résumés de widget.
	- Faites glisser votre doigt vers la gauche sur un résumé, puis sélectionnez  $\hat{\mathbf{r}}$  pour supprimer le résumé de la série des résumés de widget.

### Personnalisation de la série des widgets

Vous pouvez modifier l'ordre des widgets dans la série des widgets, supprimer des widgets et ajouter de nouveaux widgets.

- **1** Sélectionnez > **Système** > **Widgets**.
- **2** Sélectionner une option :
	- $\cdot$  Sélectionnez  $\blacksquare$  pour ajouter un widget dans la série des widgets.
	- Sélectionnez  $\triangleq$  pour faire glisser le widget vers le haut ou vers le bas afin de modifier sa position dans la série des widgets.
	- Faites glisser votre doigt vers la gauche sur un widget, et sélectionnez  $\hat{\mathbf{T}}$  pour le supprimer de la série des widgets.

### <span id="page-75-0"></span>Paramètres d'enregistrement de données

Sélectionnez > **Système** > **Enregistrement de données**.

**Intervalle d'enregistrement** : contrôle la façon dont l'appareil enregistre les données d'activité. L'option Intelligent enregistre les points clés où vous changez de direction, de vitesse ou de fréquence cardiaque. L'option 1 s enregistre des points toutes les secondes. Cela génère un enregistrement très détaillé de votre activité, mais augmente également la taille du fichier d'activité enregistré.

- **Cadence moyenne** : contrôle si l'appareil inclut les valeurs nulles pour les données de cadence qui surviennent lorsque vous ne pédalez pas (*[Moyenne de données pour la cadence ou la puissance](#page-58-0)*, page 51).
- **Puissance moyenne** : contrôle si l'appareil inclut les valeurs nulles pour les données de puissance qui surviennent lorsque vous ne pédalez pas (*[Moyenne de données pour la cadence ou la puissance](#page-58-0)*, page 51).
- **Enregistrer la VFC** : permet à l'appareil d'enregistrer la variabilité de votre fréquence cardiaque pendant une activité.

### Modification des unités de mesure

Vous pouvez personnaliser les unités de mesure de distance et de vitesse, d'altitude, de température, de poids, ainsi que les formats de position et d'heure.

- **1** Sélectionnez > **Système** > **Unités**.
- **2** Sélectionnez un type de mesure.
- **3** Sélectionnez une unité de mesure pour ce paramètre.

#### Mise sous tension et arrêt de l'appareil

Sélectionnez > **Système** > **Tonalités**.

### Modification de la langue de l'appareil

Sélectionnez **E** > Système > Langue.

### Fuseaux horaires

À chaque mise sous tension de l'appareil et acquisition des signaux satellites ou synchronisation avec votre smartphone, l'appareil détecte automatiquement votre fuseau horaire et l'heure actuelle.

## Configuration du mode Affichage étendu

Vous pouvez utiliser votre appareil Edge 1040 comme un écran étendu pour afficher les écrans de données d'une montre multisport Garmin compatible. Par exemple, vous pouvez coupler un appareil Forerunner compatible pour afficher ses écrans de données sur votre appareil Edge pendant un triathlon.

- 1 Depuis votre appareil Edge, sélectionnez  $\equiv$  > **Écran étendu** > **Connecter une nouvelle montre**.
- **2** Sur votre montre Garmin compatible, sélectionnez **Paramètres** > **Capteurs et accessoires** > **Ajouter Nouveau**  > **Écran étendu**.
- **3** Suivez les instructions qui s'affichent sur l'écran de votre appareil Edge et sur votre montre Garmin pour terminer la procédure de couplage.

Une fois les deux appareils couplés, les écrans de données de votre montre s'affichent sur l'appareil Edge .

**REMARQUE :** les fonctions normales de l'appareil Edge sont désactivées lorsque le mode Affichage étendu est activé.

Une fois votre montre Garmin compatible couplée avec votre appareil Edge, ils se connecteront automatiquement la prochaine fois que vous utiliserez le mode Affichage étendu.

#### Sortie du mode Affichage étendu

Lorsque l'appareil est en mode Affichage étendu, appuyez sur l'écran et sélectionnez **Quitter le mode Affichage étendu** > **Oui**.

# Informations sur l'appareil

## Chargement de l'appareil

*AVIS*

Pour éviter tout risque de corrosion, essuyez soigneusement le port USB, le capuchon étanche et la surface environnante avant de charger l'appareil ou de le connecter à un ordinateur.

L'appareil est alimenté par une batterie intégrée au lithium-ion que vous pouvez charger à l'aide d'une prise murale standard ou d'un port USB de votre ordinateur.

**REMARQUE :** l'appareil ne se charge pas lorsque la température est en dehors de la plage de températures approuvées (*[Caractéristiques techniques de la Edge](#page-82-0)*, page 75).

**1** Retirez le capuchon étanche  $\overline{1}$  du port USB  $\overline{2}$ .

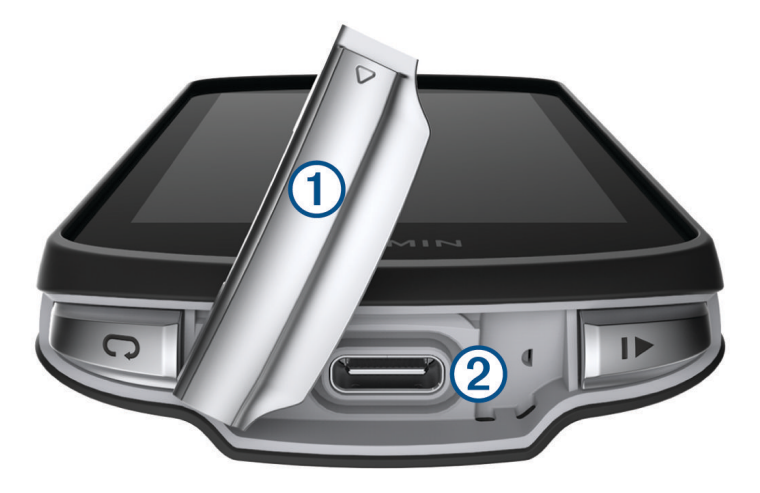

- **2** Branchez la petite extrémité du câble USB sur le port USB situé sur l'appareil.
- **3** Branchez la grande extrémité du câble USB sur un adaptateur secteur ou sur le port USB d'un ordinateur.
- **4** Branchez l'adaptateur secteur sur une prise murale standard.

Lorsque vous connectez l'appareil à une source d'alimentation, l'appareil se met sous tension.

**5** Chargez complètement l'appareil.

Une fois l'appareil chargé, fermez le capuchon étanche.

### A propos de la batterie

#### **AVERTISSEMENT**

Cet appareil contient une batterie lithium-ion. Consultez le guide *Informations importantes sur le produit et la sécurité* inclus dans l'emballage du produit pour prendre connaissance des avertissements et autres informations importantes sur le produit.

# Installation du support de fixation standard

Pour une réception GPS optimale, placez le support pour vélo de sorte que l'avant de l'appareil soit orienté vers le ciel. Vous pouvez installer le support pour vélo sur le tube ou le guidon du vélo.

**REMARQUE :** si vous ne possédez pas ce support, vous pouvez ignorer cette procédure.

- **1** Pour installer l'appareil, choisissez un endroit sûr qui n'entrave pas le bon fonctionnement de votre vélo.
- **2** Placez le disque en caoutchouc  $\left(\overline{1}\right)$  à l'arrière du support pour vélo.

Deux disques en caoutchouc sont inclus pour que vous puissiez choisir celui qui convient le mieux à votre vélo. Les languettes en caoutchouc doivent être alignées sur l'arrière du support pour vélo de sorte que le support soit maintenu.

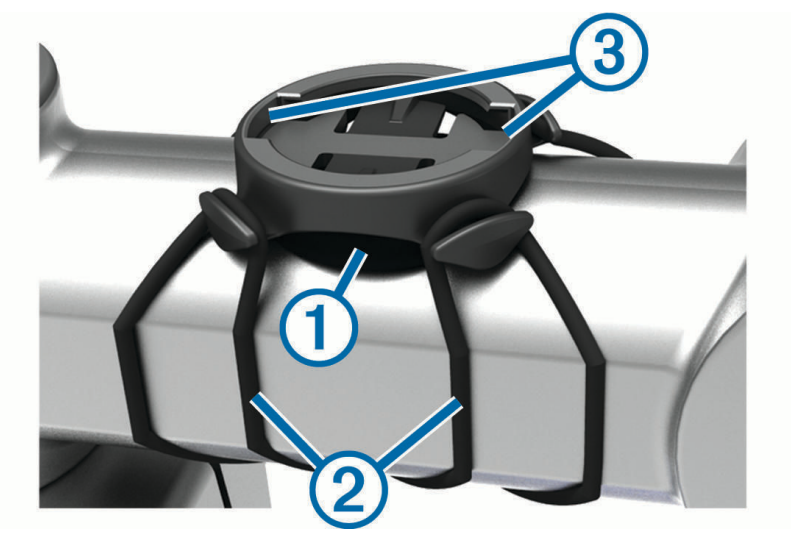

- **3** Placez le support pour vélo sur le tube du vélo.
- **4** Attachez solidement le support pour vélo à l'aide des deux courroies  $(2)$ .
- 5 Alignez les languettes à l'arrière de l'appareil avec les encoches du support pour vélo (3).
- **6** Appuyez légèrement sur l'appareil et faites-le pivoter dans le sens des aiguilles d'une montre jusqu'à ce qu'il soit bien en place.

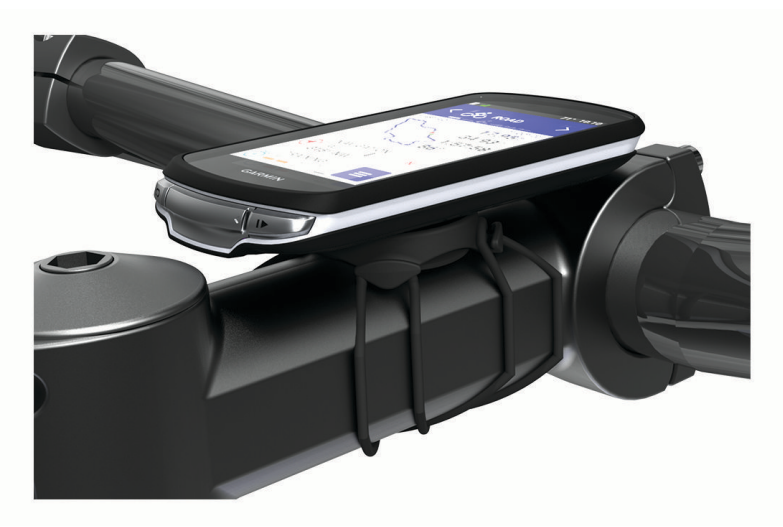

# Installation du support avant

**REMARQUE :** si vous ne possédez pas ce support, vous pouvez ignorer cette procédure.

- **1** Pour installer l'appareil Edge, choisissez un endroit sûr qui n'entrave pas le bon fonctionnement de votre vélo.
- **2** Utilisez la clé Allen pour retirer la vis  $\Omega$  du connecteur du quidon  $\Omega$ .

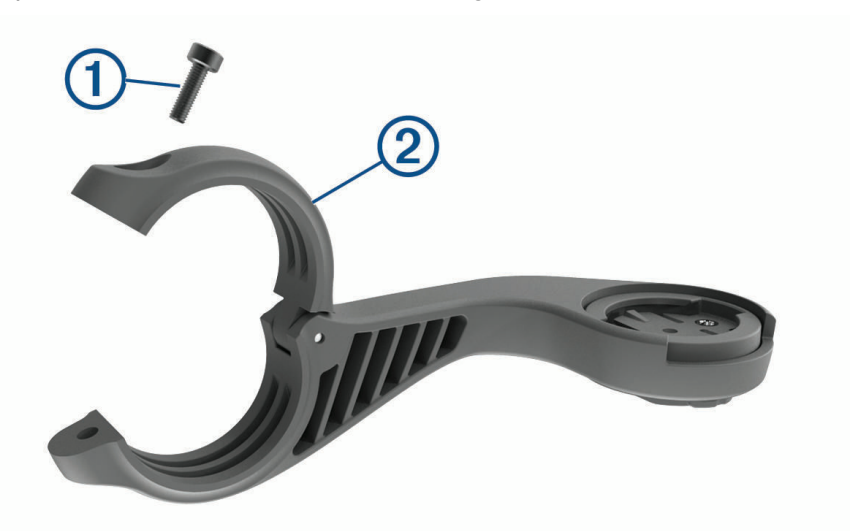

- **3** Placez le tampon en caoutchouc autour du guidon :
	- Si le diamètre du guidon est de 25,4 mm ou 26 mm, utilisez le tampon le plus épais.
	- Si le diamètre du guidon est de 31,8 mm, utilisez le tampon le plus fin.
	- Si le diamètre de la tige de selle est de 35 mm, n'utilisez pas de tampon.
- **4** Placez le connecteur du guidon autour du tampon en caoutchouc.
- **5** Remettez et fixez les vis.

**REMARQUE :** Garmin recommande de serrer les vis pour fixer fermement le support, en respectant un couple de serrage maximal de 7 po/lb (0,8 Nm). Il est recommandé de vérifier régulièrement le serrage des vis.

6 Alignez les languettes à l'arrière de l'appareil Edge avec les encoches du support pour vélo 3.

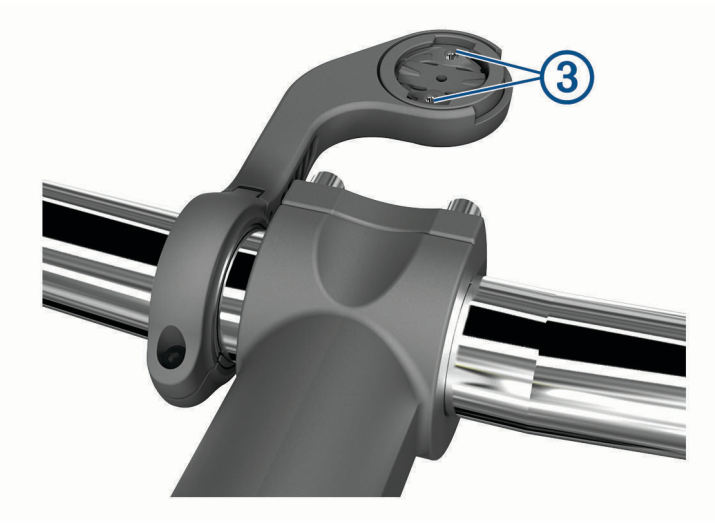

**7** Appuyez légèrement sur l'appareil Edge et faites-le pivoter dans le sens des aiguilles d'une montre jusqu'à ce qu'il soit bien en place.

## Retrait de l'Edge

- **1** Faites pivoter l'Edge dans le sens des aiguilles d'une montre pour le déverrouiller.
- **2** Retirez l'Edge du support.

# Installation du support pour VTT

**REMARQUE :** si vous ne possédez pas ce support, vous pouvez ignorer cette procédure.

- **1** Pour installer l'appareil Edge, choisissez un endroit sûr qui n'entrave pas le bon fonctionnement de votre vélo.
- **2** Utilisez la clé Allen de 3 mm pour retirer la vis  $\Omega$  du connecteur pour quidon  $\Omega$ .

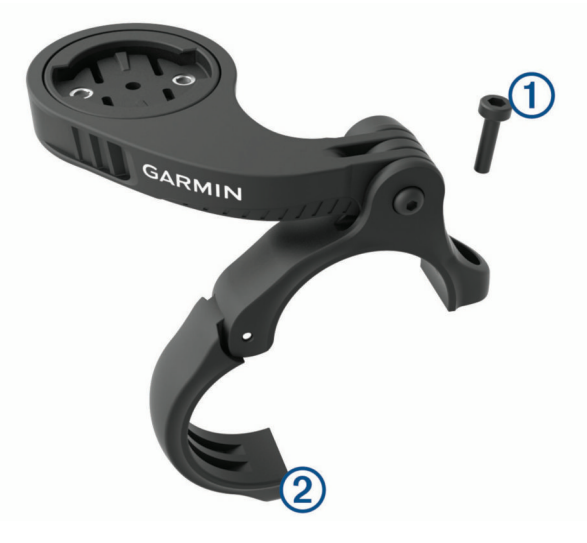

- **3** Sélectionner une option :
	- Si le diamètre du guidon est de 25,4 mm ou 26 mm, placez le tampon le plus épais autour du guidon.
	- Si le diamètre du guidon est de 31,8 mm, placez le tampon le plus fin autour du guidon.
	- Si le diamètre de la tige de selle est de 35 mm, n'utilisez pas de tampon.
- **4** Placez le connecteur du guidon autour du guidon de sorte que le bras de fixation se trouve au-dessus du tube de vélo.
- **5** Utilisez la clé Allen de 3 mm pour desserrer la vis  $(3)$  du bras de fixation. Placez le bras, puis resserrez la vis. **REMARQUE :** Garmin recommande de serrer la vis pour fixer fermement le bras de fixation, en respectant un couple de serrage maximal de 20 po/lb (2,26 Nm). Il est recommandé de vérifier régulièrement le serrage des vis.

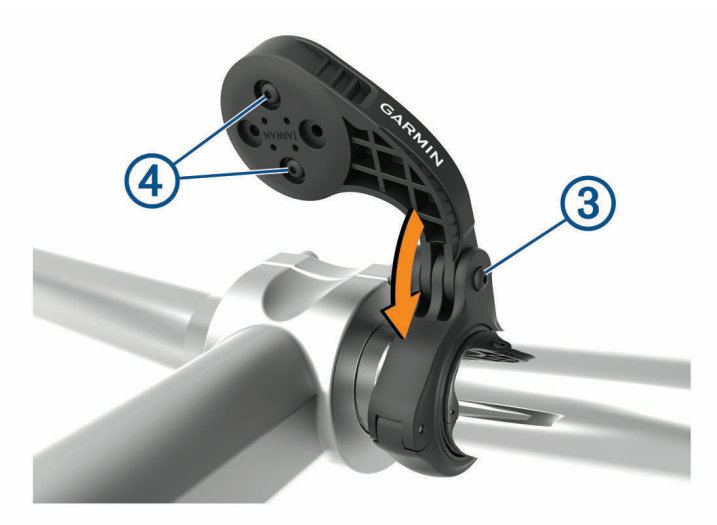

- **6** Si nécessaire, retirez les deux vis à l'arrière du support  $\overline{4}$  à l'aide de la clé Allen de 2 mm. Retirez et faites pivoter le connecteur, puis remettez les vis en place pour modifier l'orientation du support.
- **7** Réinstallez et serrez les vis sur le connecteur du guidon. **REMARQUE :** Garmin recommande de serrer les vis pour fixer fermement le support, en respectant un couple de serrage maximal de 7 po/lb (0,8 Nm). Il est recommandé de vérifier régulièrement le serrage des vis.
- 8 Alignez les languettes à l'arrière de l'appareil Edge avec les encoches du support pour vélo 5.

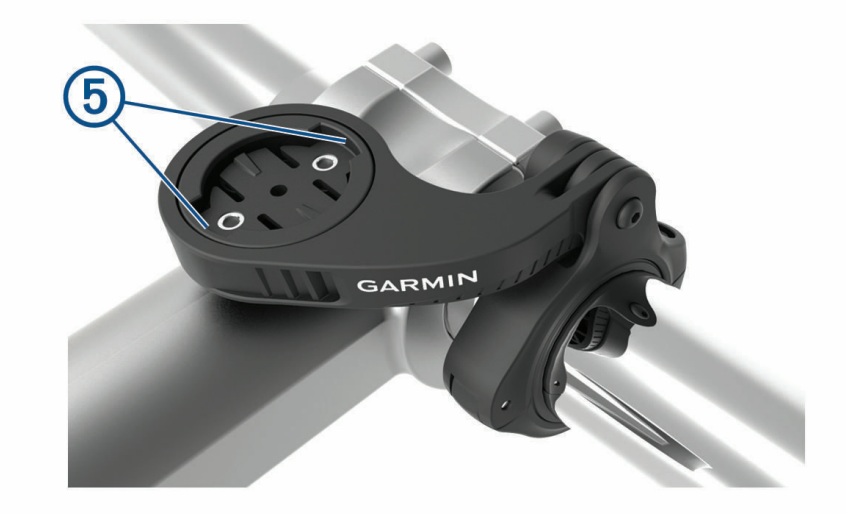

**9** Appuyez légèrement sur l'appareil Edge et faites-le pivoter dans le sens des aiguilles d'une montre jusqu'à ce qu'il soit bien en place.

# Fixation d'une sangle

Vous pouvez utiliser la sangle en option pour fixer l'appareil Edge au guidon de votre vélo.

- **1** Retirez le capuchon étanche du port USB.
- **2** Au dos de l'appareil, insérez la boucle de la sangle  $\overline{1}$  dans la fente.

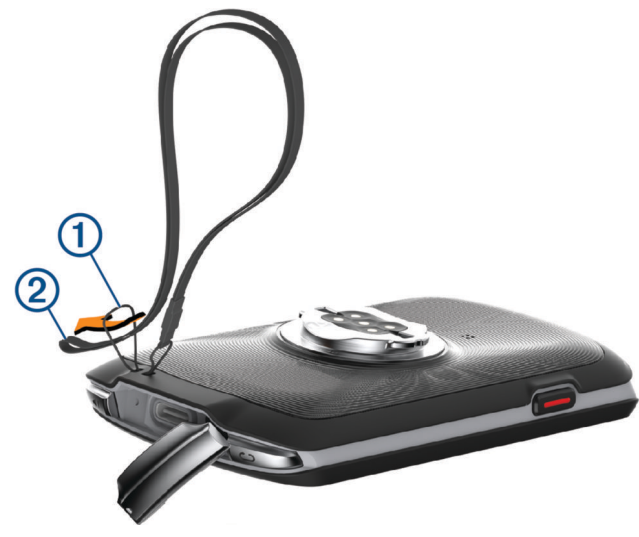

- **3** Faites passer l'autre extrémité de la sangle  $(2)$  à travers la boucle, puis tirez pour serrer.
- **4** Refermez le capuchon étanche, en vous assurant qu'il ne coince pas la sangle 3.

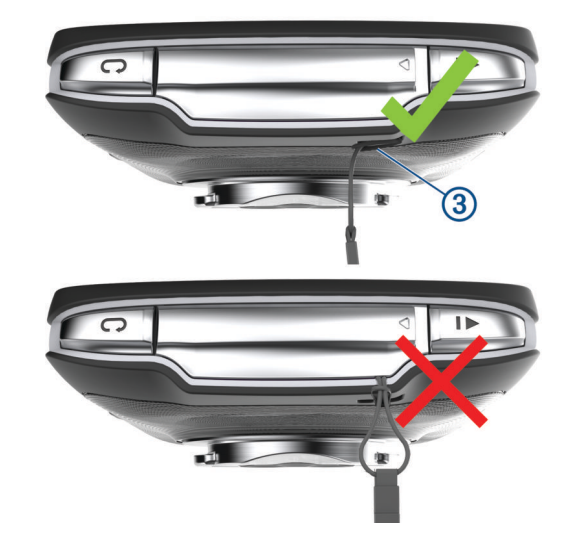

## Mises à jour produit

Votre appareil recherche automatiquement les mises à jour quand il est connecté au Bluetooth ou au Wi‑Fi. Vous pouvez lancer une recherche de mises à jour manuellement dans les paramètres système (*[Paramètres](#page-74-0) système*[, page 67\)](#page-74-0). Sur votre ordinateur, installez Garmin Express [\(www.garmin.com/express\)](http://www.garmin.com/express). Sur votre téléphone, installez l'application Garmin Connect.

Ceci vous permet d'accéder facilement aux services suivants pour les appareils Garmin :

- Mises à jour logicielles
- Mises à jour cartographiques
- Téléchargements de données sur Garmin Connect
- Enregistrement du produit

### <span id="page-82-0"></span>Mise à jour du logiciel avec l'application Garmin Connect

Afin de pouvoir mettre à jour le logiciel de l'appareil avec l'application Garmin Connect, vous devez disposer d'un compte Garmin Connect et coupler l'appareil avec un smartphone compatible (*[Couplage du téléphone](#page-47-0)*, page 40).

Synchronisez votre appareil avec l'application Garmin Connect.

Lorsqu'une nouvelle version du logiciel est disponible, l'application Garmin Connect l'envoie automatiquement sur votre appareil.

### Mise à jour du logiciel à l'aide de Garmin Express

Afin de pouvoir mettre à jour le logiciel de l'appareil, vous devez disposer d'un compte Garmin Connect et télécharger l'application Garmin Express.

**1** Connectez l'appareil à votre ordinateur à l'aide du câble USB.

Lorsqu'une nouvelle version du logiciel est disponible, Garmin Express l'envoie sur votre appareil.

- **2** Suivez les instructions présentées à l'écran.
- **3** Ne déconnectez pas l'appareil de l'ordinateur pendant la mise à jour.

**REMARQUE :** si vous avez déjà configuré votre appareil avec la connectivité Wi‑Fi, Garmin Connect peut automatiquement télécharger les mises à jour logicielles disponibles pour votre appareil du moment qu'une connexion est disponible via Wi‑Fi.

## Caractéristiques techniques

#### Caractéristiques techniques de la Edge

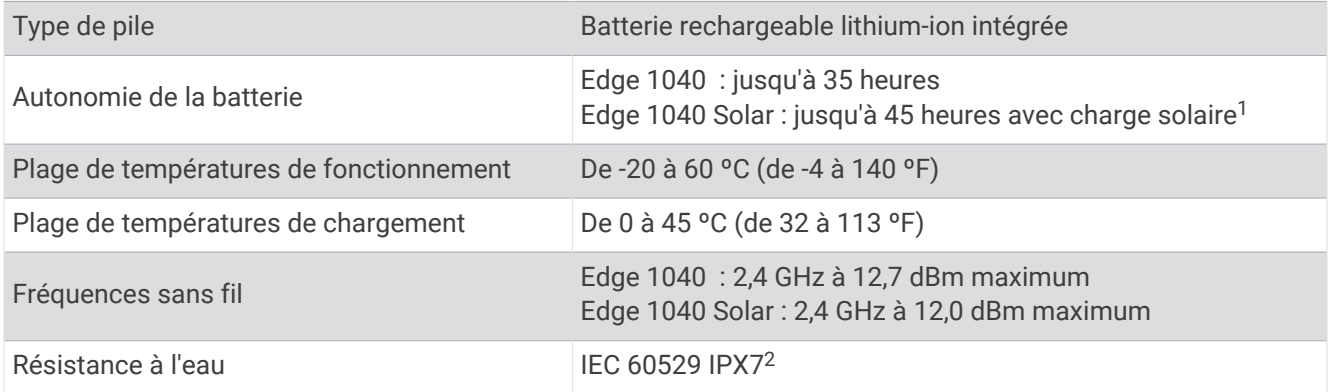

#### Caractéristiques techniques de la HRM-Dual

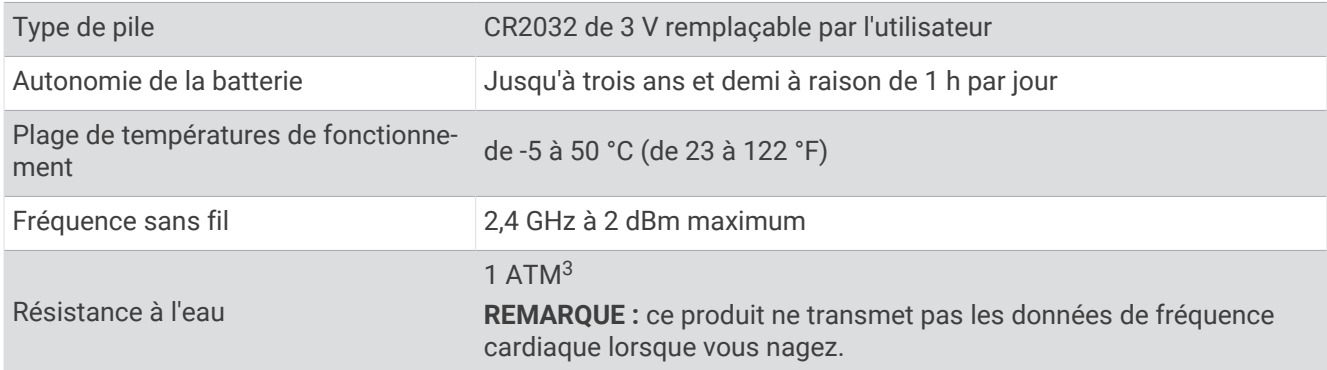

<sup>&</sup>lt;sup>1</sup> Utilisation en plein soleil à 75 000 lux

<sup>2</sup> L'appareil résiste à une immersion accidentelle dans un mètre d'eau pendant 30 minutes. Pour plus d'informations, rendez-vous sur [www.garmin.com](http://www.garmin.com/waterrating) [/waterrating](http://www.garmin.com/waterrating).

<sup>&</sup>lt;sup>3</sup> L'appareil résiste à une pression équivalente à une profondeur de 10 mètres. Pour en savoir plus, rendez-vous sur [www.garmin.com/waterrating.](http://www.garmin.com/waterrating)

### Caractéristiques du capteur de vitesse 2 et du capteur de cadence 2

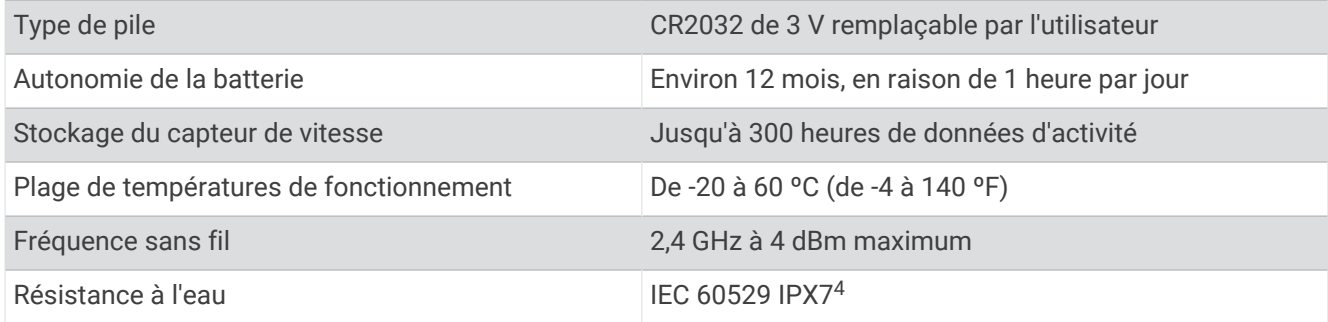

# Affichage des informations sur l'appareil

Vous pouvez afficher des informations sur l'appareil, comme l'identifiant de l'appareil, la version du logiciel et le contrat de licence.

 $Sélectionnez$   $\equiv$  > Système > Info produit > Informations Copyright.

### Affichage des informations légales et de conformité

L'étiquette de l'appareil est fournie sous forme électronique. L'étiquette électronique peut contenir des informations légales, comme les numéros d'identification fournis par la FCC ou des marques de conformité régionales, ainsi que des informations relatives au produit et à sa licence.

- 1 Sélectionnez
- **2** Sélectionnez **Système** > **Informations légales**.

# Entretien de l'appareil

*AVIS*

N'entreposez pas l'appareil dans un endroit où il est susceptible d'être exposé de manière prolongée à des températures extrêmes, au risque de provoquer des dommages irrémédiables.

N'utilisez jamais d'objet dur ou pointu sur l'écran tactile, car vous risqueriez de l'endommager.

Évitez de mettre l'appareil en contact avec des nettoyants chimiques, des solvants, de la crème solaire ou des répulsifs contre les insectes pouvant endommager les parties en plastique et les finitions.

Fixez le capuchon étanche hermétiquement pour éviter d'endommager le port USB.

Evitez les chocs et les manipulations brusques qui risquent d'endommager l'appareil.

### Nettoyage de l'appareil

#### *AVIS*

La moindre particule de sueur ou de moisissure peut entraîner la corrosion des contacts électriques lorsqu'ils sont connectés à un chargeur. La corrosion peut empêcher le chargement et le transfert de données.

**1** Nettoyez l'appareil à l'aide d'un chiffon humecté d'un détergent non abrasif.

**2** Essuyez l'appareil.

Après le nettoyage, laissez bien sécher l'appareil.

<sup>4</sup> L'appareil résiste à une immersion accidentelle dans un mètre d'eau pendant 30 minutes. Pour plus d'informations, rendez-vous sur [www.garmin.com](http://www.garmin.com/waterrating) [/waterrating](http://www.garmin.com/waterrating).

### Entretien du moniteur de fréquence cardiaque

#### *AVIS*

Vous devez détacher et retirer le module avant de nettoyer la sangle.

L'accumulation de sueur et de sel sur la sangle peut réduire la précision des données enregistrées par le moniteur de fréquence cardiaque.

- Rendez-vous sur le site [www.garmin.com/HRMcare](http://www.garmin.com/HRMcare) pour des instructions de lavage détaillées.
- Rincez la sangle après chaque utilisation.
- Lavez la sangle toutes les sept utilisations.
- N'utilisez pas de sèche-linge.
- Pour faire sécher la sangle, suspendez-la ou déposez-la à plat.
- Pour prolonger la durée de vie de votre moniteur de fréquence cardiaque, détachez le module lorsqu'il n'est pas utilisé.

## Piles remplaçables par l'utilisateur

#### **AVERTISSEMENT**

Consultez le guide *Informations importantes sur le produit et la sécurité* inclus dans l'emballage du produit pour prendre connaissance des avertissements et autres informations importantes sur le produit.

### Remplacement de la pile du moniteur de fréquence cardiaque

- **1** Utilisez un petit tournevis cruciforme pour retirer les quatre vis à l'arrière du module.
- **2** Retirez le cache et la batterie.

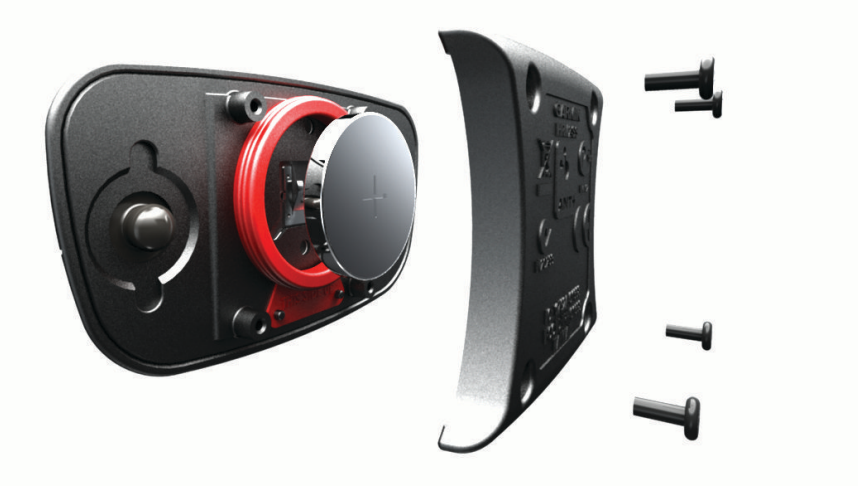

- **3** Patientez pendant 30 secondes.
- **4** Insérez la nouvelle pile en positionnant le pôle positif vers le haut. **REMARQUE :** veillez à ne pas endommager ni perdre le joint torique.
- **5** Remettez en place le cache et les quatre vis. **REMARQUE :** ne serrez pas outre mesure.

Après avoir remplacé la batterie du moniteur de fréquence cardiaque, vous devez le coupler une nouvelle fois à l'appareil.

### Changement de la pile du capteur de vitesse

L'appareil fonctionne avec une pile CR2032. Le voyant LED clignote rouge pour signaler que le niveau de la batterie est faible après deux tours de roue.

**1** Repérez le cache circulaire du compartiment à pile  $\Omega$  à l'avant du capteur.

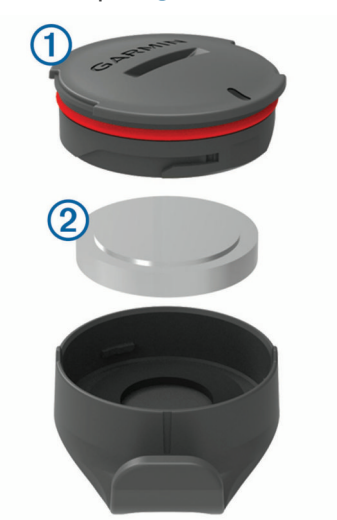

- **2** Tournez le cache dans le sens inverse des aiguilles d'une montre jusqu'à ce qu'il soit suffisamment desserré pour pouvoir être retiré.
- **3** Retirez le cache et la pile  $(2)$ .
- **4** Patientez pendant 30 secondes.
- **5** Insérez la nouvelle pile en respectant la polarité. **REMARQUE :** veillez à ne pas endommager ni perdre le joint torique.
- **6** Tournez le cache dans le sens des aiguilles d'une montre jusqu'à ce que la marque sur le cache soit alignée à celle sur le boîtier.

**REMARQUE :** le voyant LED clignote rouge et vert pendant quelques secondes après le changement de la pile. Quand le voyant LED clignote vert puis s'éteint, cela signifie que l'appareil est actif et prêt à envoyer des données.

### Changement de la pile du capteur de cadence

L'appareil fonctionne avec une pile CR1632. Le voyant LED clignote rouge pour signaler que le niveau de la batterie est faible après deux tours de roue.

**1** Repérez le cache circulaire du compartiment à pile  $\Omega$  à l'arrière du capteur.

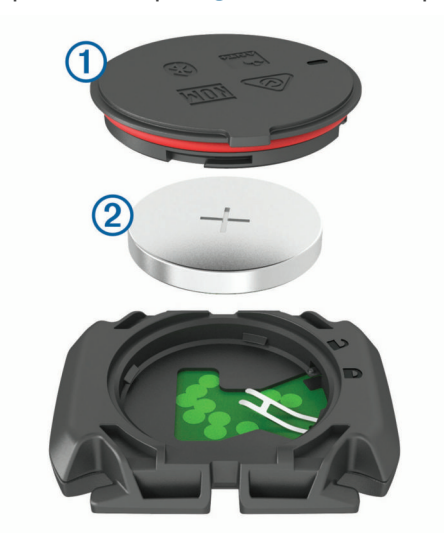

- **2** Tournez le cache dans le sens inverse des aiguilles d'une montre jusqu'à ce que le marqueur pointe sur la position déverrouillée et que le cache soit suffisamment desserré pour pouvoir être retiré.
- **3** Retirez le cache et la pile  $(2)$ .
- **4** Patientez pendant 30 secondes.
- **5** Insérez la nouvelle pile en respectant la polarité. **REMARQUE :** veillez à ne pas endommager ni perdre le joint torique.
- **6** Tournez le cache dans le sens des aiguilles d'une montre jusqu'à ce que le marqueur pointe sur la position verrouillée.

**REMARQUE :** le voyant LED clignote rouge et vert pendant quelques secondes après le changement de la pile. Quand le voyant LED clignote vert puis s'éteint, cela signifie que l'appareil est actif et prêt à envoyer des données.

### Changement de la pile du capteur de cadence

**REMARQUE :** suivez ces instructions pour les modèles dont le cache du compartiment à pile est doté d'une encoche.

L'appareil fonctionne avec une pile CR2032. Le voyant LED clignote rouge pour signaler que le niveau de la batterie est faible après deux tours de roue.

**1** Repérez le cache circulaire du compartiment à pile  $\Omega$  à l'arrière du capteur.

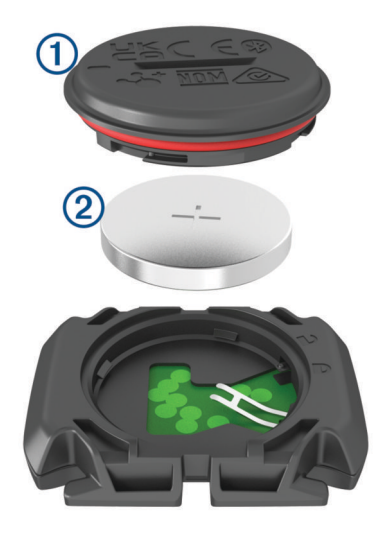

- **2** Tournez le cache dans le sens inverse des aiguilles d'une montre jusqu'à ce que le marqueur pointe sur la position déverrouillée et que le cache soit suffisamment desserré pour pouvoir être retiré.
- **3** Retirez le cache et la pile 2.
- **4** Patientez pendant 30 secondes.
- **5** Insérez la nouvelle pile en respectant la polarité.

**REMARQUE :** veillez à ne pas endommager ni perdre le joint torique.

**6** Tournez le cache dans le sens des aiguilles d'une montre jusqu'à ce que le marqueur pointe sur la position verrouillée.

**REMARQUE :** le voyant LED clignote rouge et vert pendant quelques secondes après le changement de la pile. Quand le voyant LED clignote vert puis s'éteint, cela signifie que l'appareil est actif et prêt à envoyer des données.

# Dépannage

## Réinitialisation de l'appareil

Si l'appareil ne répond plus, il peut être nécessaire de le réinitialiser. Cette opération n'efface aucune donnée ou paramètre.

Maintenez l'icône lenfoncée pendant 10 secondes.

L'appareil est réinitialisé et se rallume.

### Restauration des paramètres par défaut

Vous pouvez restaurer les paramètres et profils d'activité par défaut. Cette opération ne supprimera pas l'historique ni les données d'activité comme les itinéraires à vélo, les entraînements et les parcours.

Sélectionnez **= > Système > Réinitialisation de l'appareil > Réinitialiser les paramètres par défaut >**  $\sqrt{\cdot}$ **.** 

### Effacer les paramètres et les données utilisateur

Vous pouvez effacer toutes les données utilisateur et restaurer les paramètres d'origine de l'appareil. Cette opération supprime l'intégralité de votre historique et de vos données, comme vos itinéraires à vélo, vos entraînements et vos parcours, et réinitialise les paramètres et les profils d'activité. Cette opération ne supprime pas les fichiers que vous avez ajoutés sur votre appareil depuis votre ordinateur.

Sélectionnez **E** > Système > Réinitialisation de l'appareil > Supp. données + réinit. param. >  $\sqrt{\cdot}$ .

## Optimisation de l'autonomie de la batterie

- Utilisez le mode **Mode économie de la batterie** (*Activation du mode Économie d'énergie*, page 81).
- Diminuez la luminosité du rétroéclairage ou réduisez la temporisation du rétroéclairage (*[Paramètres](#page-74-0) [d'affichage](#page-74-0)*, page 67).
- Sélectionnez l'intervalle d'enregistrement **Intelligent** (*[Paramètres d'enregistrement de données](#page-75-0)*, page 68).
- Activez la fonction **Veille automatique** (*[Utilisation de la veille automatique](#page-72-0)*, page 65).
- Désactivez la fonction sans fil **Téléphone** (*[Paramètres du téléphone](#page-73-0)*, page 66).
- Sélectionnez le paramètre **GPS** (*[Modification des paramètres de satellite](#page-73-0)*, page 66).
- Supprimez les capteurs sans fil que vous n'utilisez plus.

### Activation du mode Économie d'énergie

Le mode Économie d'énergie ajuste automatiquement les paramètres afin d'augmenter l'autonomie de la batterie pour vos parcours les plus longs. Durant une activité, l'écran s'éteint. Vous pouvez activer des alertes automatiques et toucher l'écran pour le réactiver. Le mode Économie d'énergie enregistre moins fréquemment les points de tracé GPS et les données de capteur. La précision des données de vitesse, de distance et de suivi est réduite.

**REMARQUE :** en mode Économie d'énergie, l'appareil n'enregistre l'historique que lorsque le chrono est lancé.

- **1** Sélectionnez > **Mode économie de la batterie** > **Activer**.
- **2** Sélectionnez les alertes qui allument l'écran pendant une activité.

Après votre activité, vous devez charger votre appareil et désactiver le mode économie d'énergie pour utiliser toutes les fonctionnalités de l'appareil.

## Mon téléphone ne se connecte pas à l'appareil

Si votre téléphone ne se connecte pas à l'appareil, vous pouvez essayer ces astuces.

- Éteignez votre téléphone et votre montre, puis rallumez-les.
- Activez la technologie Bluetooth sur votre téléphone.
- Installez la dernière version de l'application Garmin Connect.
- Supprimez votre appareil de l'application Garmin Connect et des paramètres Bluetooth sur votre smartphone pour tenter à nouveau le processus de couplage.
- Si vous avez acheté un nouveau smartphone, supprimez votre appareil de l'application Garmin Connect sur votre ancien smartphone.
- Rapprochez votre téléphone à moins de 10 m (33 pi) de l'appareil.
- Sur votre smartphone, ouvrez l'application Garmin Connect, sélectionnez  $\equiv$  ou •••, puis sélectionnez **Appareils Garmin** > **Ajouter un appareil** pour accéder au mode de couplage.
- Faites glisser l'écran d'accueil vers le bas pour afficher le widget des paramètres et sélectionner **Téléphone** > **Coupler un smartphone** pour passer manuellement en mode couplage.

# Conseils d'utilisation pour l'Edge 1040 Solar

Le chargement à l'énergie solaire est conçu pour optimiser et prolonger l'autonomie de la batterie de l'appareil. La batterie emmagasine l'énergie solaire même lorsque l'appareil est en mode veille ou éteint.

**REMARQUE :** cette fonction n'est pas disponible sur tous les modèles.

- Lorsque vous n'utilisez pas l'appareil, orientez l'écran vers la lumière du soleil pour prolonger l'autonomie de la batterie.
- Au cours d'une activité, faites défiler jusqu'à la page de données solaires.

La page de données solaires met en évidence l'intensité de la luminosité ambiante et le temps d'activité cumulé gagné de l'énergie solaire, en tenant compte de l'utilisation actuelle et de la consommation de la batterie de l'appareil.

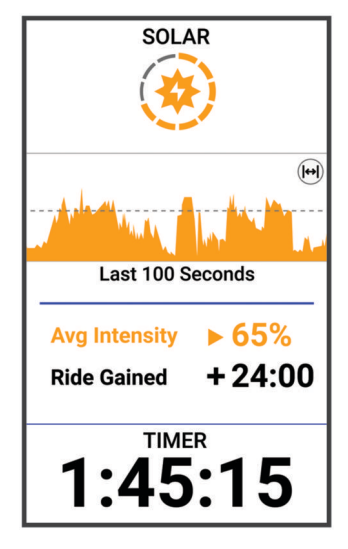

# Amélioration de la réception satellite GPS

- Synchronisez fréquemment l'appareil avec votre compte Garmin :
	- Connectez votre appareil à un ordinateur à l'aide du câble USB et de l'application Garmin Express.
	- Connectez votre appareil à l'application Garmin Connect à l'aide de votre smartphone compatible Bluetooth.
	- Connectez votre appareil à votre compte Garmin à l'aide d'un réseau sans fil Wi‑Fi.

Lorsqu'il est connecté à votre compte Garmin, l'appareil télécharge plusieurs journées de données satellites ce qui va lui permettre de rechercher les signaux satellites rapidement.

- Placez-vous à l'extérieur avec votre appareil dans une zone dégagée et éloignée de tout bâtiment ou arbre.
- Restez immobile pendant quelques minutes.

# Mon appareil n'est pas dans la bonne langue

- 1 Sélectionnez **...**
- **2** Faites défiler la liste jusqu'à l'avant-dernier élément, puis sélectionnez-le.
- **3** Faites défiler la liste jusqu'au septième élément, puis sélectionnez-le.
- **4** Sélectionnez votre langue.

# Définition de votre altitude

Si vous disposez de données d'altitude précises pour votre position actuelle, vous pouvez étalonner manuellement l'altimètre de votre appareil.

- **1** Sélectionnez **Navigation** > > **Définir l'altitude**.
- 2 Entrez l'altitude, puis sélectionnez  $\blacktriangleright$ .

# Données de température

L'appareil peut afficher des données de température supérieures à la température réelle de l'air lorsqu'il est exposé à la lumière directe du soleil, que vous le tenez en main ou qu'il est en charge sur un bloc-batterie externe. En outre, l'appareil met un certain temps à effectuer les réglages nécessaires en cas de grands changements de température.

## Joints toriques de remplacement

Des courroies (joints toriques) de remplacement sont disponibles pour les supports de fixation.

**REMARQUE :** n'utilisez que des courroies en EPDM (Ethylène Propylène Diène Monomère). Rendez-vous sur le site <http://buy.garmin.com>ou contactez votre revendeur Garmin.

## Informations complémentaires

- Rendez-vous sur [support.garmin.com](http://support.garmin.com) pour profiter d'autres manuels, articles et mises à jour logicielles.
- Rendez-vous sur le site [buy.garmin.com](http://buy.garmin.com) ou contactez votre revendeur Garmin pour plus d'informations sur les accessoires en option et sur les pièces de rechange.

# Annexes

## Champs de données

**REMARQUE :** certains champs de données ne sont pas disponibles pour certains types d'activités. L'affichage de certains champs de données nécessite des accessoires ANT+ ou Bluetooth. Certains champs de données apparaissent dans plusieurs catégories sur l'appareil.

**ASTUCE :** vous pouvez aussi personnaliser les champs de données à partir des paramètres de l'appareil dans l'application Garmin Connect.

#### Champs de cadence

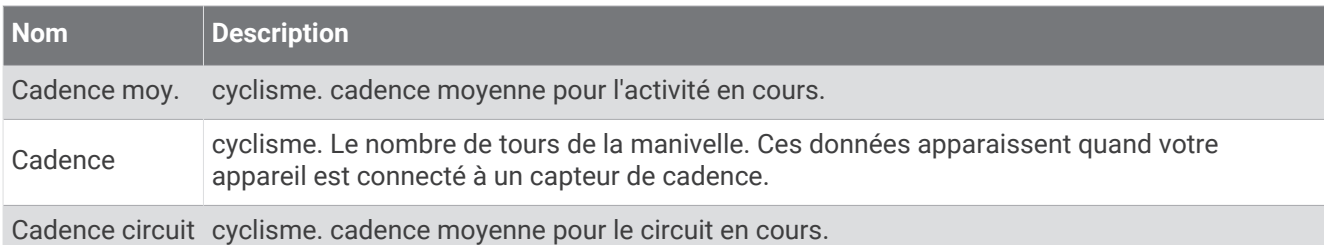

#### Champs de dynamiques de cyclisme

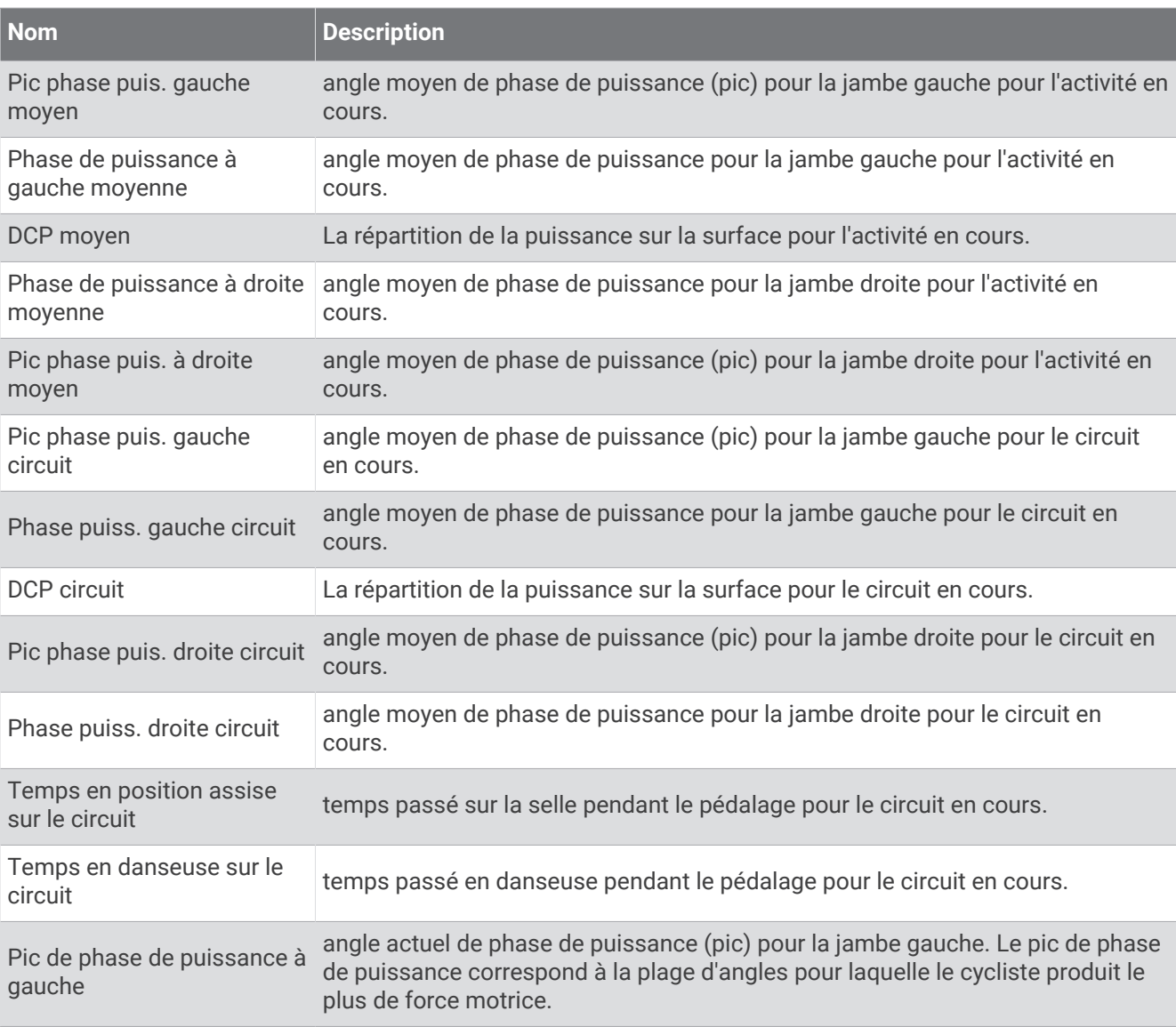

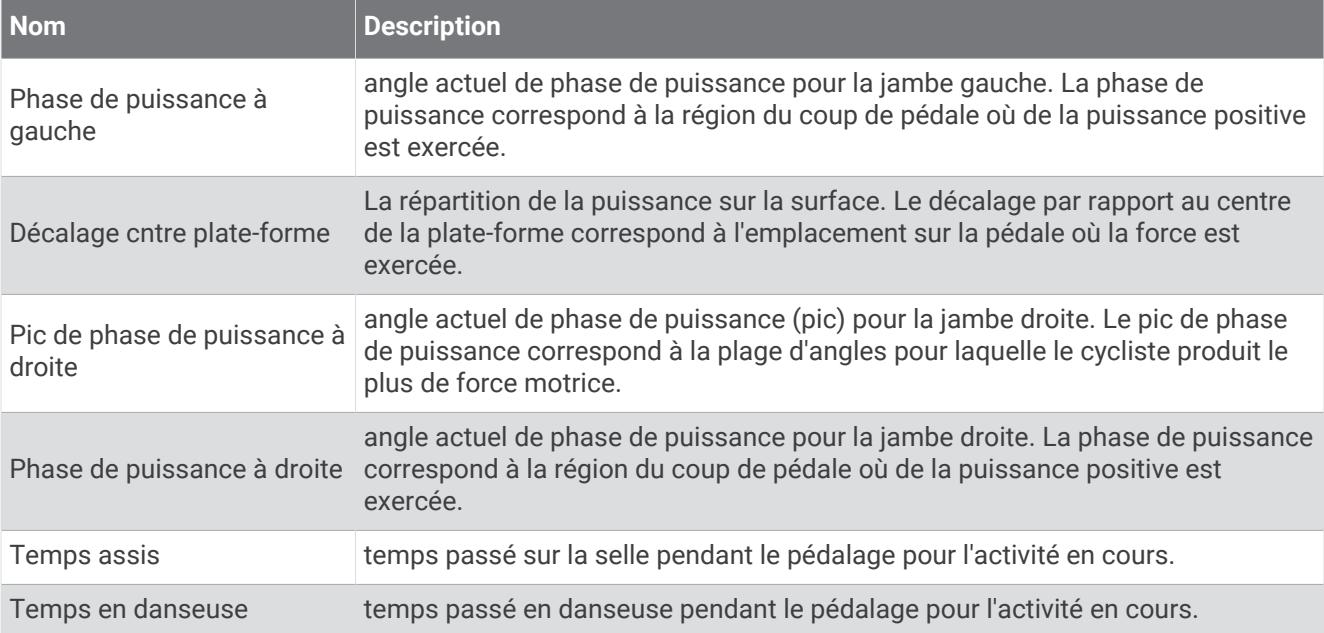

#### Champs de distance

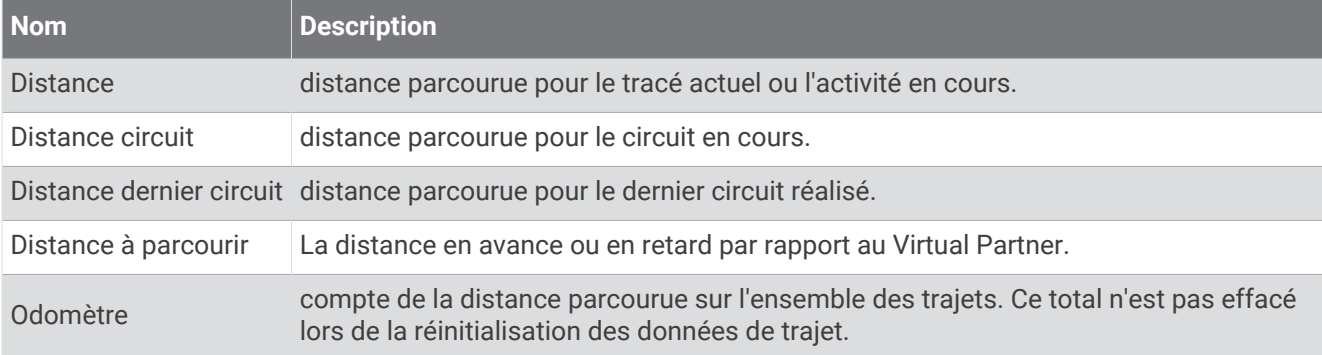

### Vélo électrique

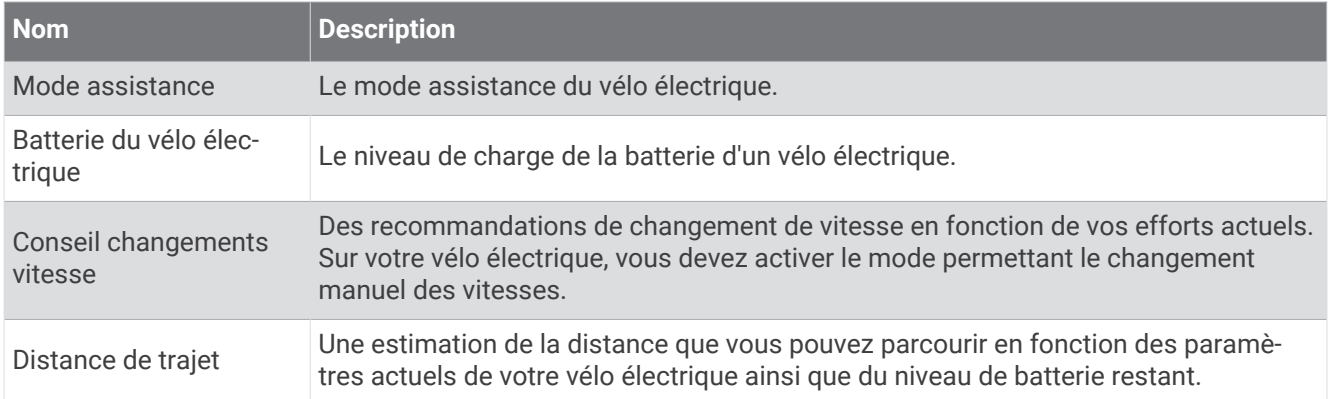

#### Champs de distance

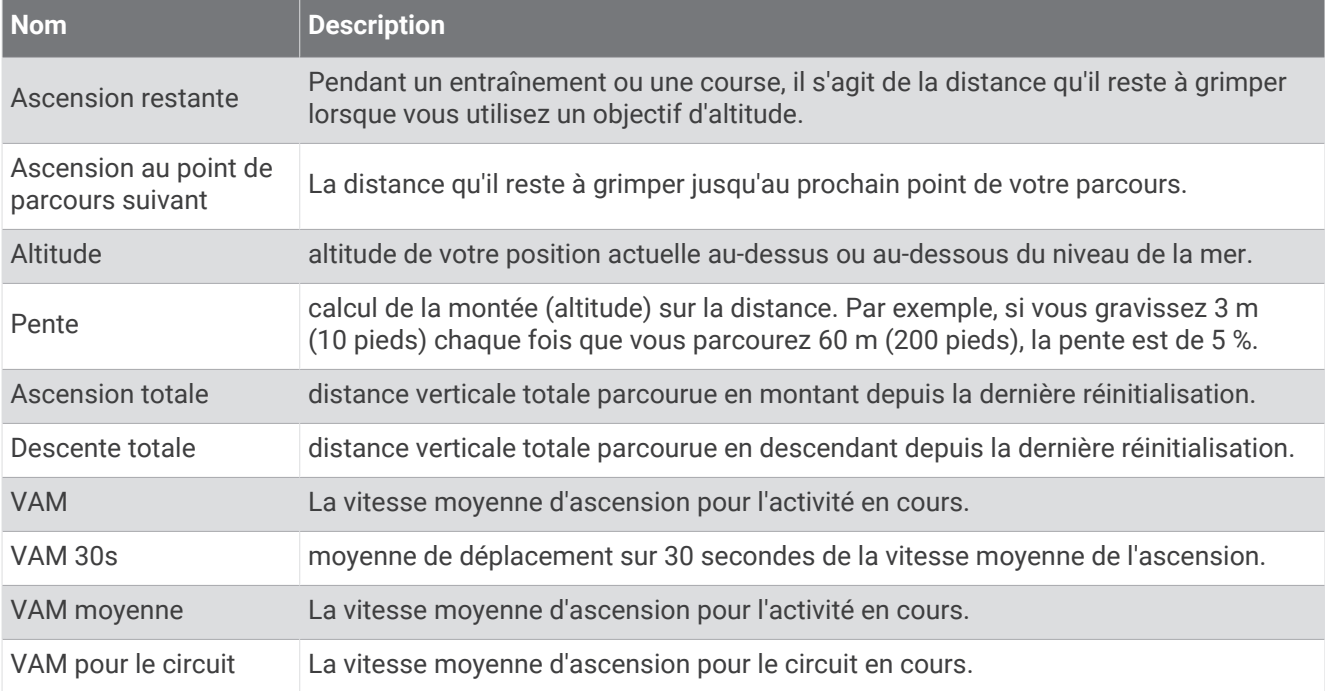

#### Vitesses

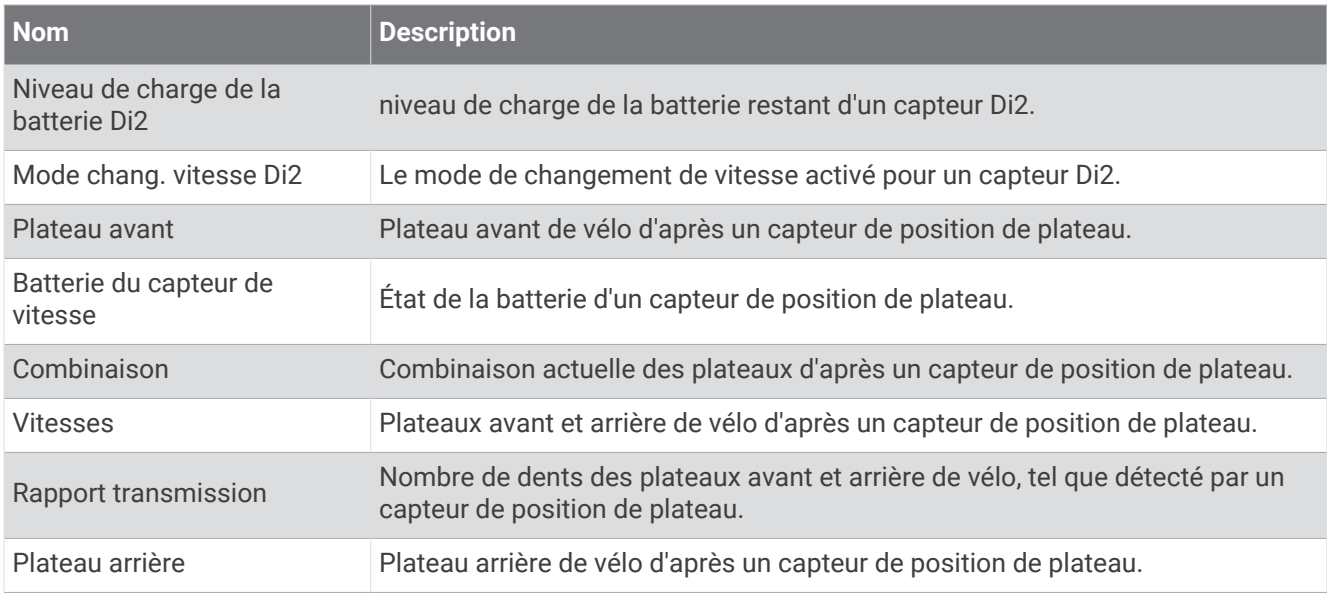

### **Graphique**

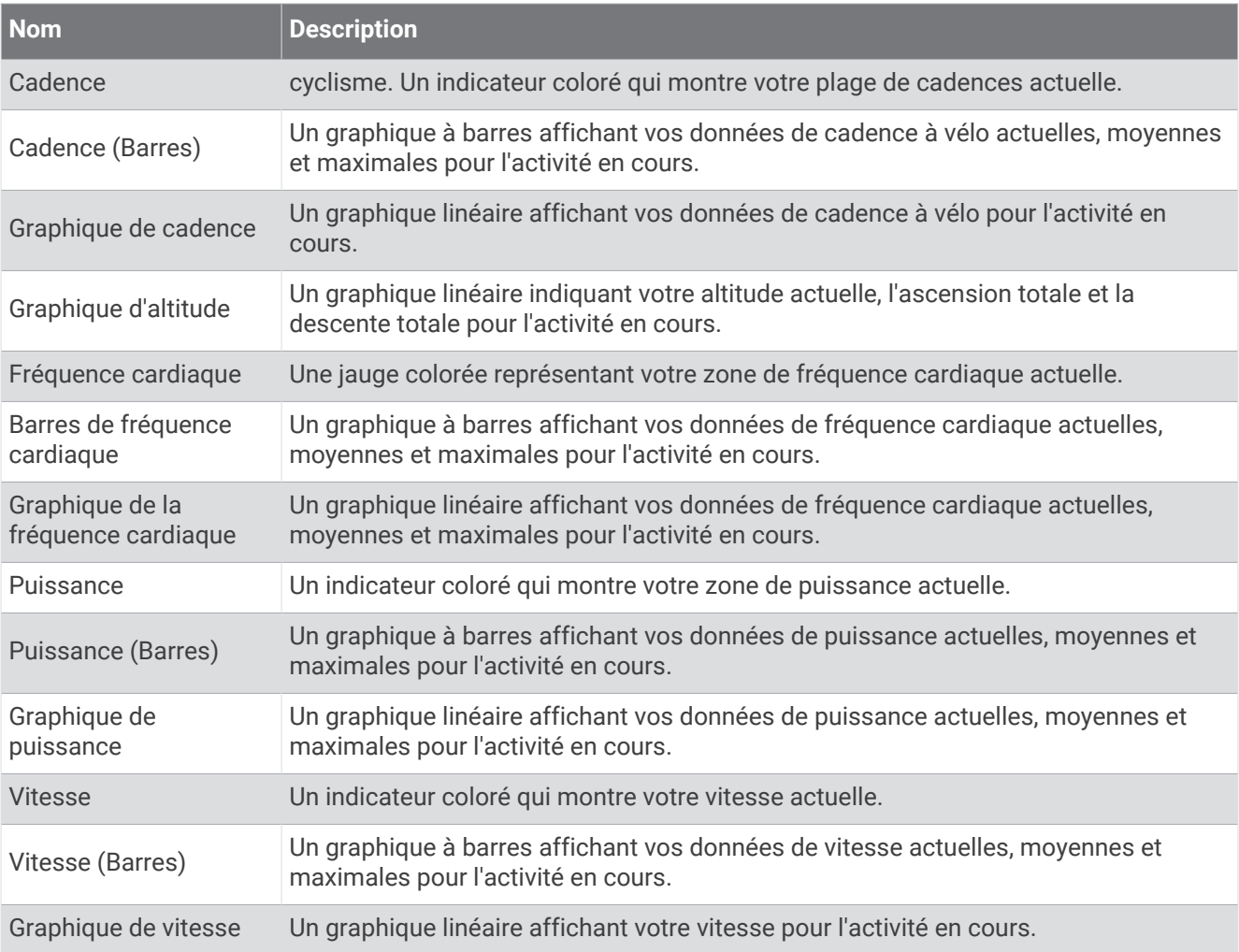

### Champs de fréquence cardiaque

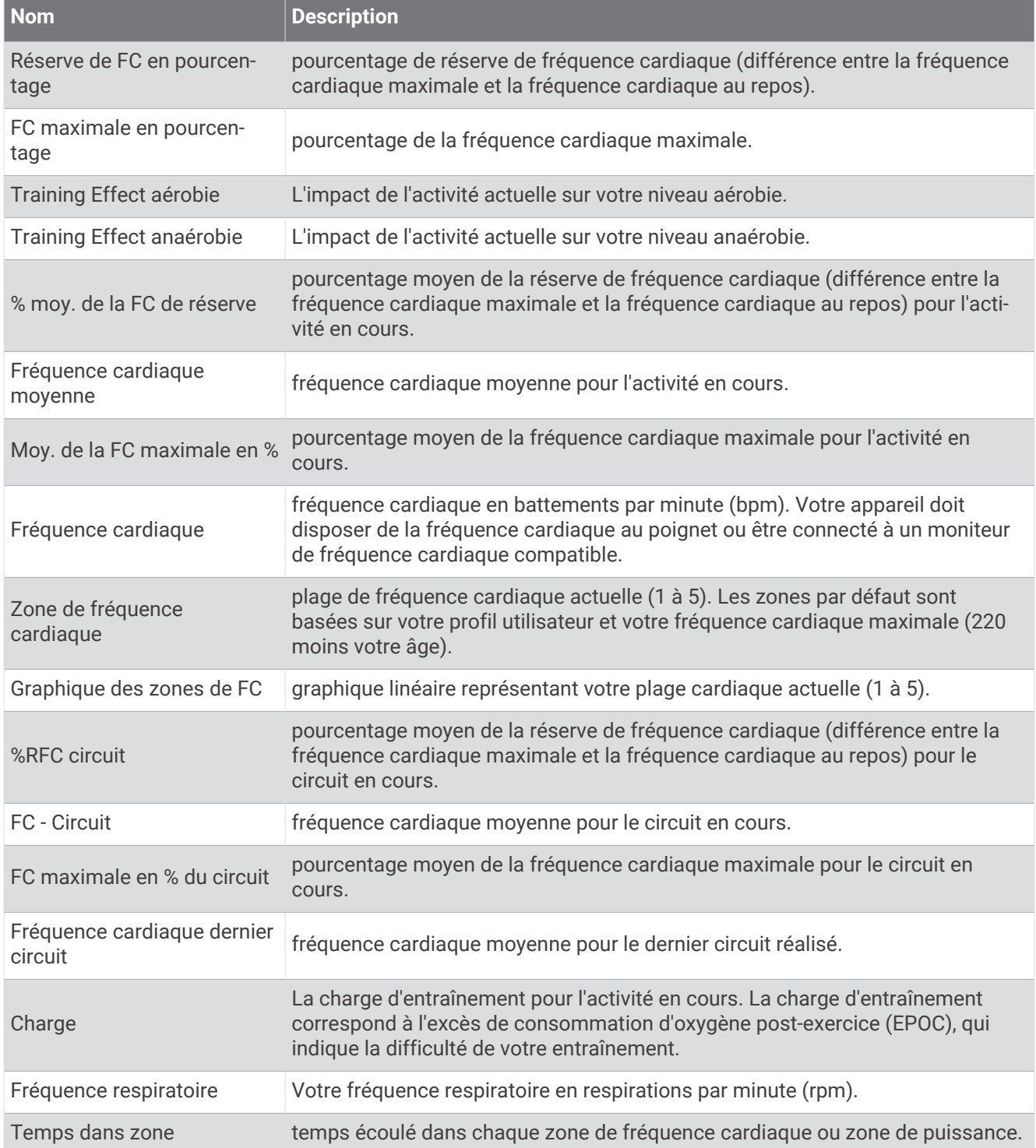

#### Feux

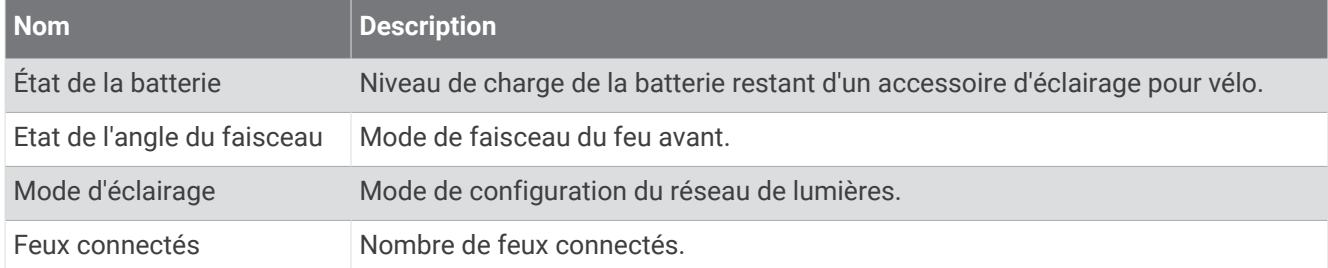

### Performances de VTT

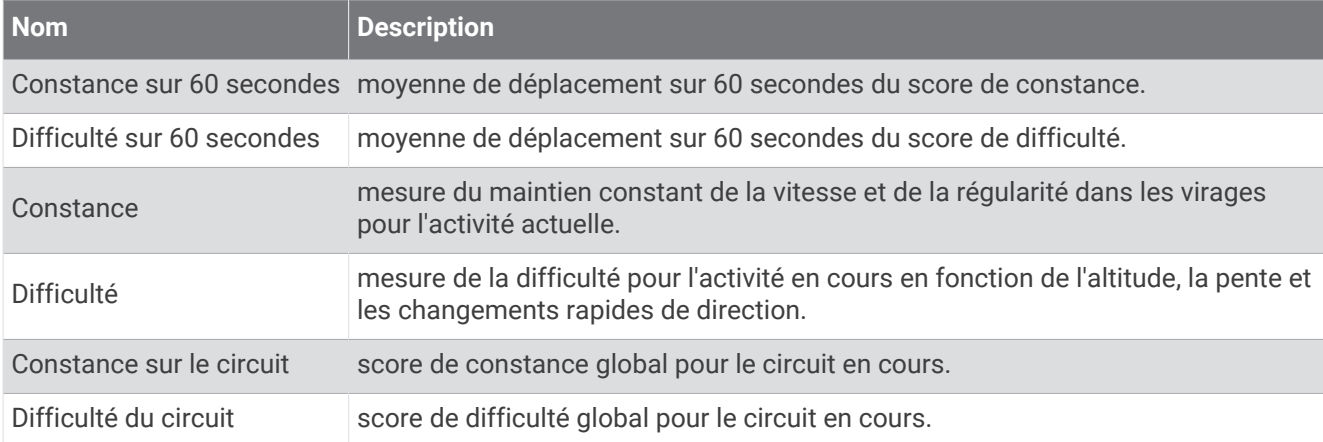

#### Champs de navigation

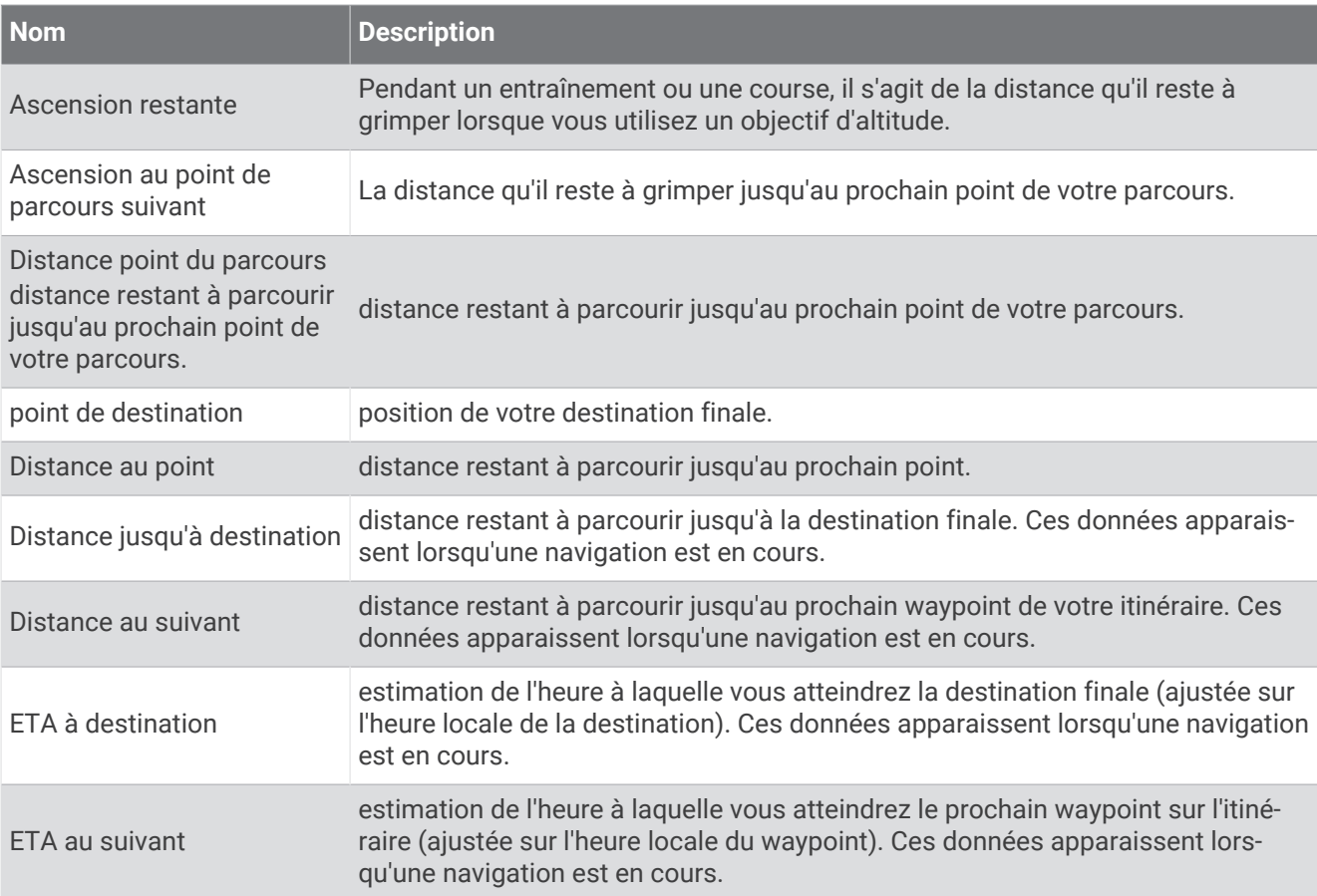

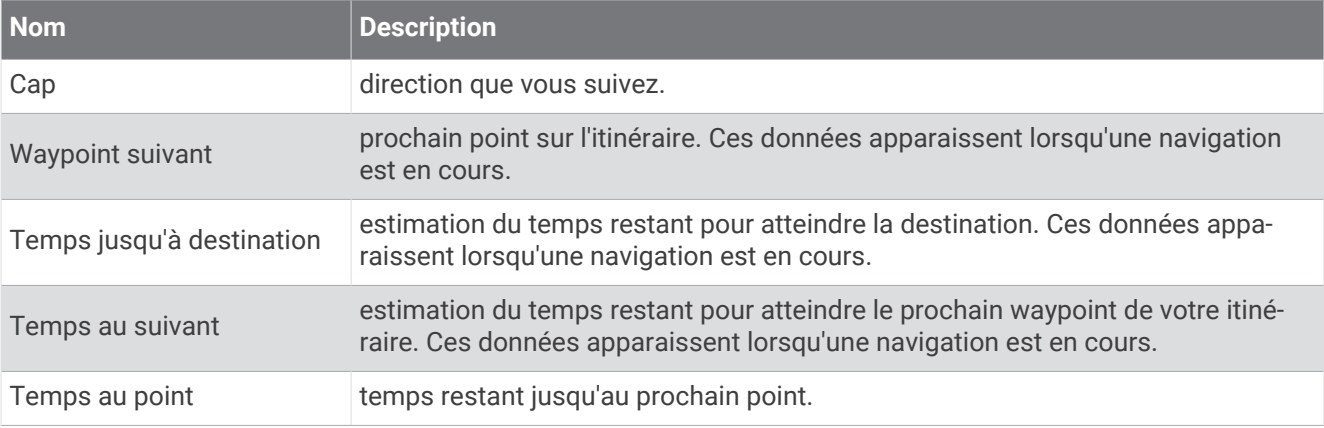

#### Autres champs

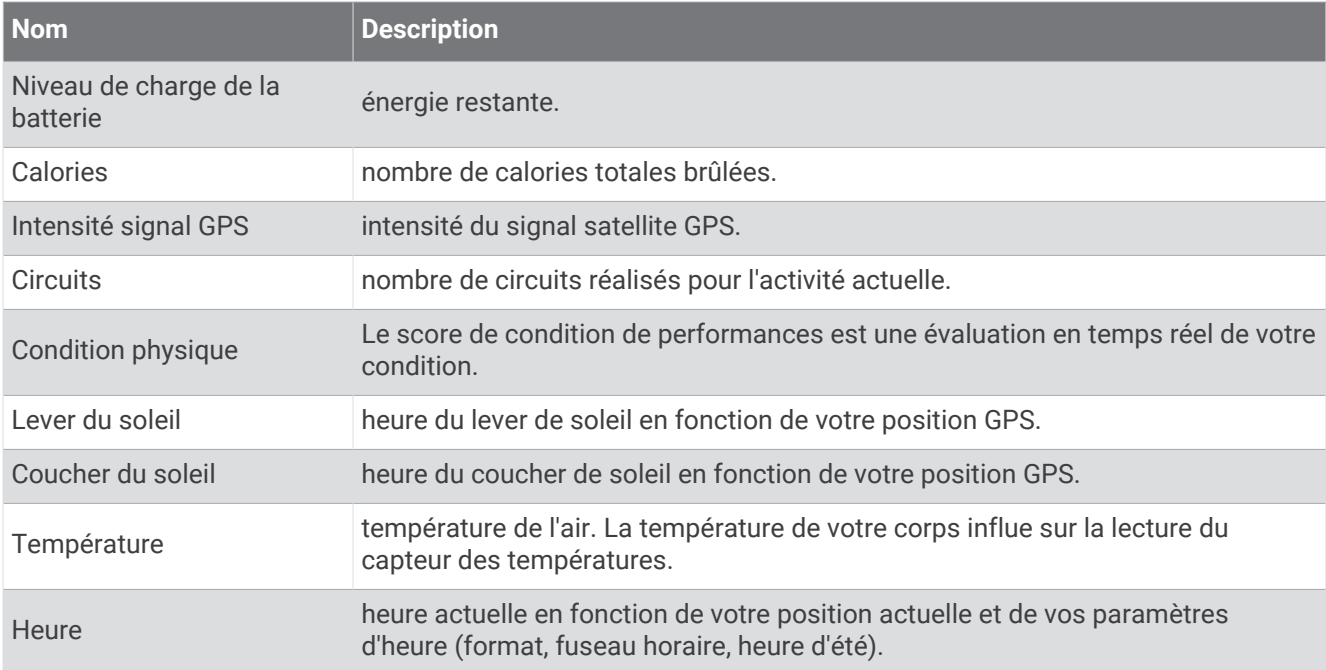

#### Champs de données de puissance

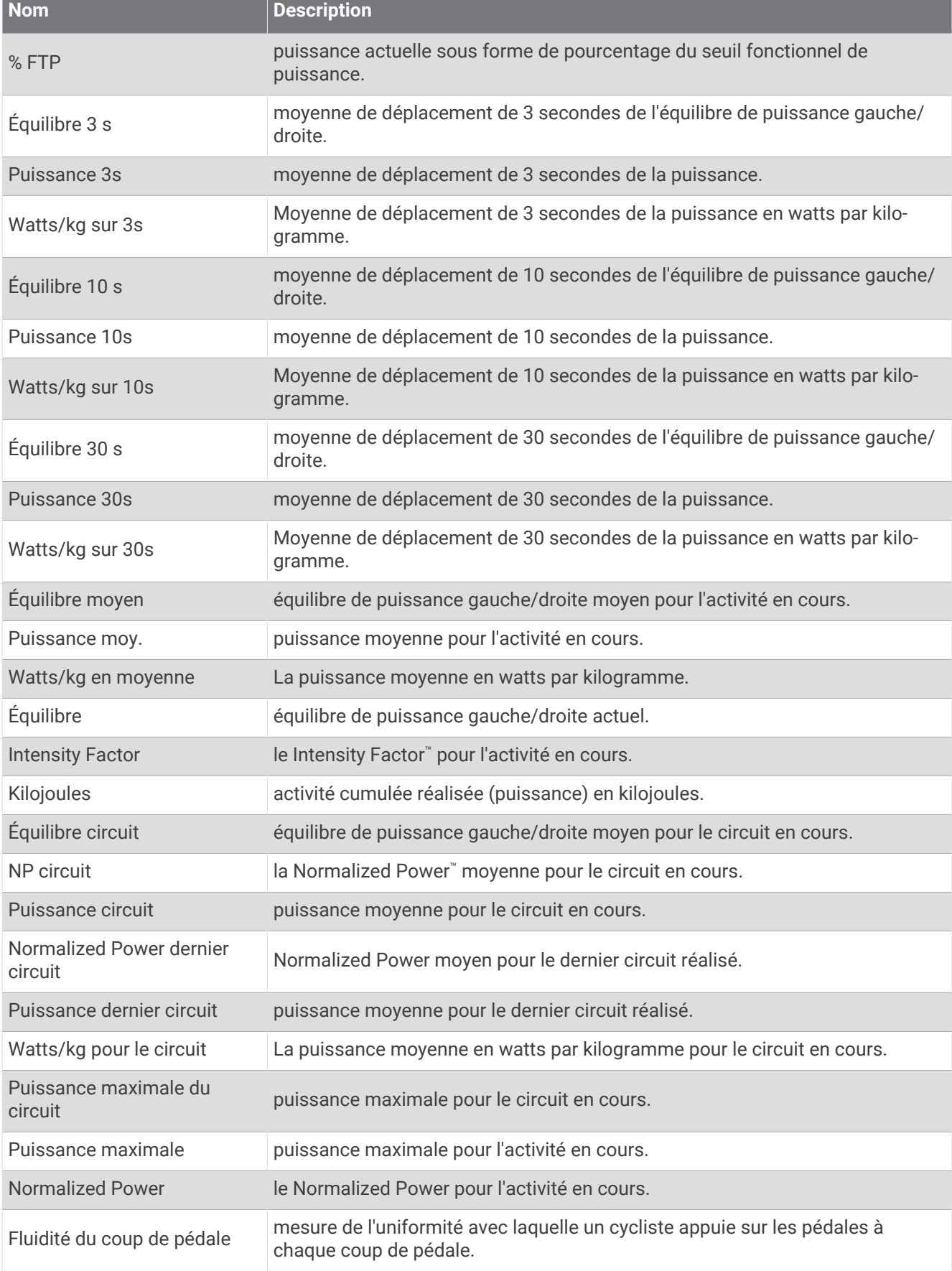

**Contract Contract Contract** 

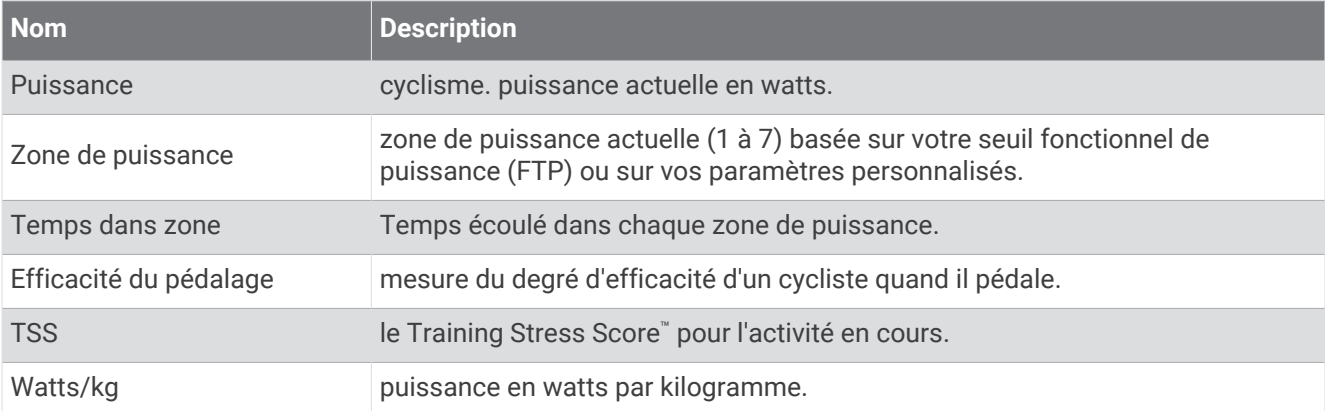

#### Smart Trainer

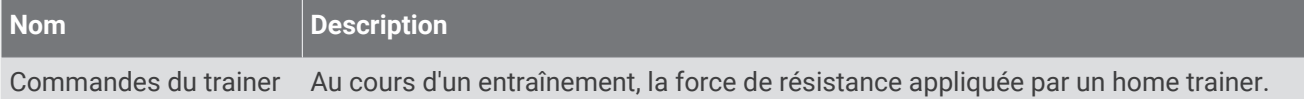

#### Champs de vitesse

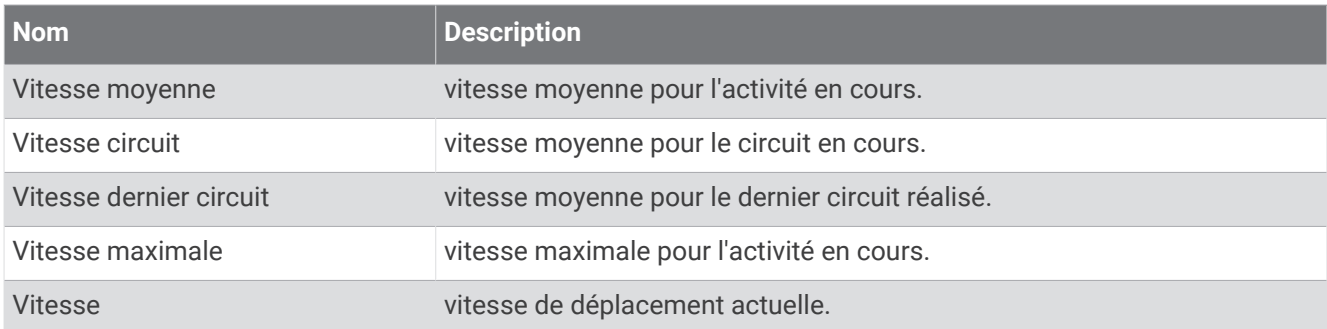

#### Champs de stamina

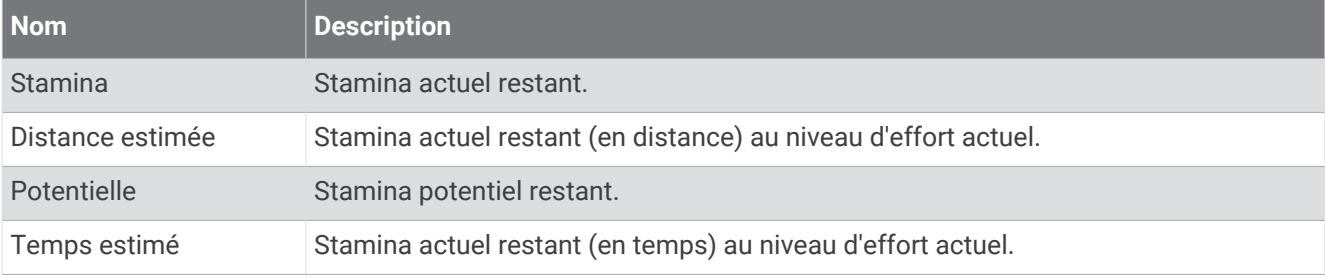

#### Champs de chrono

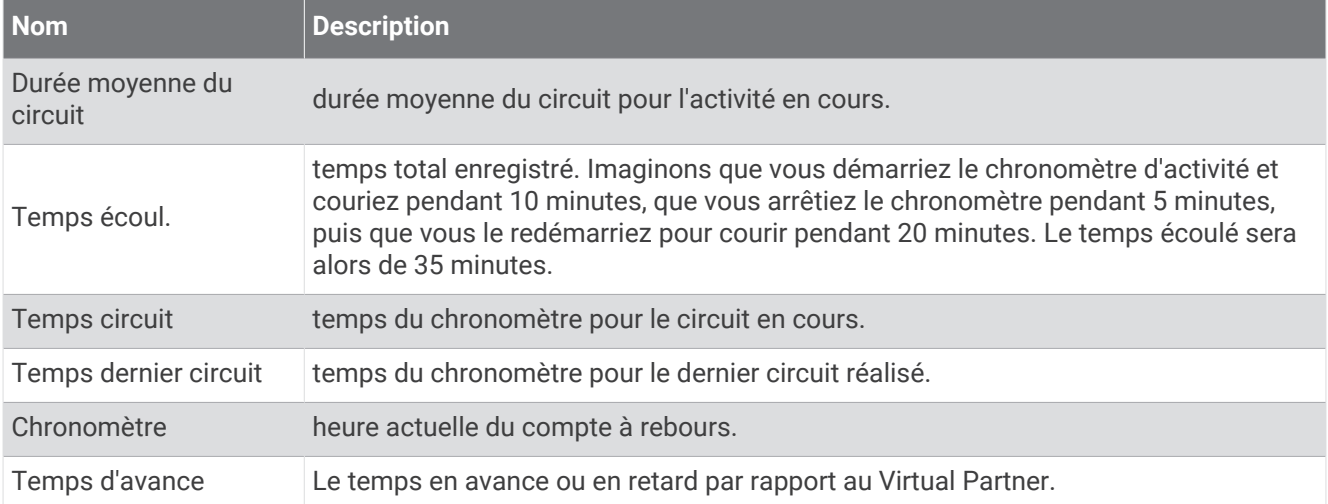

#### **Entraînements**

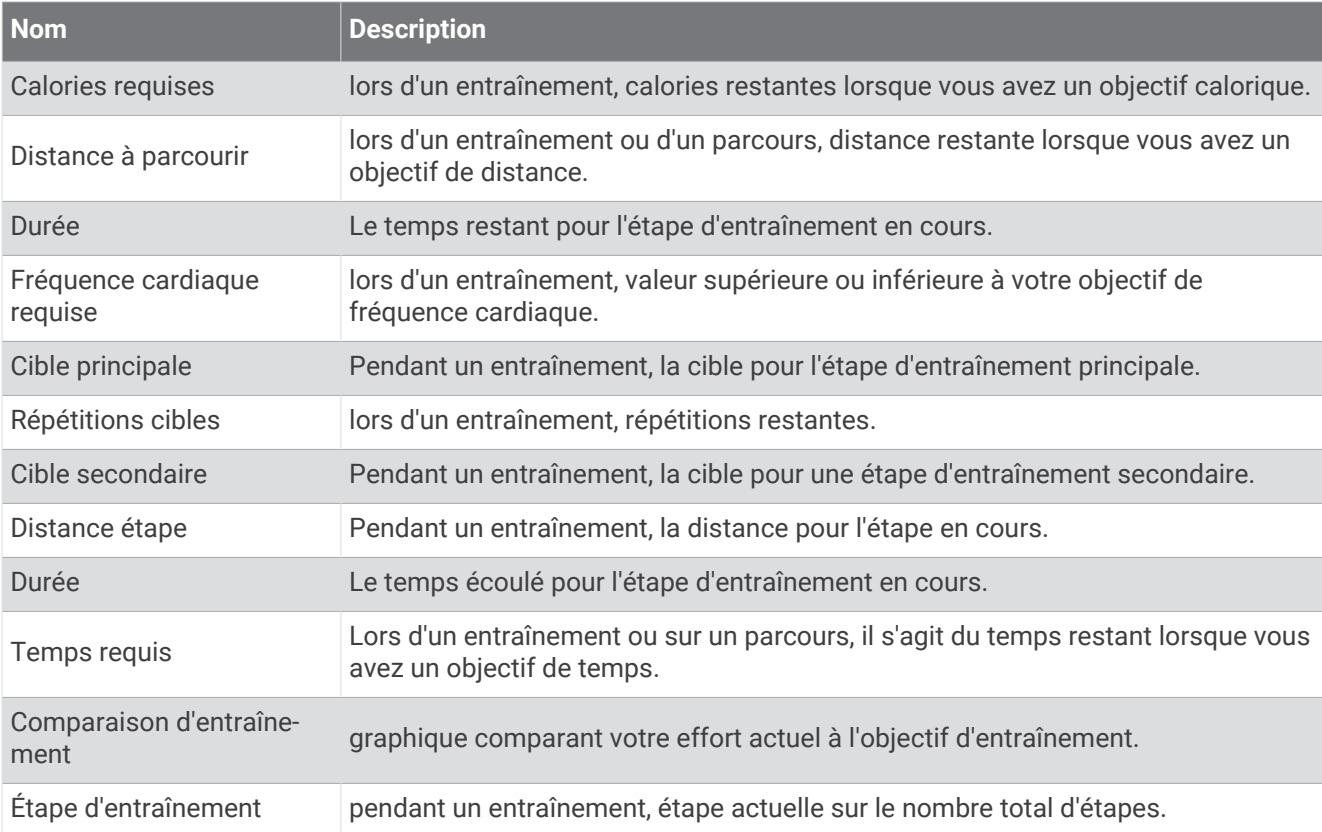

# Notes standard de la VO2 max.

Ce tableau montre les classifications standard des estimations de la VO2 max. par âge et par sexe.

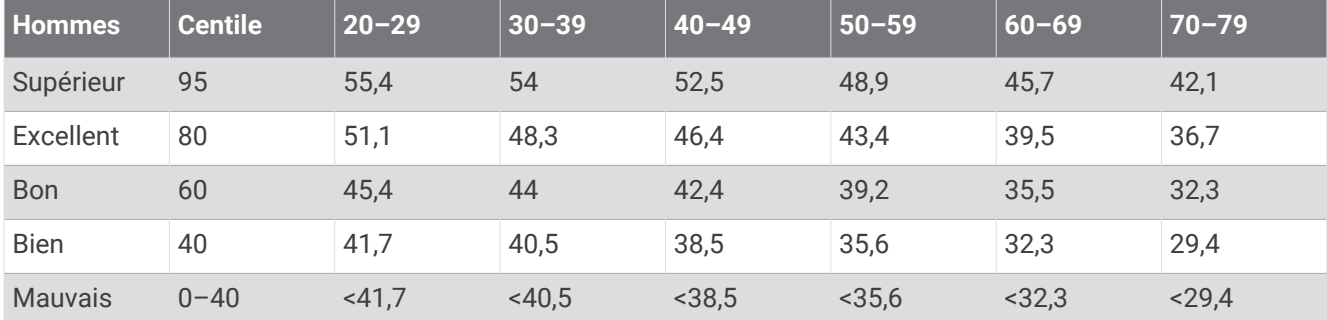

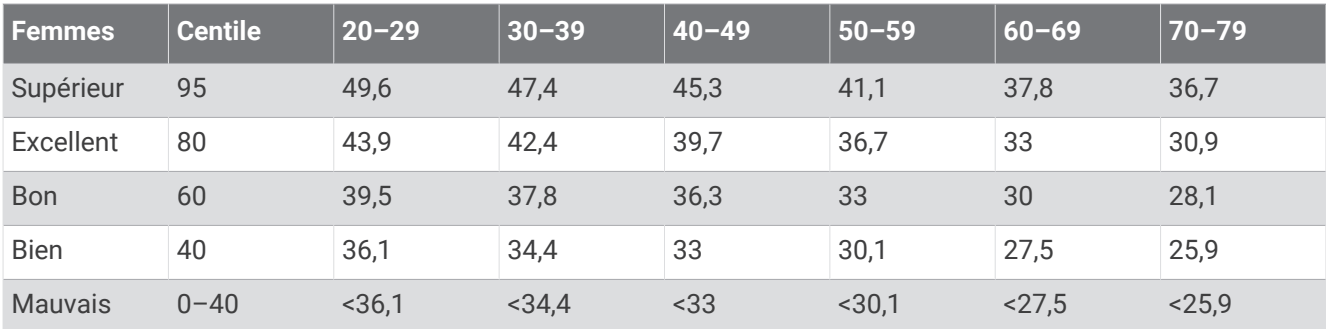

Données réimprimées avec l'autorisation de The Cooper Institute. Pour plus d'informations, rendez-vous sur le site [www.CooperInstitute.org.](http://www.CooperInstitute.org)

# Evaluations du FTP

Bien D'1,90 à 2,35

Débutant Moins de 1,90

Ces tableaux regroupent des classifications d'estimations de seuil fonctionnel de puissance (FTP) par sexe.

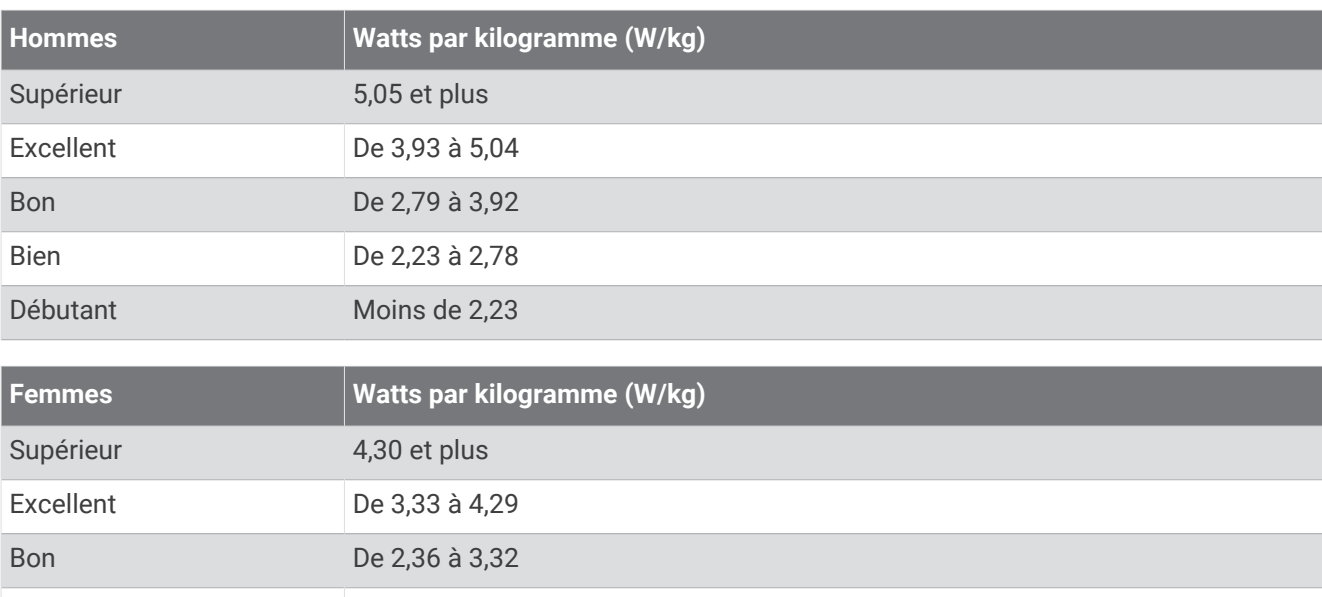

Les évaluations du FTP se basent sur des recherches menées par les docteurs Hunter Allen et Andrew Coggan, dans *Training and Racing with a Power Meter (Entraînement et compétition avec un capteur de puissance)*  (Boulder, CO : VeloPress, 2010).

# Calcul des zones de fréquence cardiaque

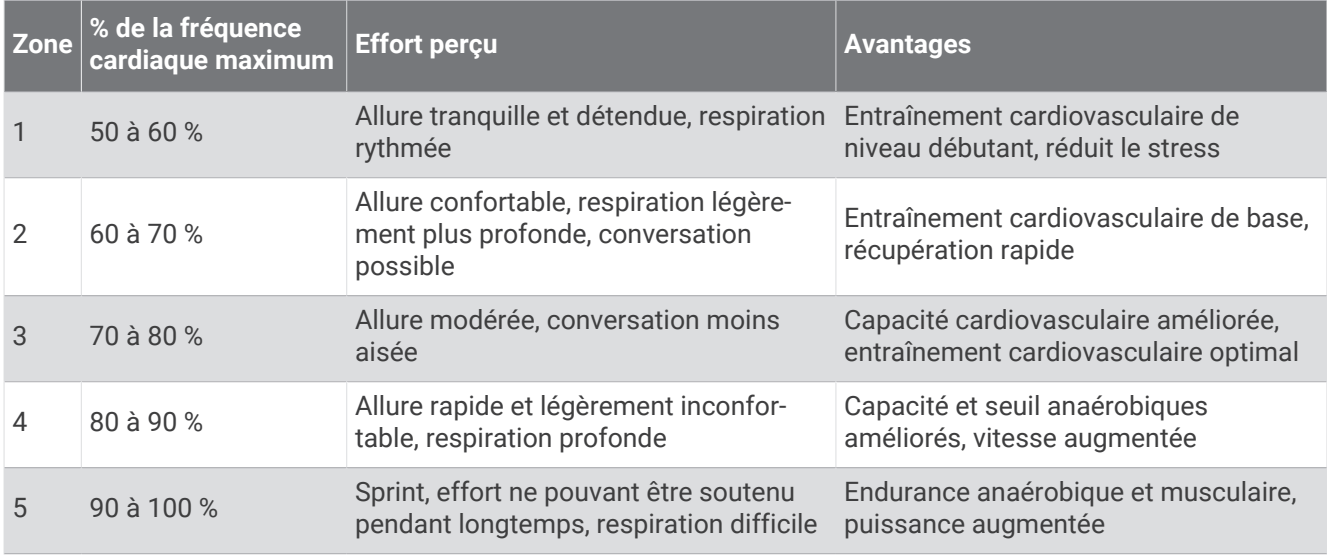

# Dimensions et circonférence des roues

Votre capteur de vitesse détecte automatiquement les dimensions de la roue. Si besoin, vous pouvez saisir manuellement la circonférence de la roue dans les paramètres du capteur de vitesse.

Les dimensions des pneus sont indiquées sur les deux côtés du pneu. Vous pouvez mesurer la circonférence de votre roue ou utiliser l'un des calculateurs disponibles sur Internet.